### <span id="page-0-0"></span>**TOSHIBA**

OWNER'S MANUAL

## **3LCD DATA PROJECTOR**

**TLP-X10E TLP-X11E (WITH DOCUMENT IMAGING CAMERA) TLP-X20E TLP-X21E (WITH DOCUMENT IMAGING CAMERA) TLP-X10Y TLP-X11Y (WITH DOCUMENT IMAGING CAMERA) TLP-X20Y TLP-X21Y (WITH DOCUMENT IMAGING CAMERA)**

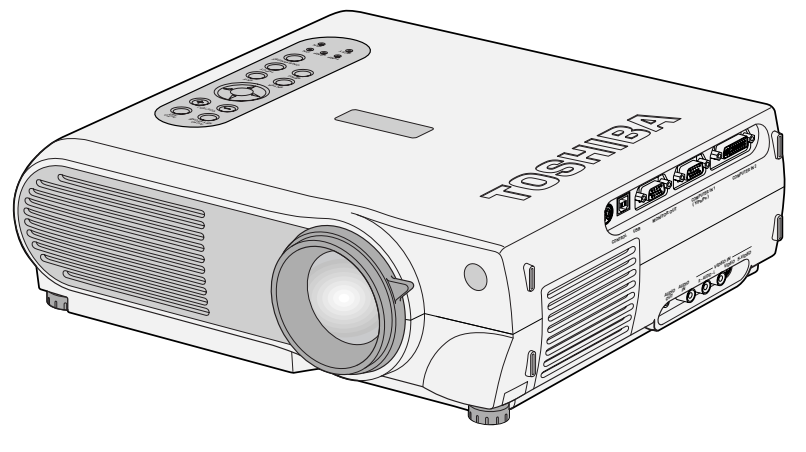

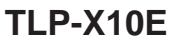

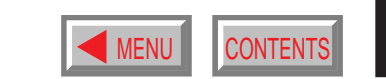

### <span id="page-1-0"></span>**SAFETY PRECAUTIONS**

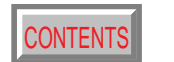

**Before use**

Before use

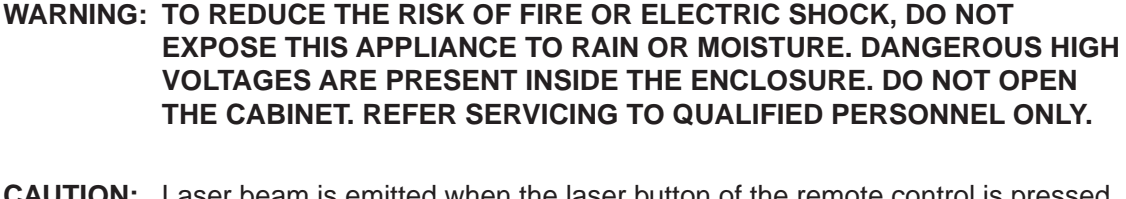

- **CAUTION:** Laser beam is emitted when the laser button of the remote control is pressed. Do not look from the front of the remote control. Do not face toward a person or to a mirror. (The models TLP-X10Y, TLP-X11Y, TLP-X20Y and TLP-X21Y do not have the laser button.)
- **WARNING:** This is a Class A product. In a domestic environment this product may cause radio interference in which case the user may be required to take adequate measures.

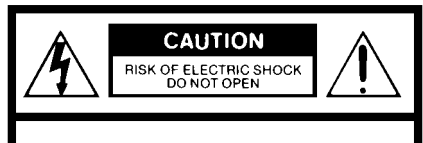

CAUTION: TO REDUCE THE RISK OF ELECTRIC SHOCK, DO NOT REMOVE COVER (OR BACK). NO USERSERVICEABLE PARTS INSIDE. REFER SERVICING TO QUALIFIED SERVICE PERSONNEL.

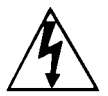

The lightning flash with arrowhead symbol, within an equilateral triangle, is intended to alert the user to the presence of uninsulated "dangerous voltage" within the product's enclosure that may be of sufficient magnitude to constitute a risk of electric shock to persons.

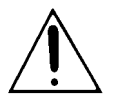

The exclamation point within an equilateral triangle is intended to alert the user to the presence of important operating and maintenance (servicing) instructions in the literature accompanying the appliance.

### **Save Original Packing Materials**

<span id="page-2-0"></span>The original shipping carton and packing materials will come in handy if you ever have to ship your LCD projector. For maximum protection, repack the set as it was originally packed at the factory.

#### **Avoid Volatile Liquid**

Do not use volatile liquids, such as an insect spray, near the unit. Do not leave rubber or plastic products touching the unit for a long time. They will mar the finish.

#### **Moisture Condensation**

Never operate this unit immediately after moving it from a cold location to a warm location. When the unit is exposed to such a change in temperature, moisture may condense on the crucial internal parts. To prevent the unit from possible damage, do not use the unit for at least 2 hours when there is an extreme or sudden change in temperature.

In the spaces provided below, record the Model and Serial No. located at the bottom of your LCD projector.

Model No. Serial No.

Retain this information for future reference.

**4**

<span id="page-3-0"></span>**CAUTION: PLEASE READ AND OBSERVE ALL WARNINGS AND INSTRUCTIONS GIVEN IN THIS OWNER'S MANUAL AND THOSE MARKED ON THE UNIT. RETAIN THIS BOOKLET FOR FUTURE REFERENCE.**

This set has been designed and manufactured to assure personal safety. Improper use can result in electric shock or fire hazard. The safeguards incorporated in this unit will protect you if you observe the following procedures for installation, use and servicing. This unit is fully transistorized and does not contain any parts that can be repaired by the user.

#### **DO NOT REMOVE THE CABINET COVER, OR YOU MAY BE EXPOSED TO DANGEROUS VOLTAGE. REFER SERVICING TO QUALIFIED SERVICE PERSONNEL ONLY.**

#### **1. Read Owner's Manual**

After unpacking this product, read the owner's manual carefully, and follow all the operating and other instructions.

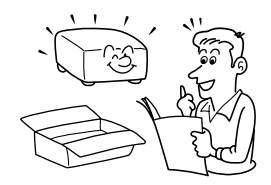

#### **2. Power Sources**

This product should be operated only from the type of power source indicated on the marking label. If you are not sure of the type of power supply to your home, consult your product dealer or local power company.

For products intended to operate from battery power, or other sources, refer to the operating instructions.

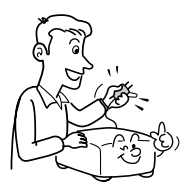

### **3. Source of Light**

Do not look into the lens while the lamp is on. The strong light from the lamp may cause damage to your eyes or sight.

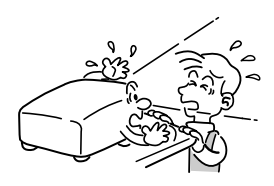

#### **4. Ventilation**

Openings in the cabinet are provided for ventilation and to ensure reliable operation of the product and to protect it from overheating, and these openings must not be blocked or covered. The openings should never be blocked by placing the product on a bed, sofa, rug or other similar surface. This product should not be placed in a built-in installation such as a bookcase or rack unless proper ventilation is provided or the manufacturer's instructions have been adhered to.

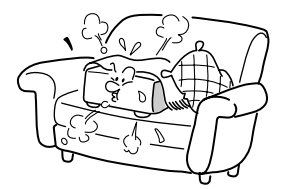

#### **5. Heat**

The product should be situated away from heat sources such as radiators, heat registers, stoves, or other products (including amplifiers) that produce heat.

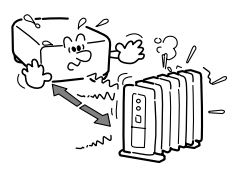

#### **6. Water and Moisture**

Do not use this product near water – for example, near a bath tub, wash bowl, kitchen sink, or laundry tub; in a wet basement; or near a swimming pool and the like.

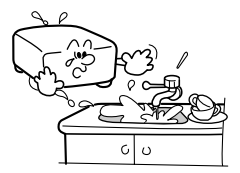

#### **7. Cleaning**

Unplug this product from the wall outlet before cleaning. Do not use liquid cleaners or aerosol cleaners. Use a damp cloth for cleaning.

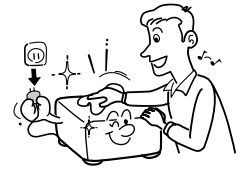

#### **8. Power-Cord Protection**

Power-supply cords should be routed so that they are not likely to be walked on or pinched by items placed upon or against them, paying particular attention to cords at plugs, convenience receptacles, and the point where they exit from the product.

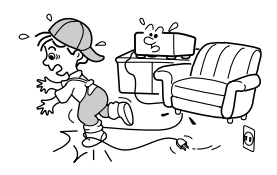

#### **9. Overloading**

Do not overload wall outlets; extension cords, or integral convenience receptacles as this can result in a risk of fire or electric shock.

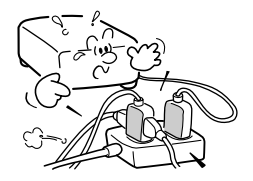

#### **10. Lightning**

For added protection for this product during storm, or when it is left unattended and unused for long periods of time, unplug it from the wall outlet. This will prevent damage to the product due to lightning and power-line surges.

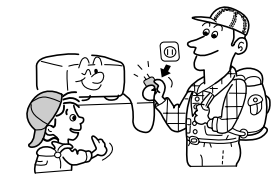

#### **11. Object and Liquid Entry**

Never push objects of any kind into this product through openings as they may touch dangerous voltage points or shortout parts that could result in a fire or electric shock. Never spill liquid of any kind on the product.

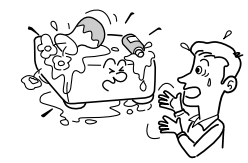

#### **12. Do not place the product vertically**

Do not use the product in the upright position to project the pictures at the ceiling, or any other vertical positions. It may fall down and dangerous.

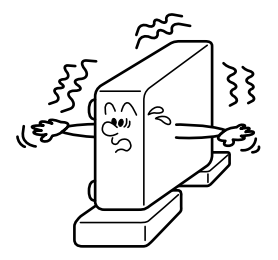

#### **13. Stack Inhibited**

Do not stack other equipment on this product or do not place this product on the other equipment.

Top and bottom plates of this product develops heat and may give some undesirable damage to other unit.

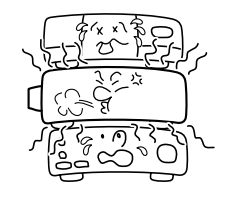

#### **14. Attachments**

Do not use attachments not recommended by the product manufacturer as they may cause hazards.

#### **15. Accessories**

Do not place this product on an unstable cart, stand, tripod, bracket, or table. The product may fall, causing serious injury to a child or adult, and serious damage to the product. Use only with a cart, stand, tripod, bracket, or table recommended by the manufacturer, or sold with the product. Any mounting of the product should follow the manufacturer's instructions, and should use a mounting accessory recommended by the manufacturer. A product and cart combination should be moved with care. Quick stops, excessive force, and uneven surfaces may cause the product and cart combination to overturn.

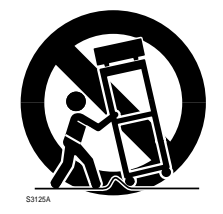

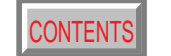

**7**

#### **16. If glass components, including lens and lamp, should break, contact your dealer for repair service.**

This product incorporates glass components, including a lens and a lamp. If such parts should break, please handle with care to avoid injury and contact your dealer for repair service. The broken pieces of glass may cause to injury.

In the unlikely event of the lamp rupturing, thoroughly clean the area around the projector and discard any edible items placed in that area.

#### **17. Damage Requiring Service**

Unplug this product from the wall outlet and refer servicing to qualified service personnel under the following conditions:

- a) When the power-supply cord or plug is damaged.
- b) If liquid has been spilled, or objects have fallen into the product.
- c) If the product has been exposed to rain or water.
- d) If the product does not operate normally by following the operating instructions. Adjust only those controls that are covered by the operating instructions as an improper adjustment of other controls may result in damage and will often require extensive work by a qualified technician to restore the product to its normal operation.
- e) If the product has been dropped or damaged in any way.
- f) When the product exhibits a distinct change in performance – this indicates a need for service.

### **18. Servicing**

Do not attempt to service this product yourself as opening or removing covers may expose you to dangerous voltage or other hazards. Refer all servicing to qualified service personnel.

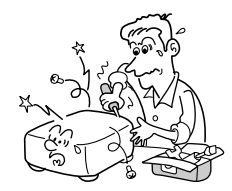

#### **19. Replacement Parts**

When replacement parts are required, be sure the service technician has used replacement parts specified by the manufacturer or have the same characteristics as the original part. Unauthorized substitutions may result in fire, electric shock, or other hazards. (Replacement of the lamp only should be made by users.)

### **IMPORTANT SAFETY INSTRUCTIONS (continued)** [CONTENTS](#page-9-0)

#### **20. Safety Check**

Upon completion of any service or repairs to this product, ask the service technician to perform safety checks to determine that the product is in proper operating condition.

#### **22. Do not carry by the camera arm.**

Do not carry the projector by the camera arm.

Doing so can result in damage or injury.

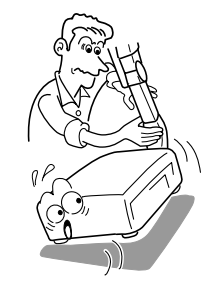

#### **21. Do not get your hands between the camera arm and the main unit when setting the camera arm back in its original position.**

To avoid injury, be careful not to get your hands caught when setting the camera arm back in its original position. Families with children should be particularly careful.

#### **23. Do not leave documents on the unit for long periods of time while using the document imaging function.**

Do not leave texts, papers or other documents for projection on the unit for long periods of time. The heat could erase the letters on a thermal paper.

#### **24. Do not move the projector while the arm is still erect.**

Always store the arm back in position when moving the projector. Otherwise injury or damage may result.

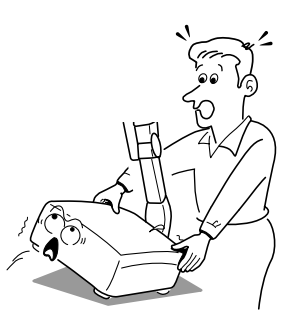

**25. Do not look into the arm light while it is lit.**

The strong light may cause damage to your eyes or sight.

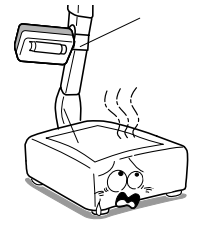

### <span id="page-8-0"></span>**Power supply cord selection** [CONTENTS](#page-9-0) CONTENTS

If your line voltage is 220 to 240V, use one of the following types of cable. In Singapore, use the UK type plug cable. (The UK type plug [MP5004] of this model is approved by PSB.)

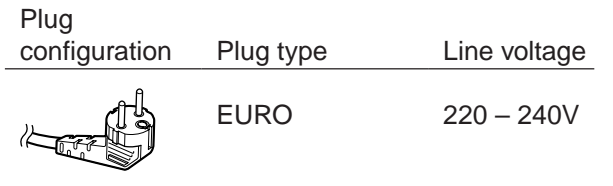

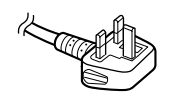

 $220 - 240V$ 

Use a 5A fuse which is approved by ASTA or BSI to BSI362. Always replace the fuse cover after

UK

changing the fuse.

### <span id="page-9-0"></span>**Contents**

### **Before use**

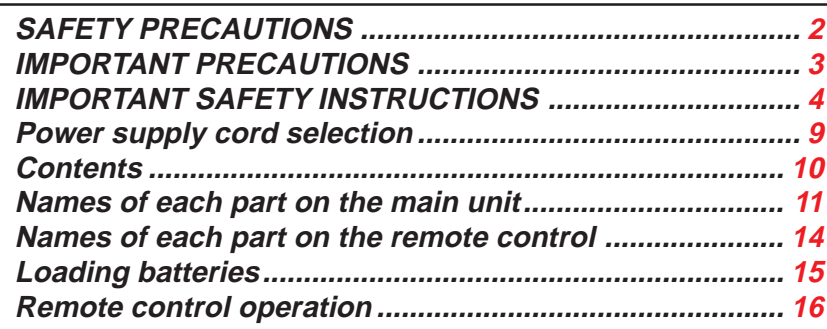

### **Installation and connections**

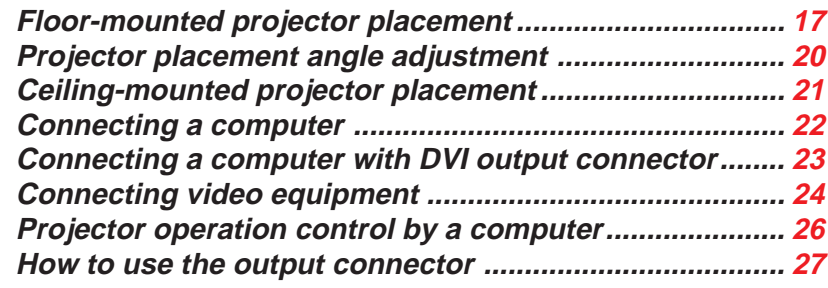

### **Operations**

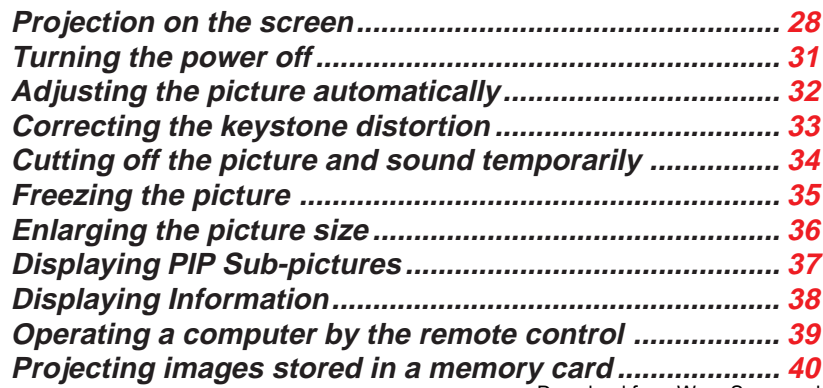

### **Adjustments & Settings**

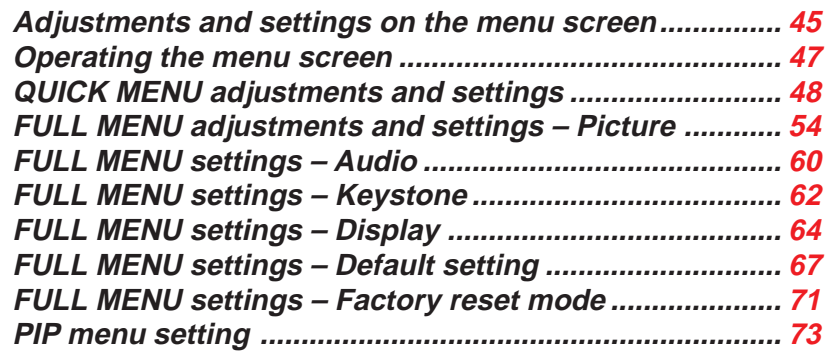

### **Document imaging camera**

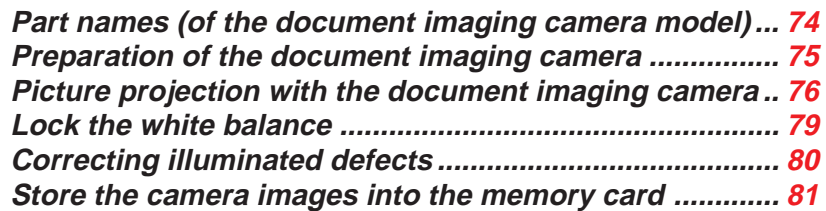

### **Maintenance**

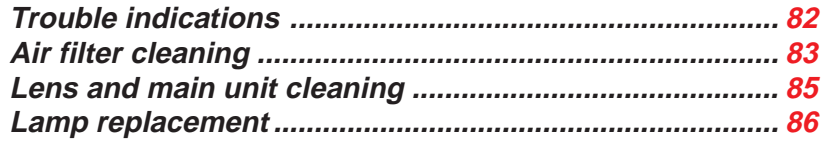

### **Others**

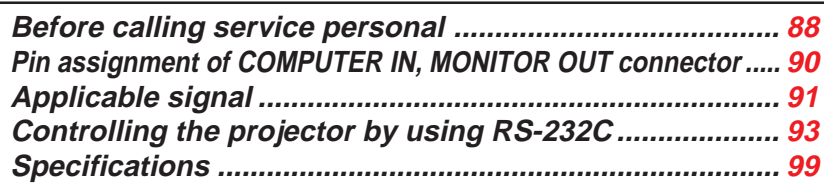

### <span id="page-10-0"></span>**Names of each part on the main unit** The [CONTENTS](#page-9-0)

#### **CAUTION**

Openings in the cabinet are provided for ventilation and to ensure reliable operation of the product and to protect it from overheating, and these openings must not be blocked or covered.

The explanation here is only for the model not with the document imaging camera. For the model with the document imaging camera, refer to  $74$ .

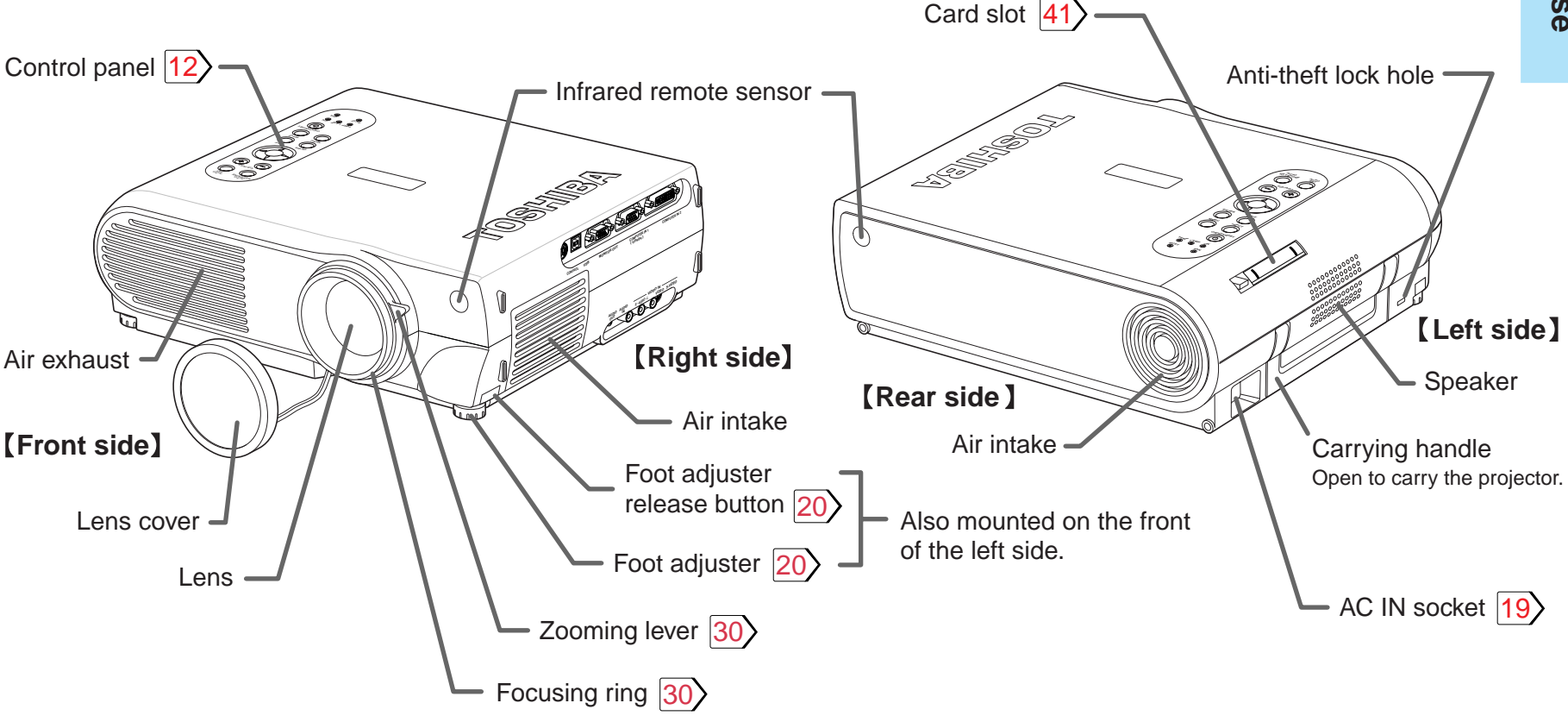

#### **Note**

The air exhaust discharges high temperature air. Do not put something around the air exhaust, otherwise it may be deformed by the high temperature air.

Continued

### **Names of each part on the main unit (continued)** [CONTENTS](#page-9-0)

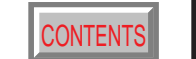

<span id="page-11-0"></span>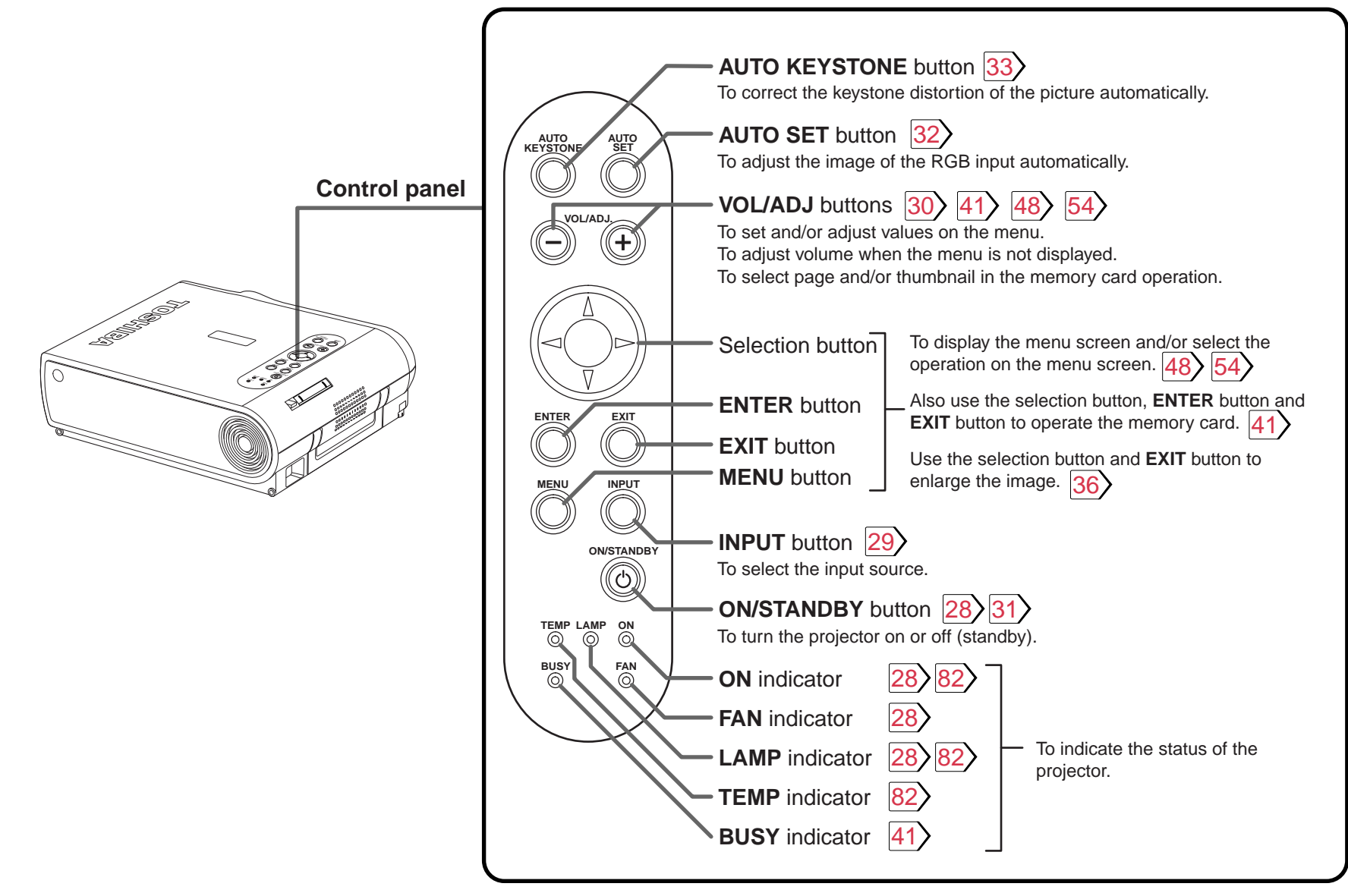

### **Names of each part on the main unit (continued)**

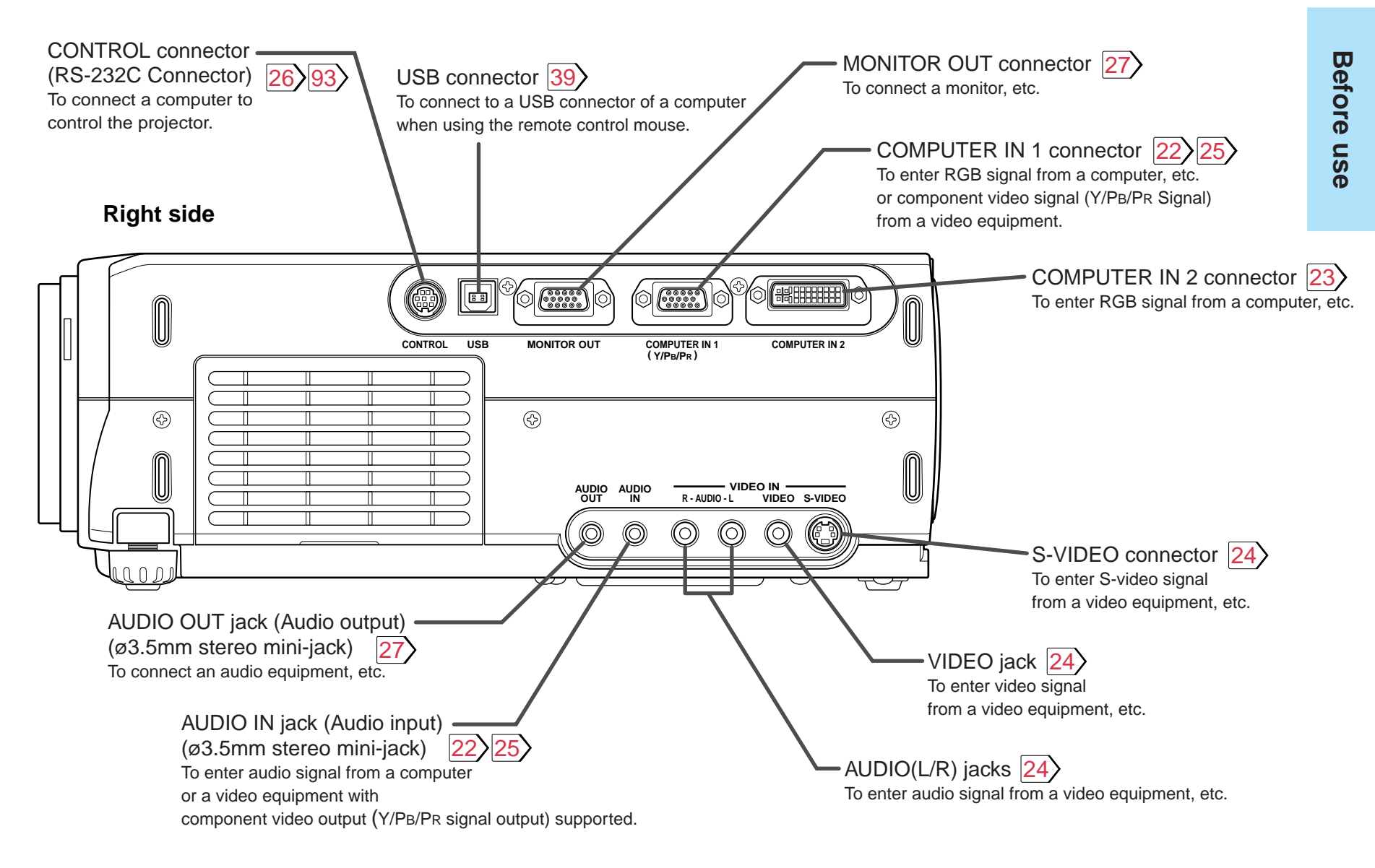

**[CONTENTS](#page-9-0)** 

### **Names of each part on the remote control**

**KEYSTONE AUTO SET**

**VOLUME/ADJUST**

**NICHT LASER-STRAHLUNG LASER RADIATION IN DEN STRAHL BLICKEN, LASER KLASSE 2PRODUKT DO NOT STARE INTO BEAM, CLASS 2 LASER PRODUCT TANK CLASS : 1mW 650nm** II **LASER PRODUCT82 TOTOWA RD., WAYNE, NJ 07470, U.S.A. DO NOT STARE INTO BEAM**

**CAUTION**

AVOID EXPOSURE LASER RADIATION IS EMITTED FROM THIS APERTURE MADE IN JAPAN

**MANUFACTURE:A PLACE OF SEPTEMBER 2000 MANUFACTURED:**

<span id="page-13-0"></span>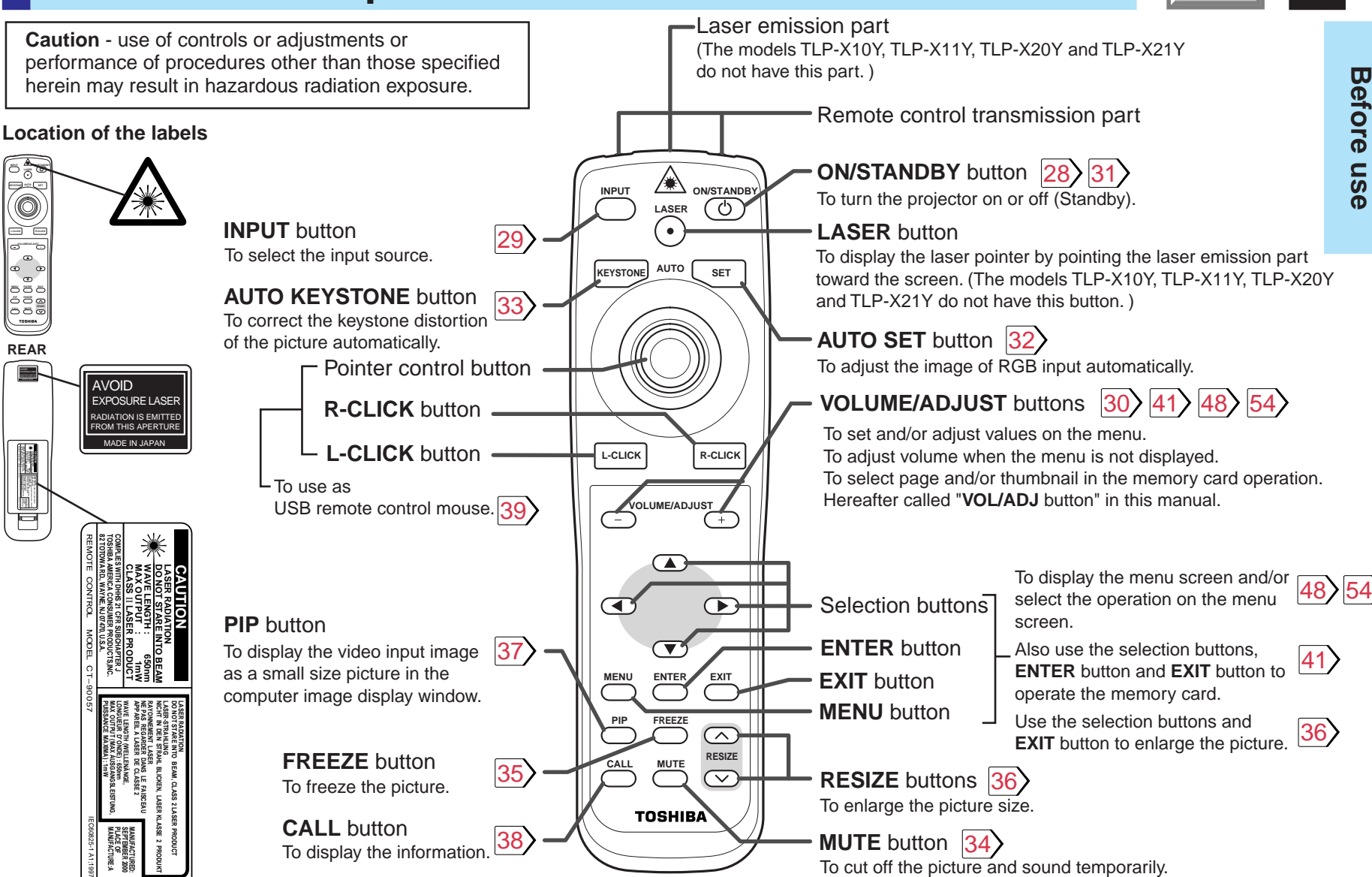

(The models TLP-X10Y, TLP-X11Y, TLP-X20Y and TLP-X21Y do not have the labels.) Download from Www.Somanuals.com. All Manuals Search And Download.

**Before use**

### <span id="page-14-0"></span>**Loading batteries** [CONTENTS](#page-9-0) **CONTENTS**

### **Notes**

Using batteries incorrectly can cause them to leak or burst. Strictly observe the following.

- Install the batteries with their + and ends facing correctly.
- Do not charge, heat, disassemble, or short the batteries or throw them into a fire.
- Do not leave exhausted batteries in the remote control.
- Do not mix different types of batteries or new and old batteries.
- When you will not be using the remote control for a prolonged period, take the batteries out of the remote control.
- When the remote control stops working or only works from very close distance, replace all the batteries with new ones.
- When replacing the batteries, use a more longer life alkaline batteries.
- If a battery leaks, carefully wipe off any residue inside the battery case before loading new batteries.

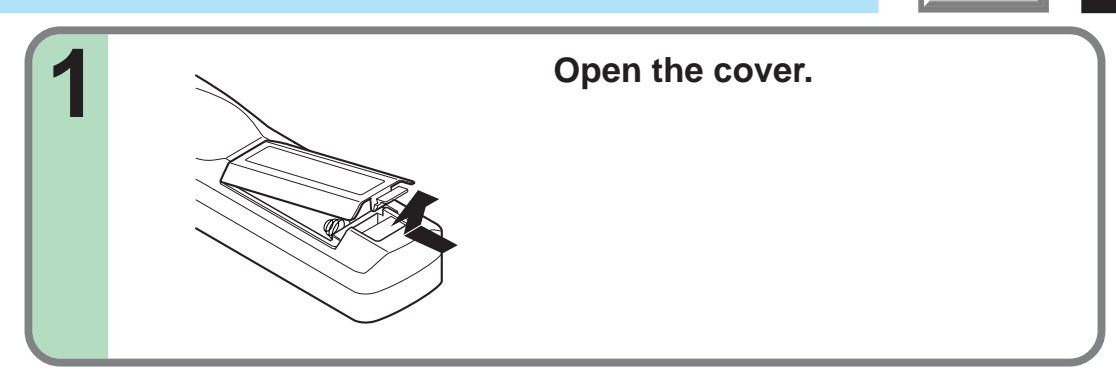

# **2 Install the batteries.** Make sure that the +/– polarities match the illustration in the compartment.

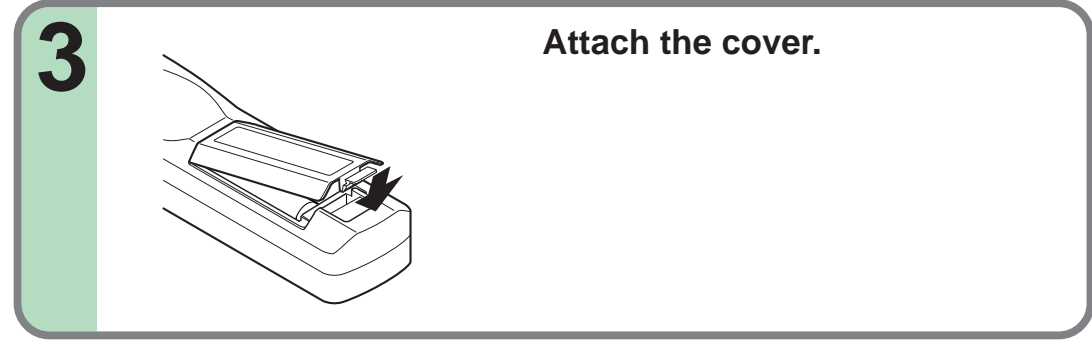

**15**

Download from Www.Somanuals.com. All Manuals Search And Download.

### <span id="page-15-0"></span>**Remote control operation**

Point the remote control at the infrared remote sensor and press a button.

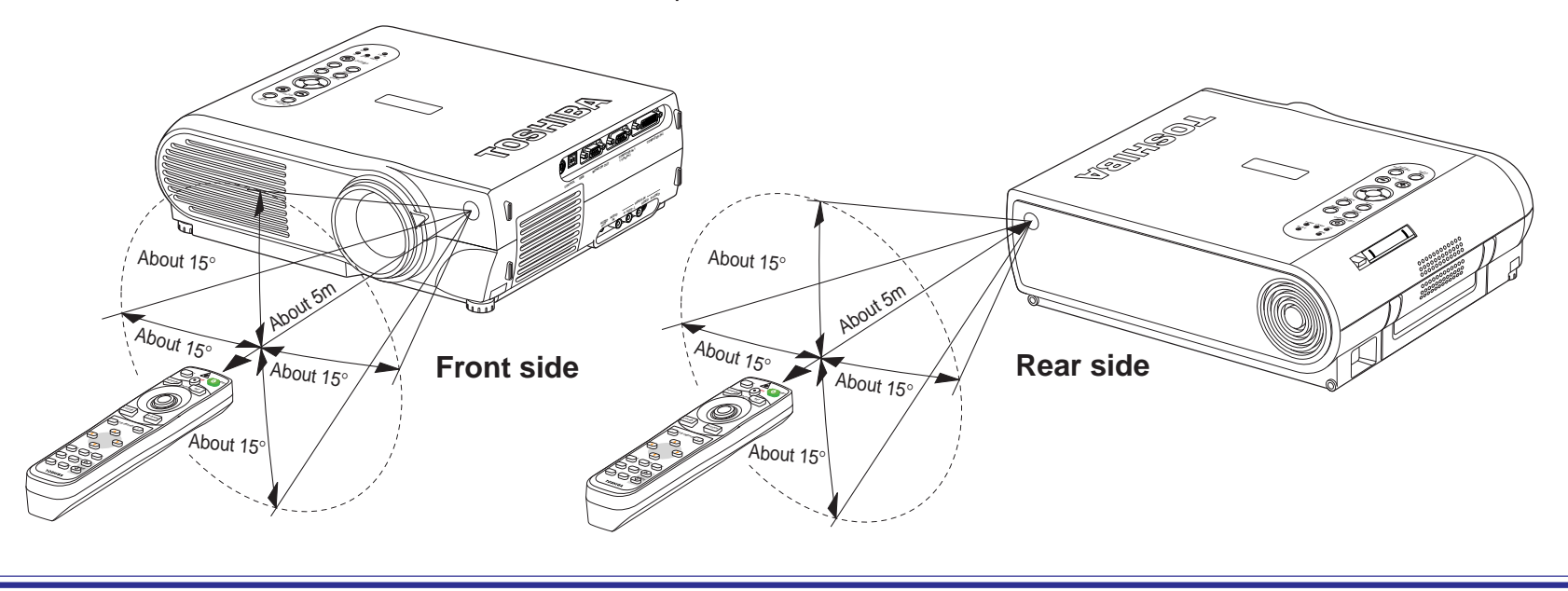

### **Notes**

- The remote control may not operate when there is sunlight or other strong light such as a fluorescent lamp shining on the remote sensor.
- Operate the remote control from a position where the remote sensor is visible.
- Do not drop the remote control or otherwise jolt it.
- Keep the remote control out of locations with excessively high temperature or humidity.
- Do not get water on the remote control or place wet objects on it.
- Do not disassemble the remote control.
- Under unusual circumstances the remote control may not operate well due to the location being used or the surroundings. At such times, change the direction of the remote control to the projector and retry the operation.

### <span id="page-16-0"></span>**Floor-mounted projector placement**

There are two ways to place the floor-mounted projector. Perform the "Projection mode" setting on the menu screen for the projection | method.  $\overline{67}$ For the ceiling-mounted projector placement, refer to the page  $\boxed{21}$ .

#### **Floor-mounted front projection**

Viewing a picture projected on the front of the screen from a floor installation.

#### **Floor-mounted rear projection**

Viewing a picture projected through the back of the screen from a floor installation.

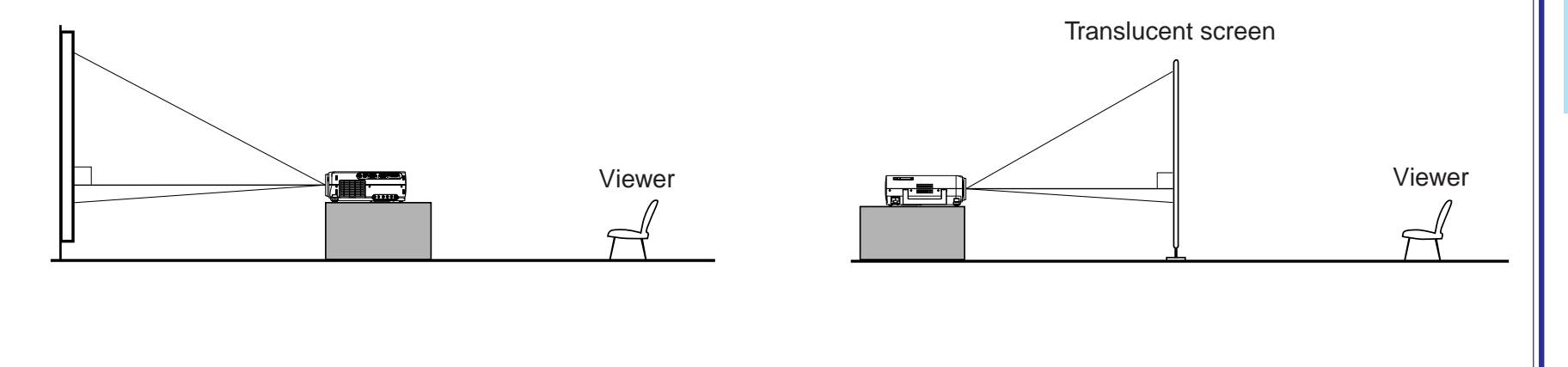

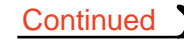

### <span id="page-17-0"></span>**Floor-mounted projector placement (continued)**

### **Place the projector on a steady, level surface such as a table.**

To obtain proper screen projected, place the projector so that the projecting light hits the screen squarely.

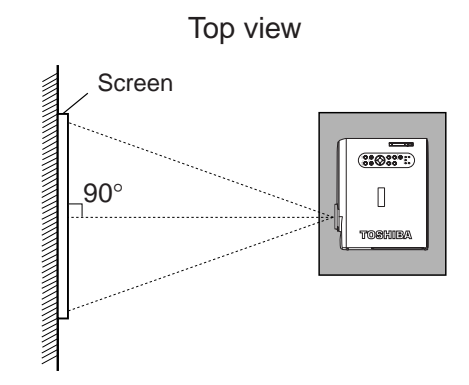

**1**

**2**

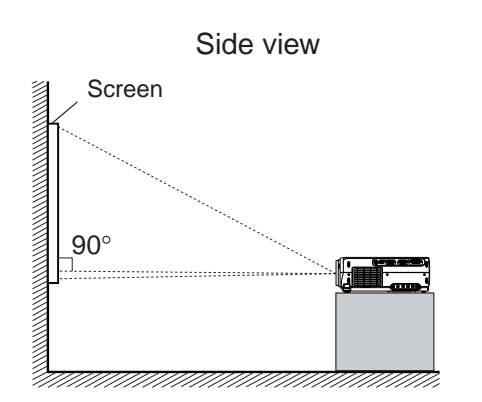

Point the lens straight at the center of the screen as above.

Place the projector horizontally so that the projecting light hits the screen squarely.

### **Determine the screen size projected on the screen.**

The projection size depends on the distance between the lens and the screen. Adjust the projection size by changing the distances as shown below.

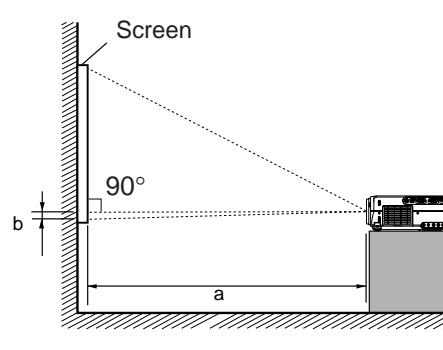

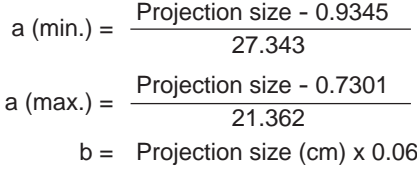

- a: Distance between the lens and the screen (m)
- b: Distance between the lens height and the bottom of projection area (cm)

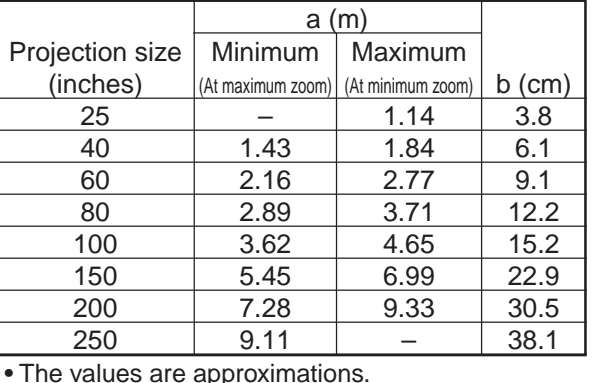

**Installation and**

nstallation and

### <span id="page-18-0"></span>**Floor-mounted projector placement (continued)**

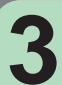

### **Connect the power cord.**

• Insert one end in the AC IN socket on the projector.

• Insert the other end in a wall outlet.

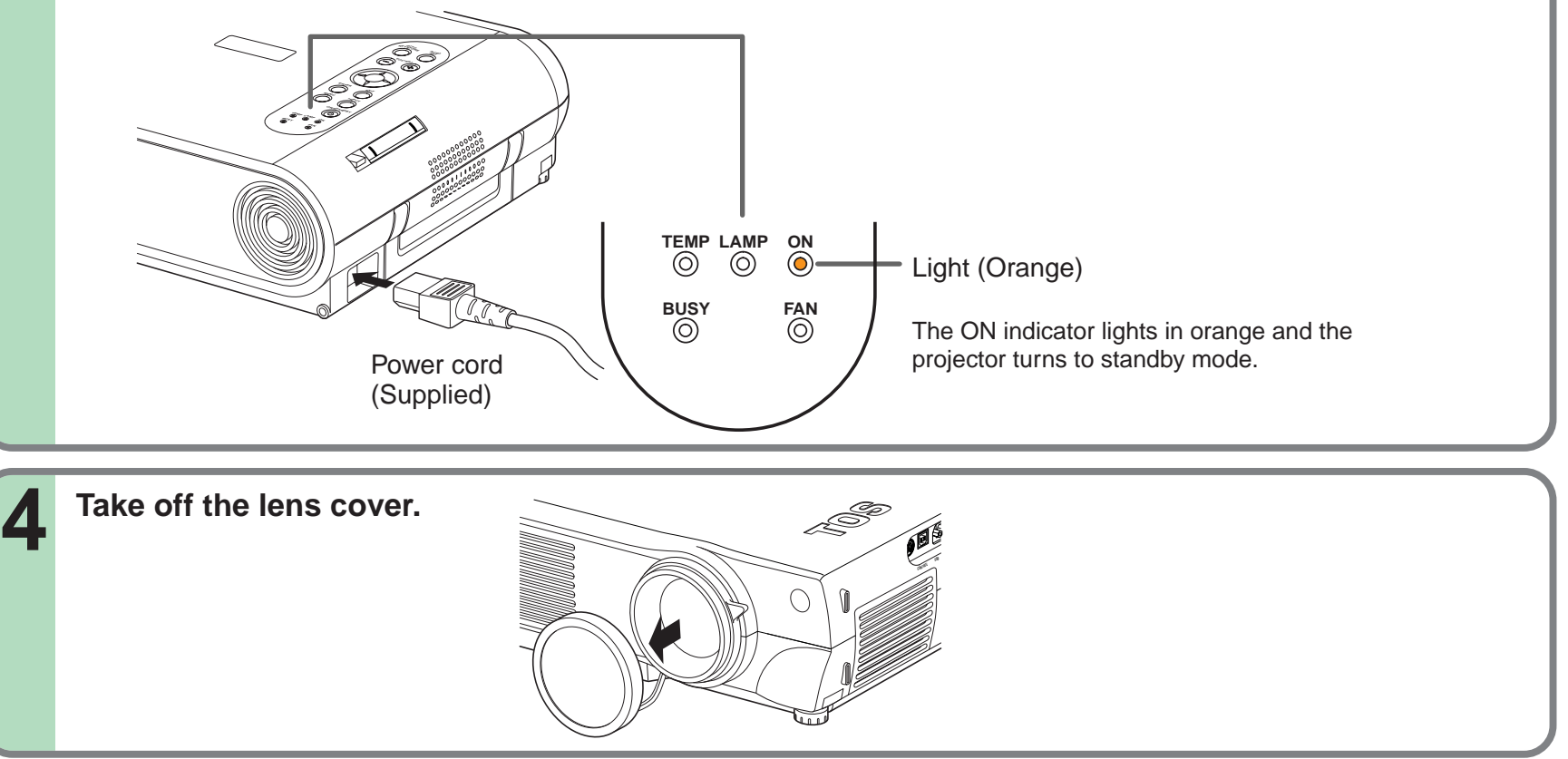

#### **Notes**

- When the projector is moved from a cold location to a warm location, or when the ambient temperature in the projection room has risen suddenly, moisture may condense on the lens or the internal optical section to blur the projected pictures. In such a case, leave the projector for an adequate time (1 to 2 hours, depending on the room's condition) before using it, so it adjusts to the ambient temperature.
- If the screen is exposed to direct sunlight or other strong light, the projected picture becomes too faint to see. Shut out the light with curtains or other means.
- If the screen and the projector are not installed properly the projected picture may be distorted. And Download,

**[CONTENTS](#page-9-0)** 

### <span id="page-19-0"></span>**Projector placement angle adjustment** Manuson [CONTENTS](#page-9-0)

The tilt of the projector can be adjusted using the foot adjuster.

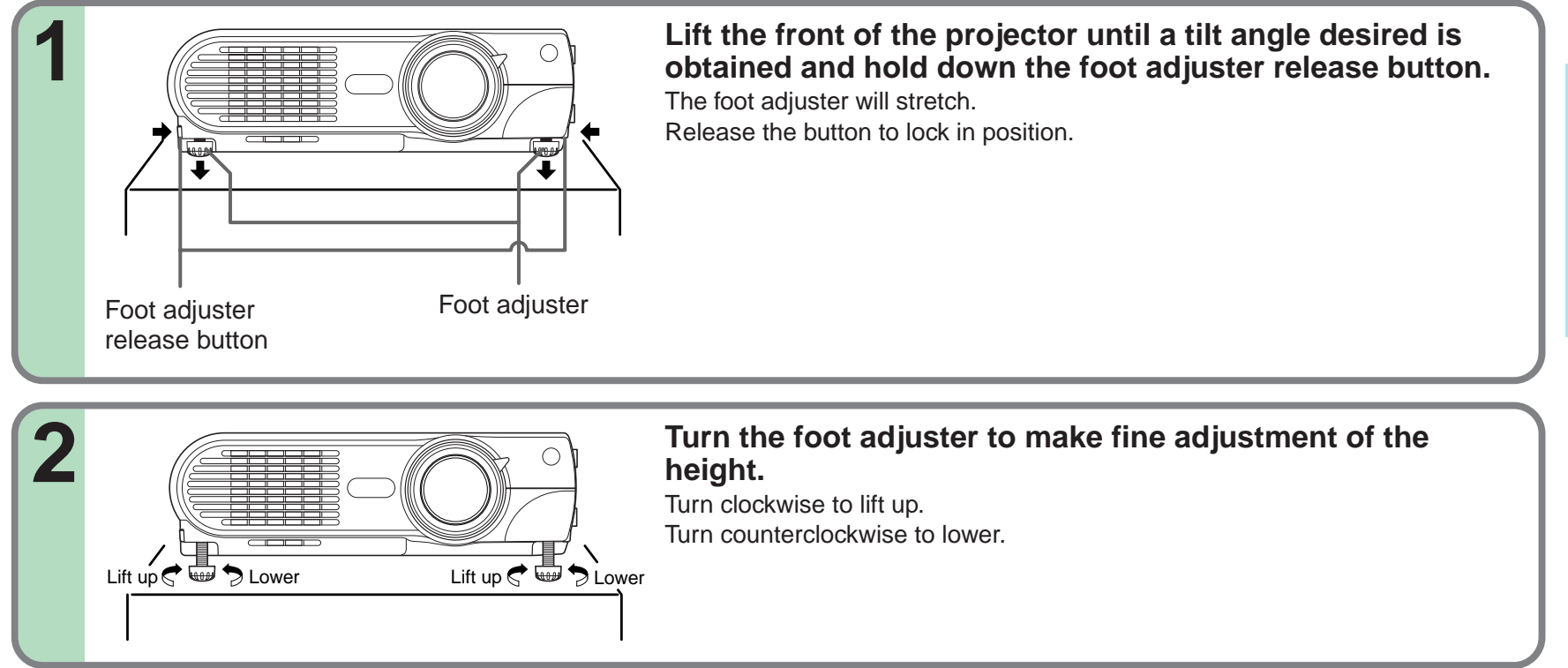

### **Notes**

- To put the foot adjuster back, hold down the foot adjuster release button and lower the front slowly.
- Be sure to hold the projector when putting the foot adjuster back so as not to let the front fall on your fingers.
- Do not tilt the projector at an angle exceeding the range adjustable by the foot adjusters, since the duration life of the lamp may be shortened.

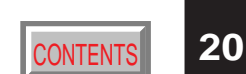

### <span id="page-20-0"></span>**Ceiling-mounted projector placement**

#### **CAUTION**

When a ceiling mount is required, please consult with the dealer.

#### **Ceiling-mounted front projection**

Viewing a picture projected on the front of the screen from a ceiling installation.

# Translucent screen Viewer Viewer

Perform the "Projection mode" setting on the menu screen for the projection method.  $|67\rangle$  $|67\rangle$  $|67\rangle$ 

### **Notes**

- For models with a document imaging camera, the ceiling-mounting is not recommended, since the camera arm may hang down if the projector is suspended from the ceiling.
- The relation between the projection size and the distance to the screen is the same as that of the floor-mounted projection mode  $|18\rangle$ .

### **Ceiling-mounted rear projection**

Viewing a picture projected through the back of the screen from a ceiling installation.

### <span id="page-21-0"></span>**Connecting a computer**

You can project the picture from the computer.

Check that the power for the projector and computer is off before connecting the cables.

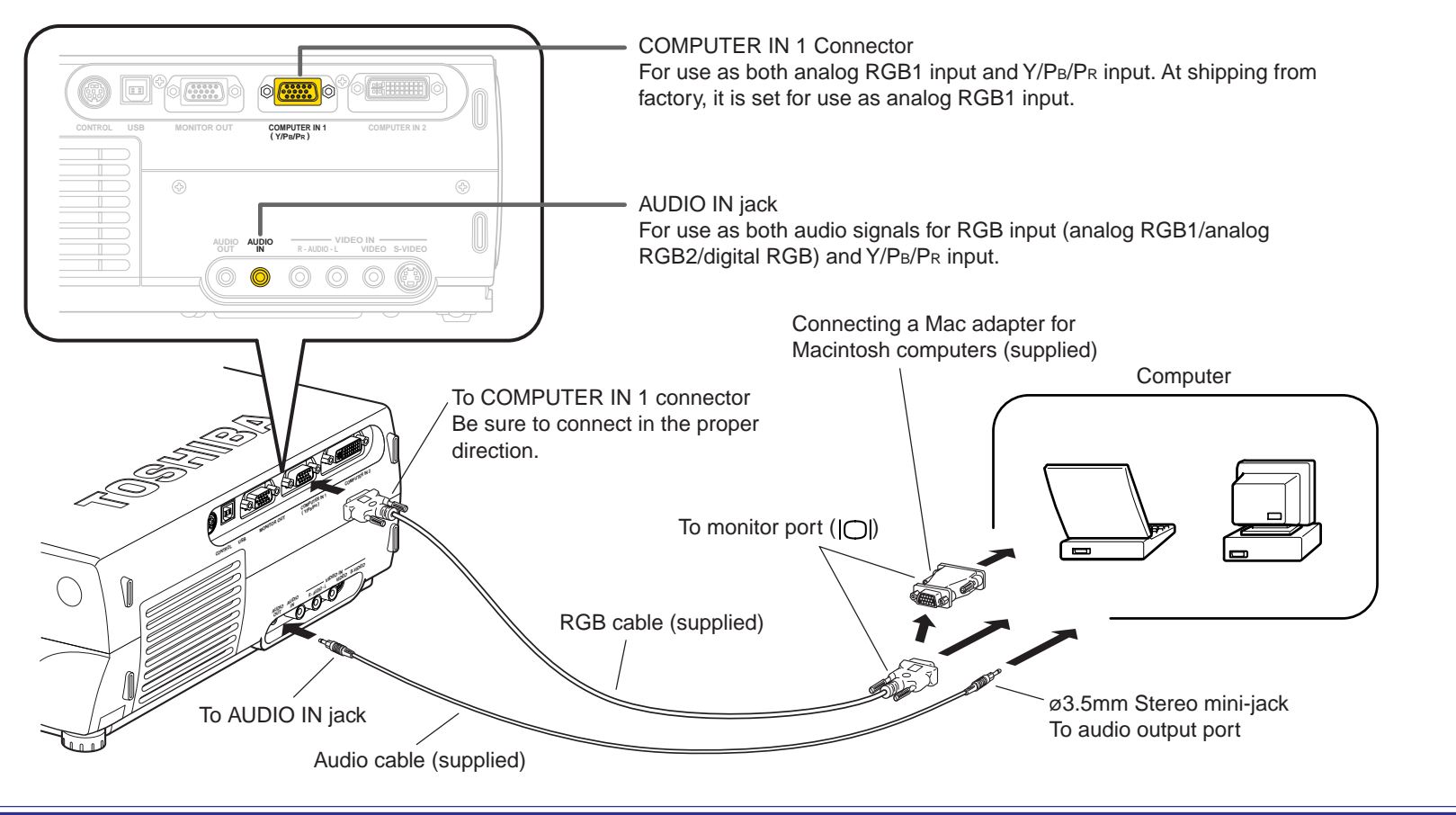

### **Notes**

- The projector cannot be connected to a computer without an analog RGB connector. For details, refer to the computer manual.
- When connecting to a Macintosh computer, use the supplied Mac adapter (Multiple Scan 21 compatible). For some models the adapter is not required.
- You may not be able to connect some computers to the projector. For details, consult the dealer.
- Some computers may have output modes which are not compatible with this projector. Check the compatibility of the connectors, signal levels, timing, resolutions, etc. Download from Www.Somanuals.com. All Manuals Search And Download.

**Installation and** nstallation and connection **connection**

**22**

[CONTENTS](#page-9-0)

## <span id="page-22-0"></span>**Connecting a computer with DVI output connector [CONTENTS](#page-9-0)**

You can project the picture by entering the digital RGB signals from a computer with DVI output connector. Check that the power for the projector and computer is off before connecting the cables.

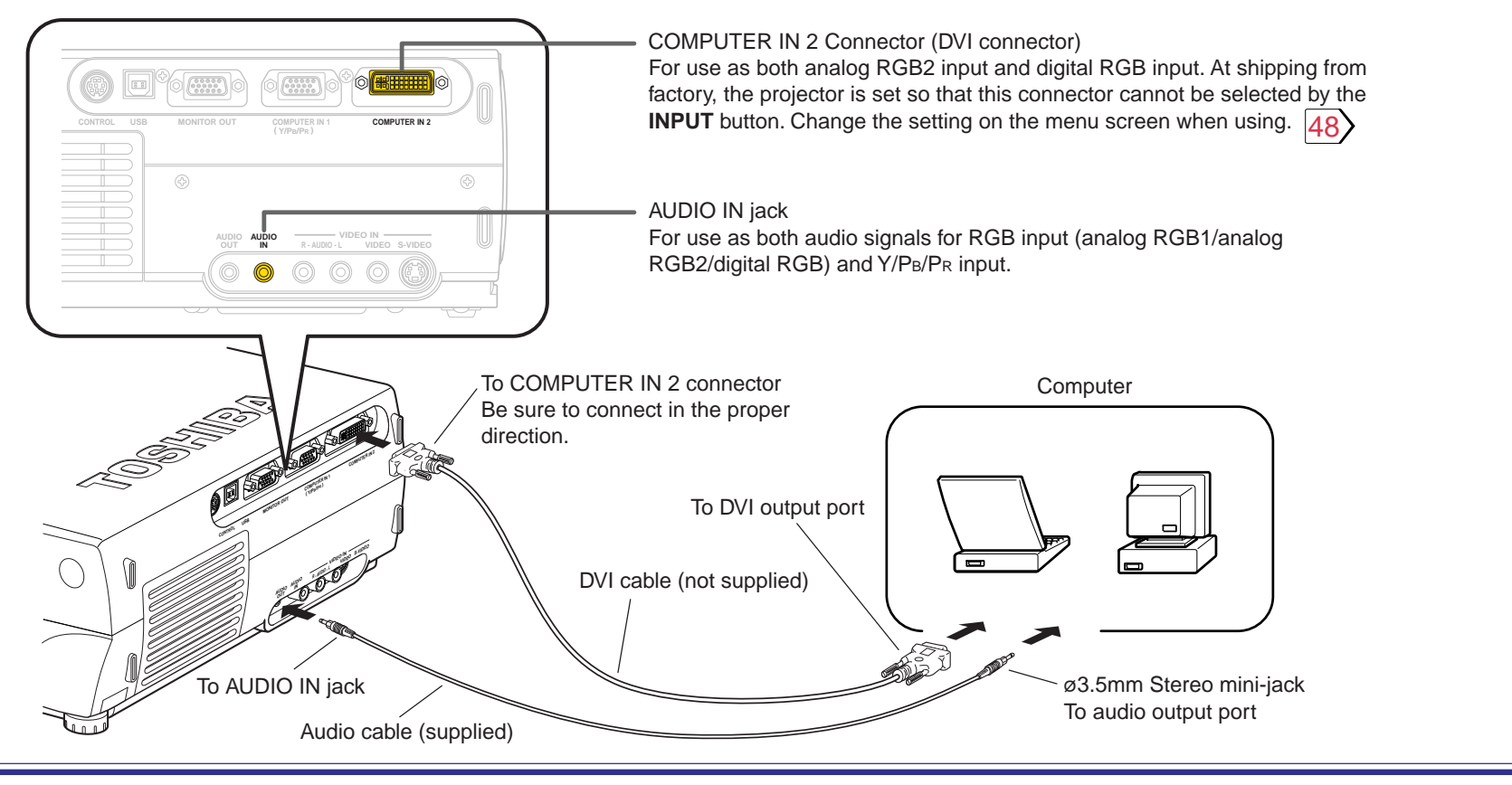

### **Notes**

- The COMPUTER IN 2 connector can be used to input either digital RGB or analog RGB signals, depending on the connection cable used. The projector's DVI connector is of the DVI analog & digital type. Check the type of output connector on the computer, then purchase the appropriate type of connection cable. (To input analog RGB signals from a computer without a DVI connector, use a DVI cable on which the computer side connector is a mini D-sub 15-pin connector.)
- You may not be able to connect some computers to the projector. For details, consult the dealer.
- Some computers may have output modes which are not compatible with this projector. Check the compatibility of the connectors, signal timing, resolutions, etc.

### <span id="page-23-0"></span>**Connecting video equipment** [CONTENTS](#page-9-0)

You can project the picture from video equipment by using VIDEO IN connectors. Check that the power for the projector and video equipment is off before connecting the cables.

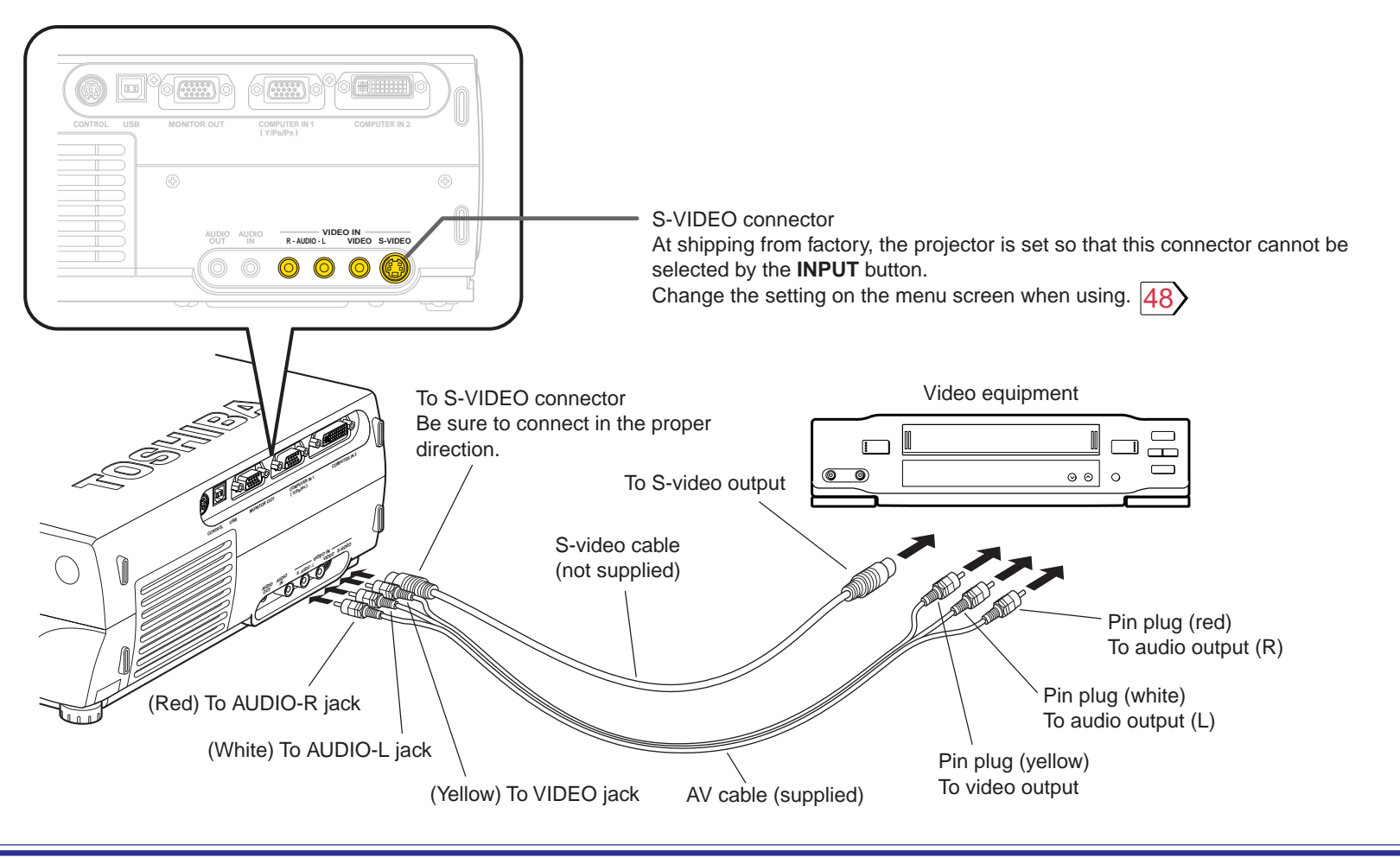

### **Note**

The S-VIDEO connector and VIDEO jack can be used independently, but the audio input jacks are used as both the S-VIDEO and VIDEO input.

## <span id="page-24-0"></span>**Connecting video equipment (continued)** Connecting Video equipment (continued)

You can project the picture from video equipment with component video output jack. Check that the power for the projector and video equipment is off before connecting the cables.

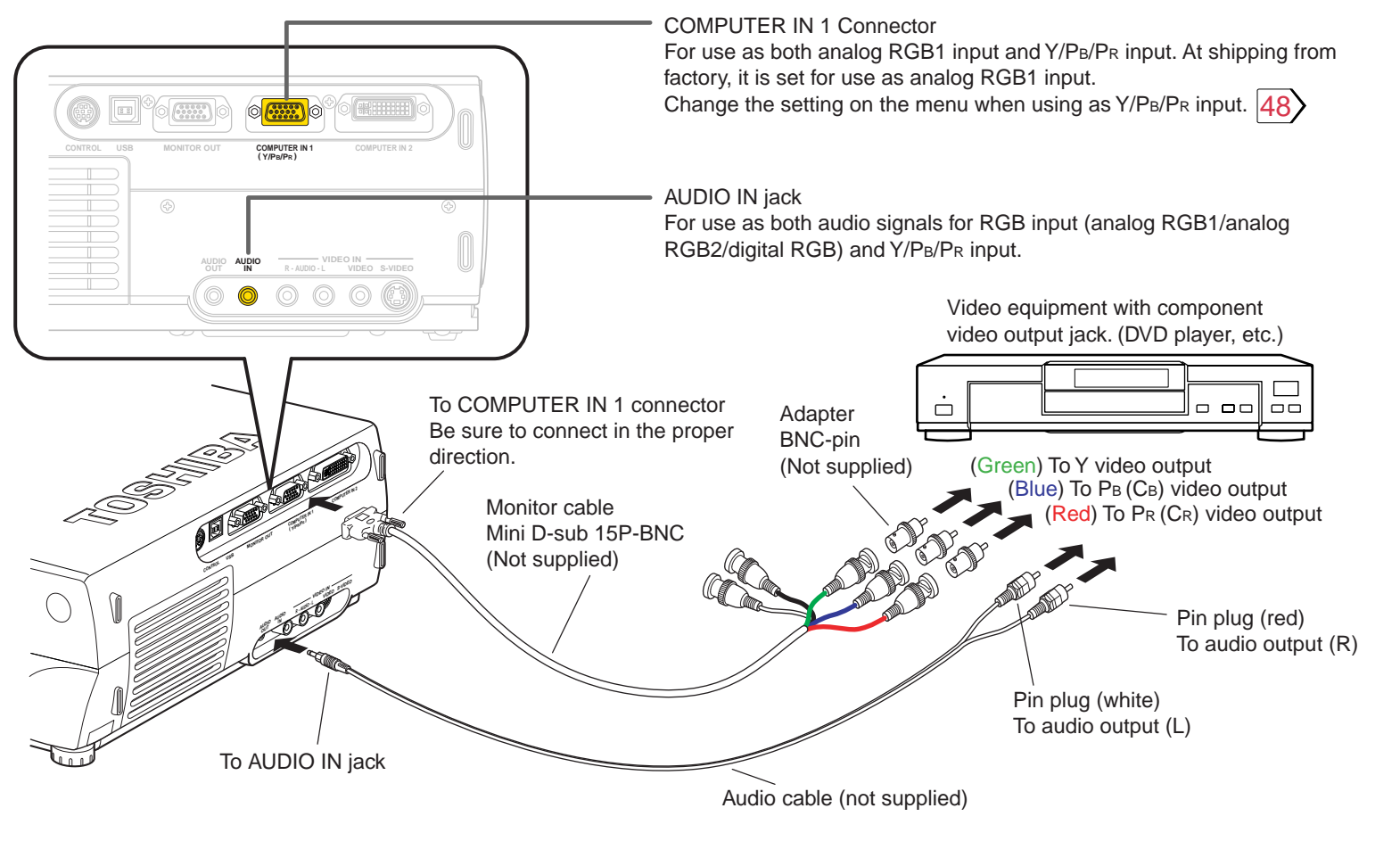

### **Note**

Some component video signal sources include the Y/CB/CR signals of a DVD player and the Y/PB/PR signals of high definition devices, etc.

### <span id="page-25-0"></span>**Projector operation control by a computer and [CONTENTS](#page-9-0)**

You can control the projector by a computer connected with the control cable supplied.  $\boxed{93}$ Check that the power for the projector and computer is off before connecting the cables.

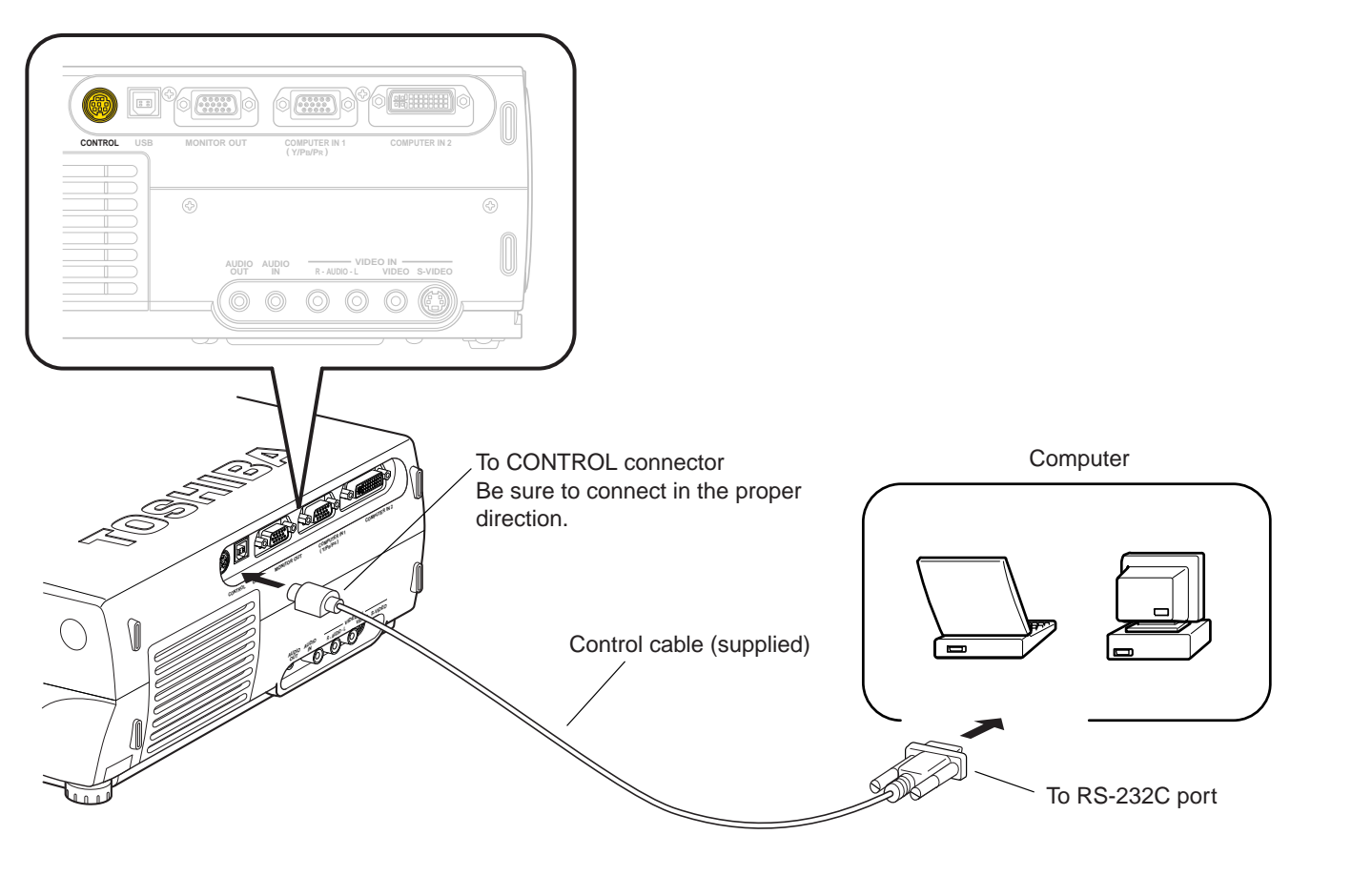

#### **Note** Do not connect a cable other than the exclusive one supplied.

### <span id="page-26-0"></span>**How to use the output connector**

You can output video and audio signals to a computer monitor, a stereo system, etc. Check that the power for the projector and the equipments is off before connecting the cables.

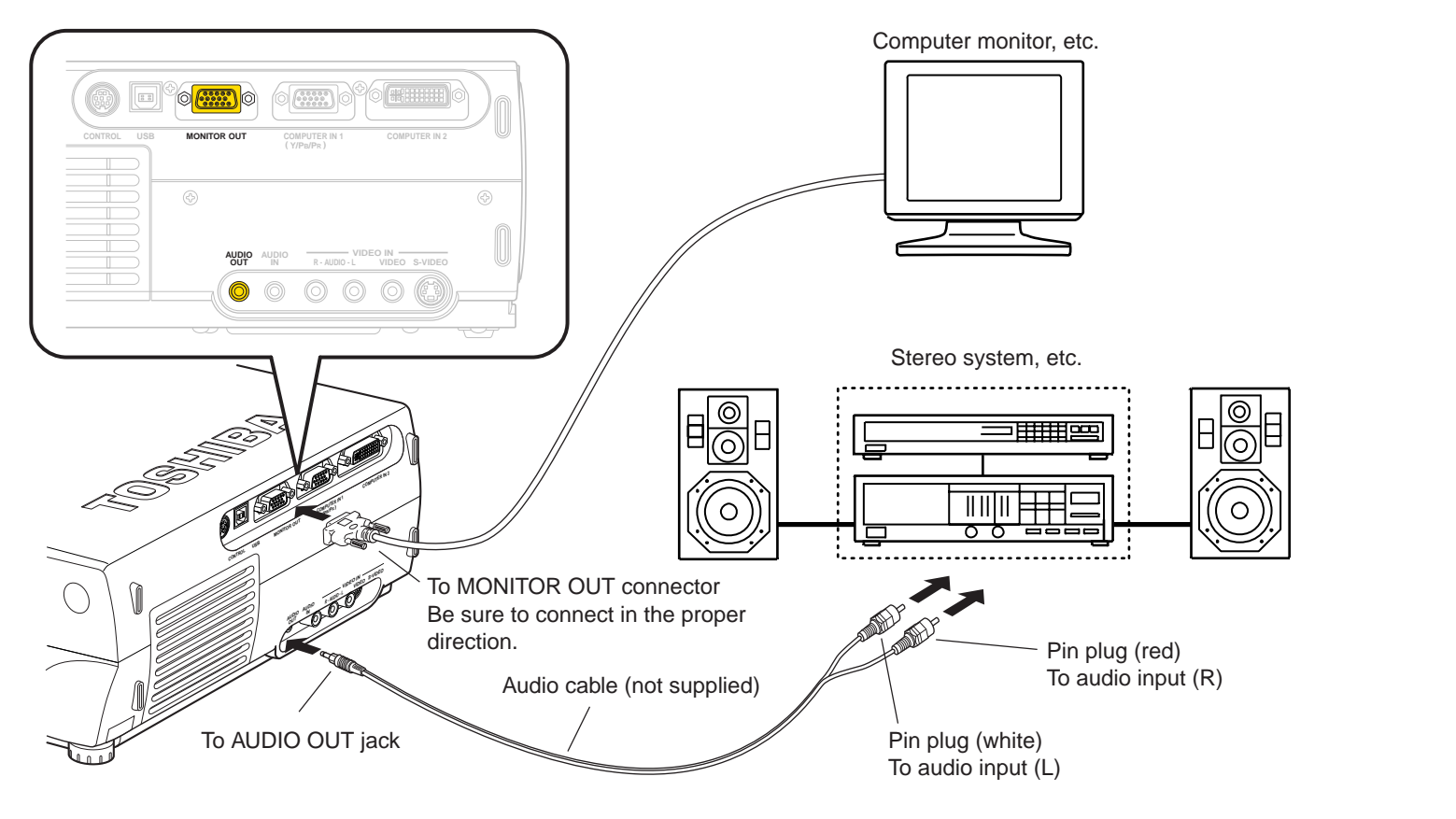

### **Notes**

- The audio signals of the input source selected by the input select operation are output from the AUDIO OUT jack. The signal level (volume) is fixed.
- The analog RGB signals of the COMPUTER IN 1 or COMPUTER IN 2 connector selected by the input select operation are output from the MONITOR OUT connector. If neither of these input sources is selected, the analog RGB signal of the COMPUTER IN 1 connector is output. (Digital RGB signals are not output.)
- Signals are output from the MONITOR OUT connector even when in the standby mode.
- Do not turn the projector on or off with the stereo system, etc., turned on. This may damage the stereo's speakers. Download from Www.Somanuals.com. All Manuals Search And Download.

### <span id="page-27-0"></span>**Projection on the screen**

**TEMP LAMP ON BUSY**

**KEYSTONE**

**TEMP LAMP ON BUSY FAN**

**ENTER EXIT**

**MENU INPUT**

**KEYSTONE SET AUTO AUTO**

**ON/STANDBY**

**1**

**1**

Indicators

**CAUTION** – Do not look into the projection lens while operating the projector.

**Remote control Control panel** (Main unit side)

**INPUT ON/STANDBY**

LASER **CONSTANDEY** 

**KEYSTONE AUTO SET**

**L-CLICK R-CLICK**

**VOLUME/ADJUST**

 $\circ$ 

 $\circledcirc$  $\left(\overline{\mathbf{v}}\right)$ 

 $\bigcirc$ 

**PIP FREEZE CALL MUTE RESIZE**

TOSHIBA

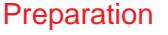

**1** Install and connect the projector properly.

**2** Take off the lens cover.

**1 Press ON/STANDBY.** The projector turns on and the ON, LAMP and FAN indicators light in green. ්ථ (The LAMP indicator blinks while the lamp is warming up.) **LAMP ON LAMP ON**  $(Green)$   $\bigodot$   $\bigodot$   $(Green)$ (Green) (C) (Green) **FAN FAN** Flashing Ô (Green) (Green) The lamp lights and the start up display appears. **Data Projector KEYSTONE SET AUTO TEMP LAMP INPUT Turn on the connected equipment and put it in 2 playback mode.** Select "Cancel" when the dialog box of Add New Hardware Wizard screen appears on the computer.

**28**

[CONTENTS](#page-9-0)

**Continued** 

### <span id="page-28-0"></span>**Projection on the screen (continued)** The [CONTENTS](#page-9-0)

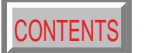

**29**

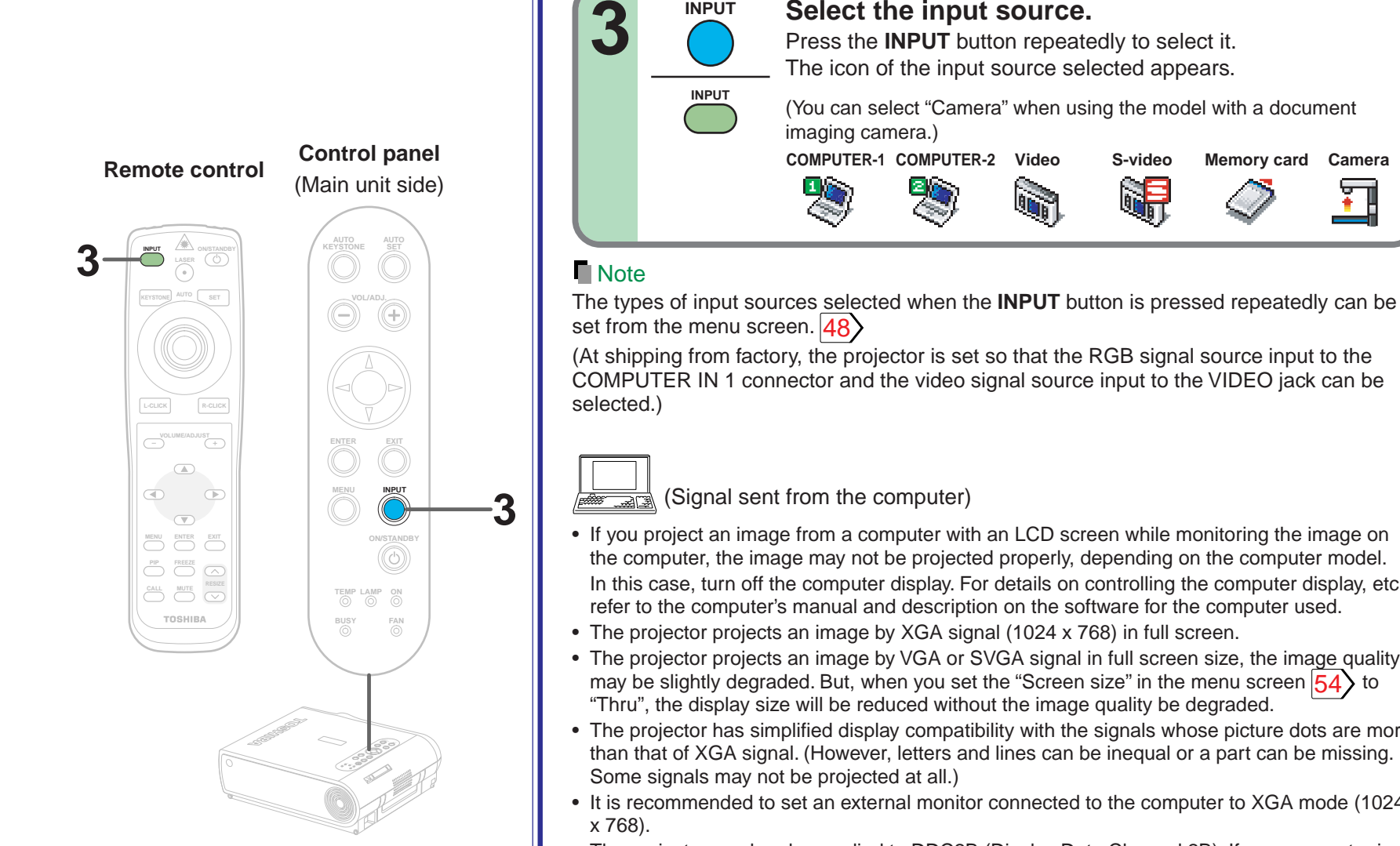

**INPUT**

• The projector can be also applied to DDC2B (Display Data Channel 2B). If your computer is applied to the DDC, start up your computer after turning on the projector.

- If you project an image from a computer with an LCD screen while monitoring the image on the computer, the image may not be projected properly, depending on the computer model. In this case, turn off the computer display. For details on controlling the computer display, etc., refer to the computer's manual and description on the software for the computer used.
- The projector projects an image by XGA signal (1024 x 768) in full screen.

**Select the input source.**

- The projector projects an image by VGA or SVGA signal in full screen size, the image quality may be slightly degraded. But, when you set the "Screen size" in the menu screen  $\overline{54}$  $\overline{54}$  $\overline{54}$  to "Thru", the display size will be reduced without the image quality be degraded.
- The projector has simplified display compatibility with the signals whose picture dots are more than that of XGA signal. (However, letters and lines can be inequal or a part can be missing.
- It is recommended to set an external monitor connected to the computer to XGA mode (1024

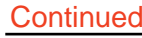

### <span id="page-29-0"></span>**Projection on the screen (continued)**

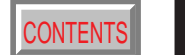

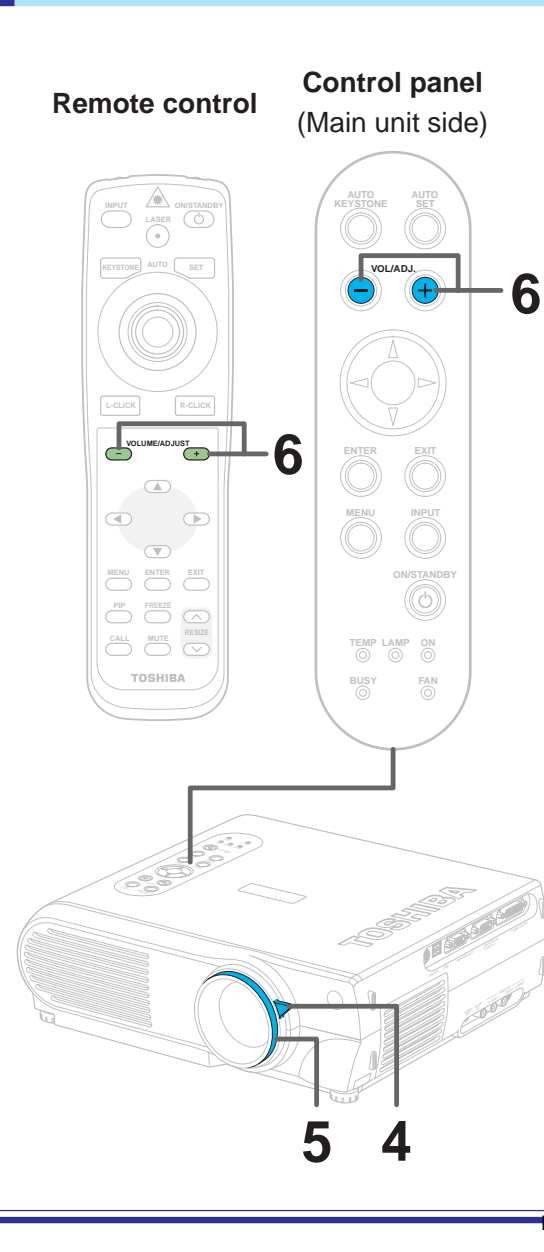

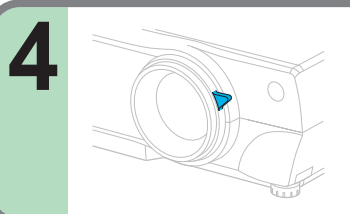

### **Adjust the picture size by turning the zooming lever.**

Turn to the right to enlarge the picture. Turn to the left to reduce the picture.

### **Focus on the picture by turning the focusing ring.**

A still picture is recommended for focusing.

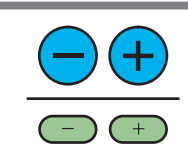

### **Press VOL/ADJ (+/-) to adjust volume.**

Press the (+) button to increase volume. Press the (-) button to decrease volume. The volume adjusting bar and the icon appear.

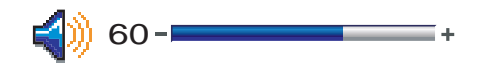

### **Notes**

**5**

- When changing the projecting angle, adjust the foot adjuster.  $|20$
- When the screen image is distorted in keystone, press the **AUTO KEYSTONE** button. [33](#page-32-0)
- The projector may stop operating if the surrounding temperature is too high or if the air filter is clogged with dust.  $\overline{82}$
- Due to the lamp characteristic, flickers may occasionally occur in a picture. This is not malfunction of the unit.
- The projector's liquid crystal panel is made using extremely advanced technology, but there may be black spots (pixels that do not light) or bright spots (pixels that are constantly lit) on the panel. Please note that these are not malfunctions.
- When trying to press the button whose operation is not available, the icon  $\lll$  appears.
- $\bullet\,$  When supplying the signal not compatible to the projector, the icon  $\Box$  ) appears.
- **Downl**oad from Washing and input from the input source, the icon **by** appears.

### <span id="page-30-0"></span>**Turning the power off [CONTENTS](#page-9-0)** CONTENTS

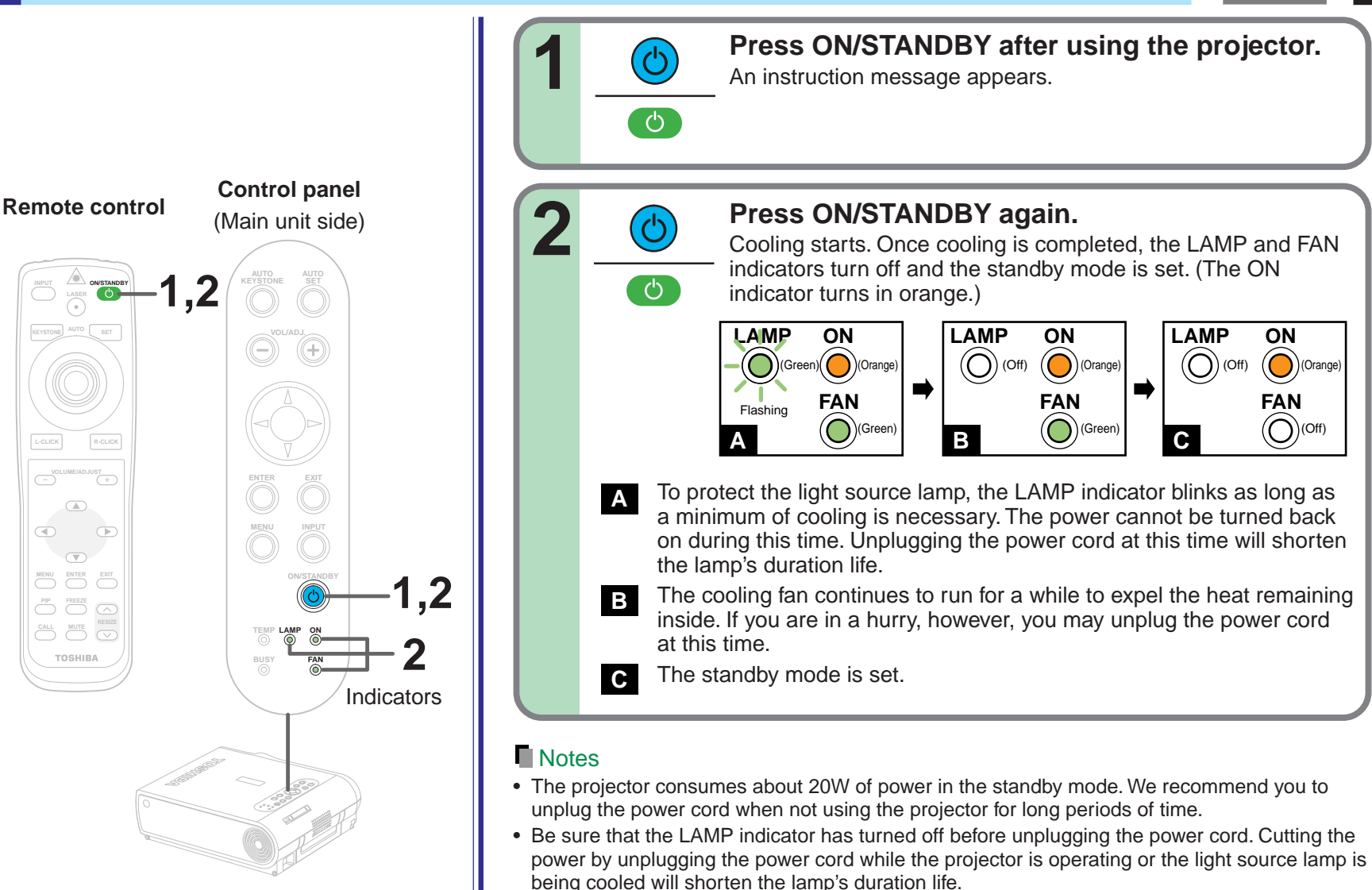

### <span id="page-31-0"></span>**Adjusting the picture automatically**

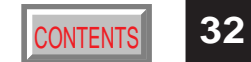

You can adjust the optimum horizontal position, vertical position, sampling phase and

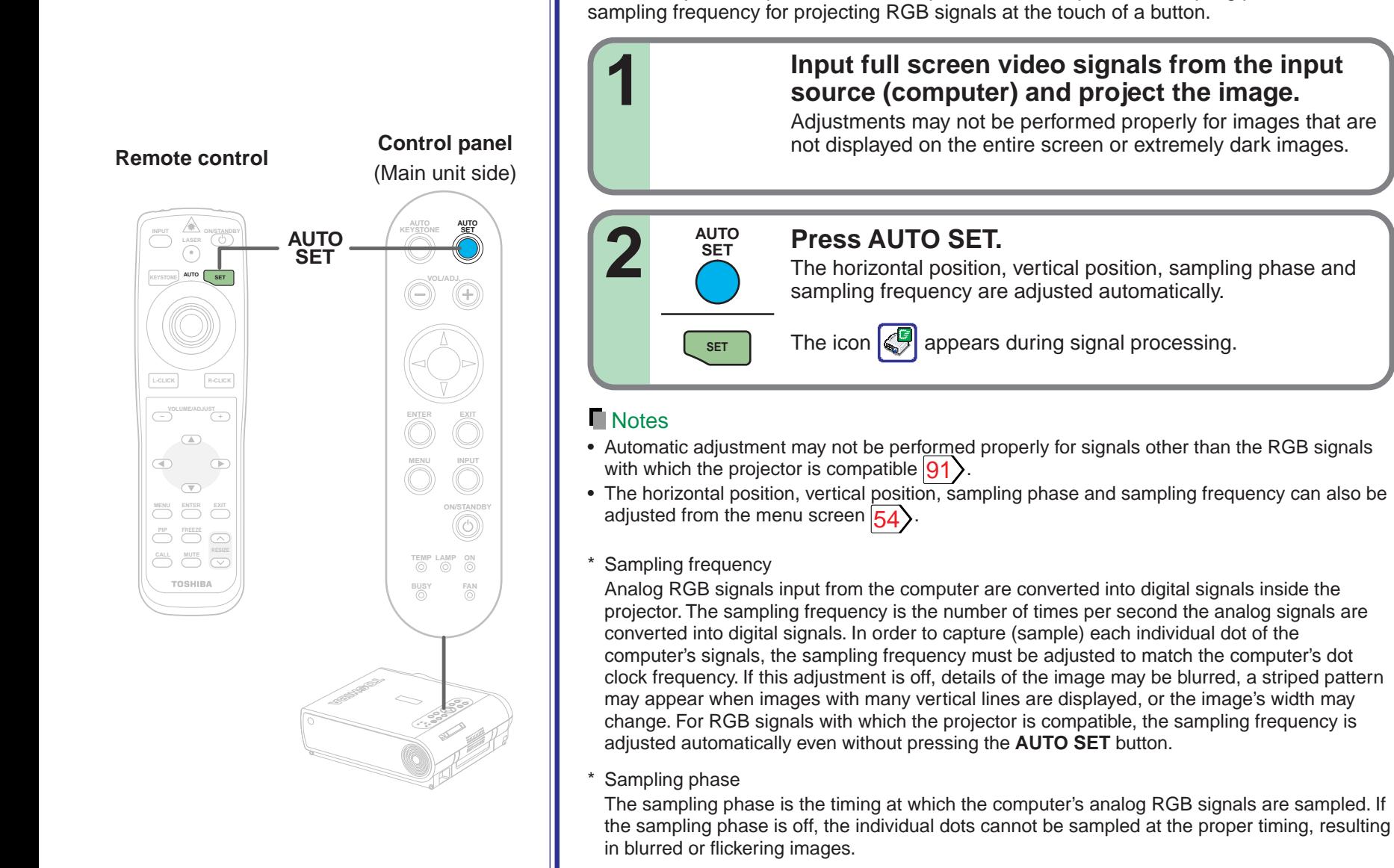

Download from Www.Somanuals.com. All Manuals Search And Download.

### <span id="page-32-0"></span>**Correcting the keystone distortion**

**TEMP LAMP ON BUSY FAN ON/STANDBY KEYSTONE**

**INPUT ON/STANDBY**

**KEYSTONE AUTO SET**

**PIP FREEZE CALL MUTE RESIZE**

TOSHIBA

(-) (+)

 $\circledast$ O.

**L-CLICK R-CLICK**

 $\circ$  $\overline{\mathbb{U}}$ 

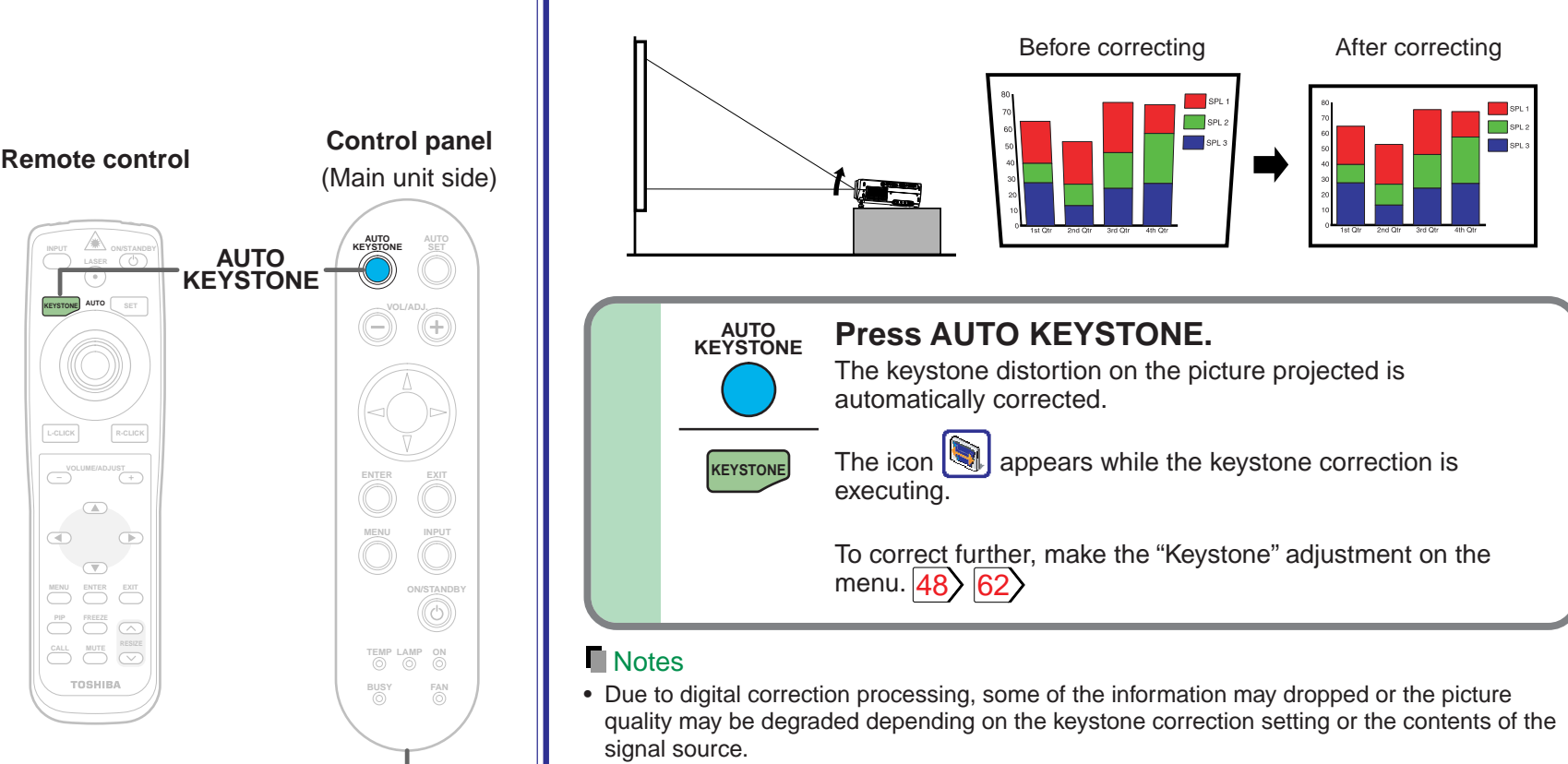

• Keystone distortion is not corrected properly when the screen is not installed vertically. In this case, adjust from the menu screen.

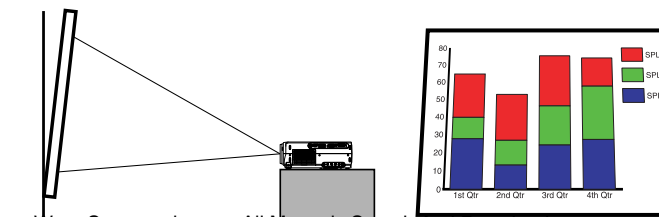

Even if the projector is set horizontal, keystone distortion may occur if the screen is at an angle. In this case automatic correction is impossible.

**Operations**

Operations

A picture may be expanded on the upper side if projected upward from the projector lifted up by the foot adjuster. The projector can correct this keystone distortion automatically.

Download from Www.Somanuals.com. All Manuals Search And Download.

### <span id="page-33-0"></span>**Cutting off the picture and sound temporarily**

**Remote control**

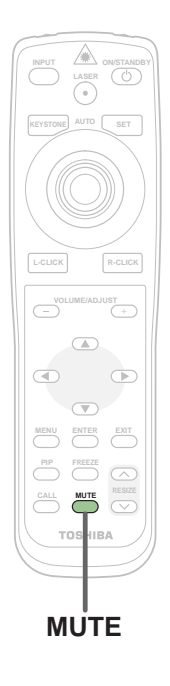

The image and sound of this projector can be turned off if you wish to temporarily project the image of another projector or a OHP, etc., on the screen.

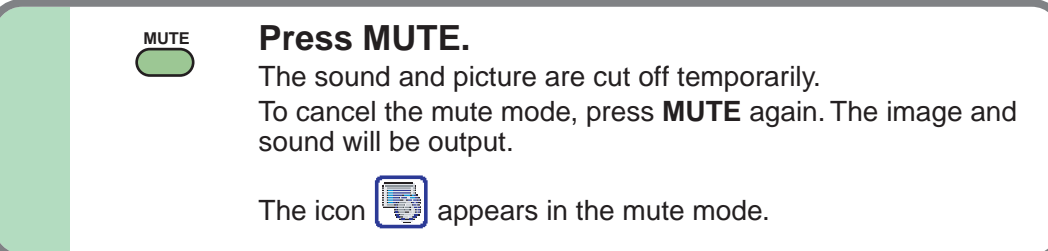

#### **Note**

The mute mode is cancelled if another operation is performed during the mute mode.

### <span id="page-34-0"></span>**Freezing the picture** [CONTENTS](#page-9-0) **CONTENTS**

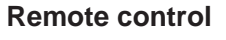

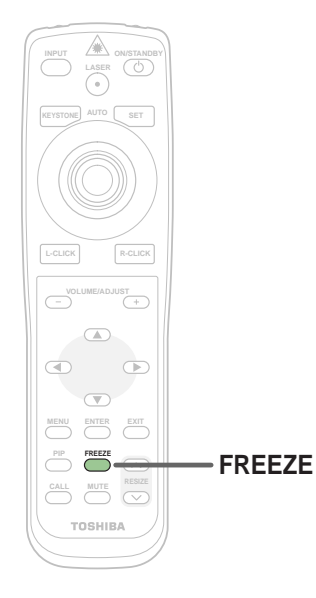

You can freeze the image being projected.

Use this function to stop images from a video recorder to make presentations.

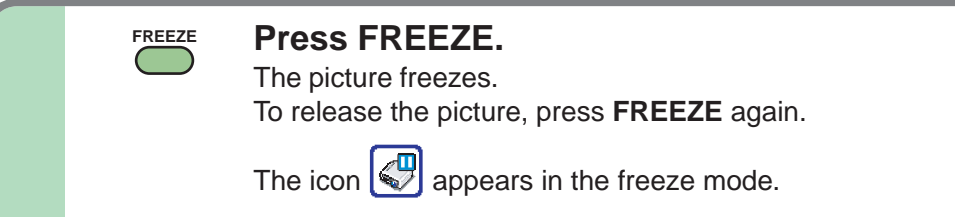

### **Notes**

- The freeze mode is cancelled if any other operation is performed during the freeze mode.
- You can not use the **FREEZE** button when the memory card input is selected.
- The freeze mode cannot be set when there is no input (when no signals are being supplied from a signal source).
- The input source's image continues to play even when the projector is set to the freeze mode.

### <span id="page-35-0"></span>**Enlarging the picture size**

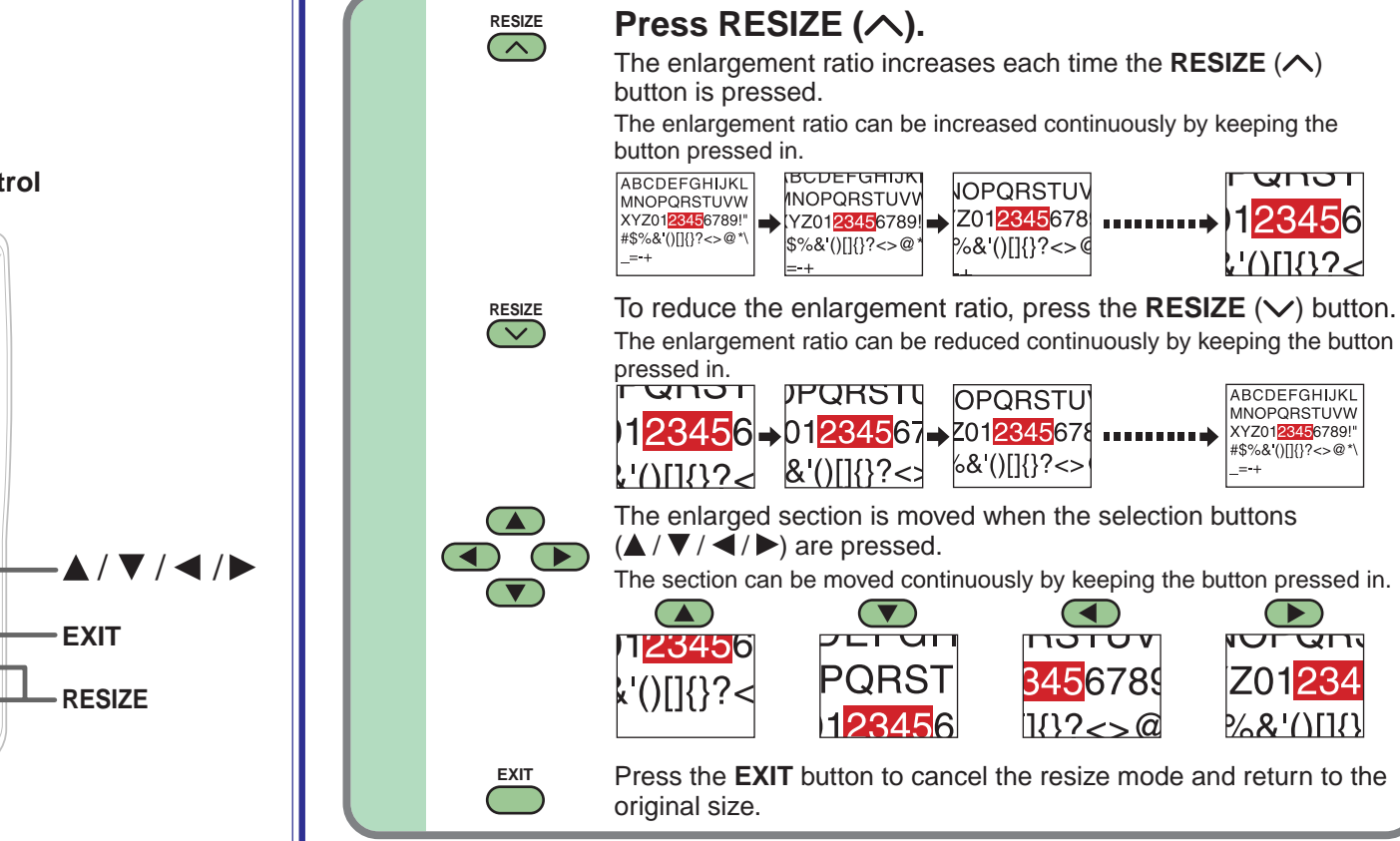

**Remote control**

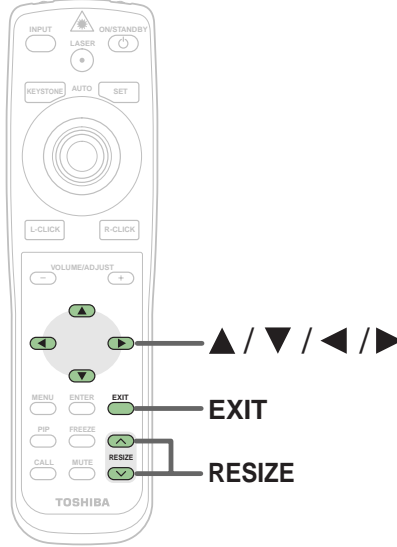

The icon  $\left[\begin{matrix}\sqrt{m} \\ \sqrt{m}\end{matrix}\right]$  appears in the resize mode.

You can enlarge (resize) the picture size projected.

**Notes** 

- Enlarged images can be frozen by pressing the **FREEZE** button. When frozen, images cannot be enlarged or reduced.
- The resize mode is cancelled if any operation other than setting the freeze mode is performed.
- This projector uses electrical digital resizing, so the picture quality degrades when images are enlarged.
- In rare cases, the picture may be disturbed while the magnification section is being moved.
- With some signals, the image cannot be enlarged.

• This function does not work in no input status (no signal is supplied from the signal source). Download from Www.Somanuals.com. All Manuals Search And Download.

**36**

[CONTENTS](#page-9-0)

प्राप्ता

123456

いいいっく

**ABCDEFGHIJKL** MNOPORSTUVW

XYZ0123456789!" #\$%&\\\\\\?<>@\*\

▶

ארא דערז
## **Displaying PIP Sub-pictures**

**INPUT ON/STANDBY**

**Remote control**

**KEYSTONE AUTO SET**

 $\circledB$  $\circledcirc$ 

**PIP PIP** 

**CALL MUTE**

TOSHIBA

**L-CLICK R-CLICK**

 $\bigcirc$  $\circledast$ 

 $\circlearrowright$ 

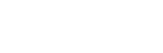

Video or S-video images can be displayed as small images on the computer's image. (Referred to as "sub-pictures" in this manual.)

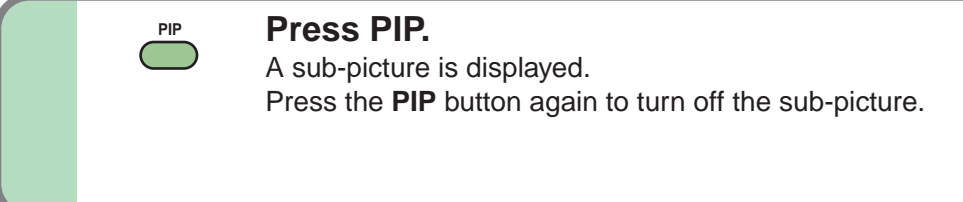

### **Notes**

- The PIP function cannot be used when a source other than an RGB input source is selected.
- The PIP function cannot be used with no signals supplied from an RGB signal source.
- The sub-picture turns off if any other operation is performed.
- The signal source, size, display position and audio input source to display sub-pictures can be changed from the menu screen.  $\overline{73}$

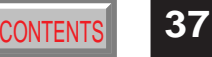

## **Displaying Information**

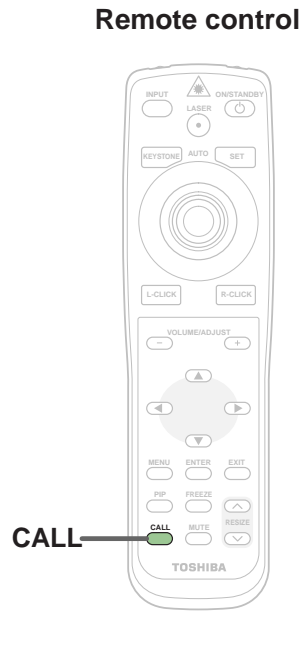

Information on the input signal source, etc., can be displayed.

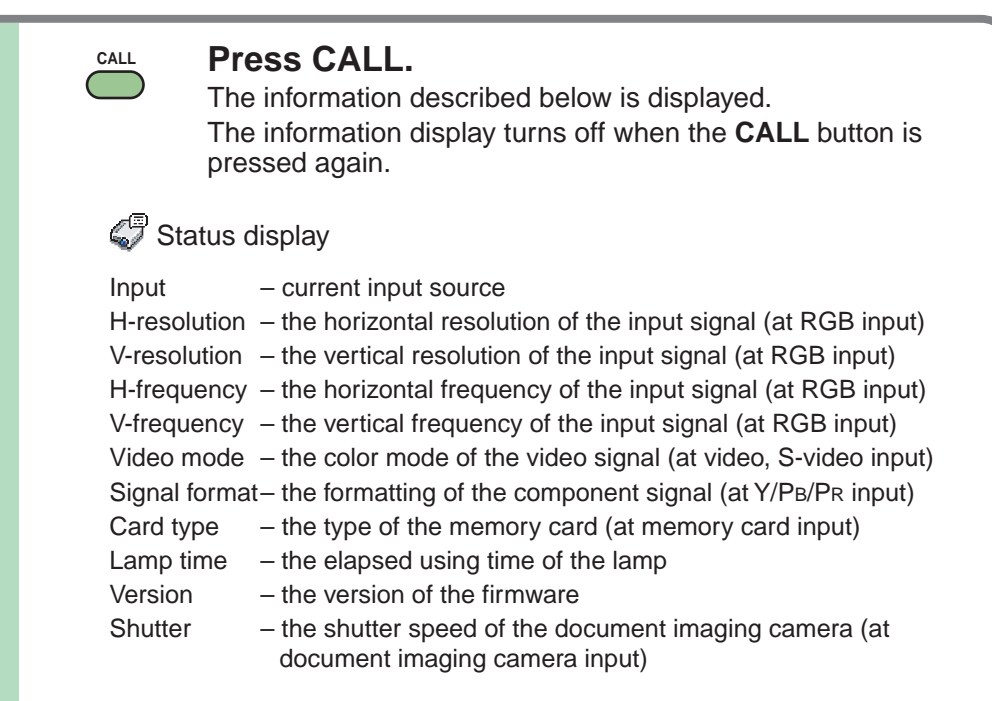

#### **Notes**

- The information displayed is not refreshed even if it changes. To refresh the information, turn off the information display, then turn it back on.
- The information display turns off if any other operation is performed.
- The "Lamp time" shows an approximate time for lamp replacement. (It should not be used as a lamp warranty time counter.) If the time indicated here nears 1000, contact your store of purchase about obtaining a replacement lamp (TLPLX10, sold separately). The fractions of the actual usage time are discarded from the time indicated here each time the projector is used, so the indicated time is actually somewhat shorter than the actual usage time.
- The "Lamp time" can be reset when the lamp is replaced.
- The "Version" is the version of the control program used in the projector and is used for servicing, etc.

[CONTENTS](#page-9-0)

# **Operating a computer by the remote control**

You can control a computer by the remote control when the projector and computer are connected with the supplied USB cable. In this manual, this function is explained as "mouse remote control".

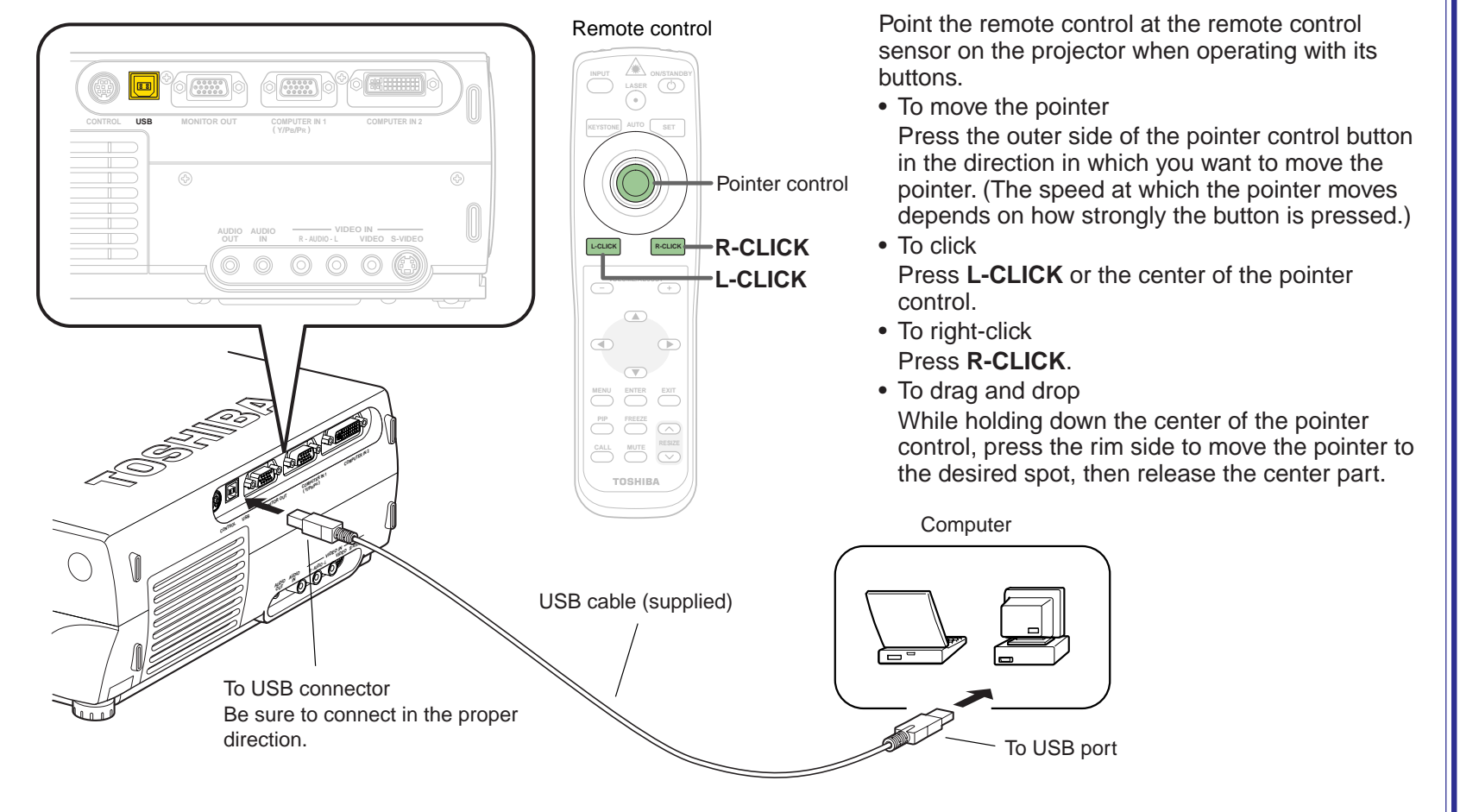

### **Notes**

- This function is available with Windows98 and Mac OS9 computers equipped with a USB port as standard.
- When connecting the computer's USB port for the first time, a message asking you to insert the Windows98 CD-ROM may appear on the computer's monitor screen, depending on whether or not the device driver is installed. If so, do as the message says.
- When using a USB cable other than the supplied one, be sure to use a shielded type. Download from Www.Somanuals.com. All Manuals Search And Download.

# **Projecting images stored in a memory card**

This projector can read the image data of JPEG format stored in a memory card to project the images on the screen.

For example, you can perform the presentation without a computer by converting the presentation data prepared on the computer into JPEG format and then saving in the memory card. (It cannot reproduce the motion in the same manner of the Microsoft PowerPoint animated effect.) Read this page carefully before using this function.

### **About memory cards**

- The card slot on the projector conforms with PC Card Standard TYPE II. Use a memory card and converter adapter (PC card adapter) compatible to this type of card slot.
- The following ATA-compatible recording media (on the market) is available. In this manual all such cards are explained in general as "memory card".
	- Flash ATA card
	- SmartMedia™ card (used with a SmartMedia™ PC card adapter)
	- CompactFlash card (used with a CompactFlash PC card adapter)
	- Memory Stick (used with a Memory Stick PC card adapter)
	- Multimedia card (used with a Multimedia PC card adapter)
	- SD Memory card (used with an SD Memory card PC card adapter)
	- TOSHIBA mobile HDD MEHDD20A

Note that inserting other memory cards, adapters or PC cards with different functions into the projector may damage the card or cause malfunction.

- Memory cards confirmed to operate properly on the projector Toshiba does not guarantee the whole operation.
	- Flash ATA card: I-O DATA PCFCA-96M (96MB), PCFCA-128M (128MB)
- SmartMedia card: TOSHIBA PDR-SM16 (16MB), PDR-SM32 (32MB), PDR-SM64 (64MB)
	- Adapter: FUJIFILM PC-AD3B, OLYMPUS MA-2
- CompactFlash card: SanDisk SDCFB-64-505 (64MB), SDCFB-128-505 (128MB) Adapter: SanDisk SDCF-31
- Memory Stick: SONY MSA-32A (32MB) Adapter: SONY MSAC-PC2N
- Multimedia card: I-O DATA PCMMC-32MS (32MB) Adapter: I-O DATA PCMMC-ADP
- SD Memory card:
- Panasonic RP-SD032 (32MB)
- Adapter: Panasonic BN-SDAAP3
- \* The Toshiba IPC5019A, BUFFLO RFD-A2 SmartMedia PC card interface adapter cannot be used.
- For security, we recommend you to back up the data stored in the memory cards before use. (Note that Toshiba will take no responsibility for damages, loss of profits, etc., due to lost data or other problems causing from the use of the projector.)

## **About JPFG files**

- 1) Folder names must have no more than 11 characters, file names no more than 8 characters.
- 2) Only compatible with files with the following extensions: .jpg, .JPG, .jpeg, .JPEG
- 3) The total number of Sub-folders and files in a folder should be within 512.
- 4) Depending on the JPEG compression format, it may take time to display images.
- 5) Depending on the JPEG compression format, some images may not be used on the projector.
- 6) The maximum available file size is 1 MB.
- 7) The maximum available image size is 1280 x 1024 dots.
- \* If you record the JPEG file into the memory card after converting the JPEG files with the exclusive utility software (contained in the supplied CD-ROM), the processing time of the 4) above can be shortened. Moreover, the restrictions above-mentioned in the 5) to 7) can be eased.

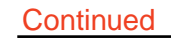

**40**

[CONTENTS](#page-9-0)

## **Projecting images stored in a memory card (continued)** [CONTENTS](#page-9-0)

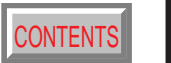

**41**

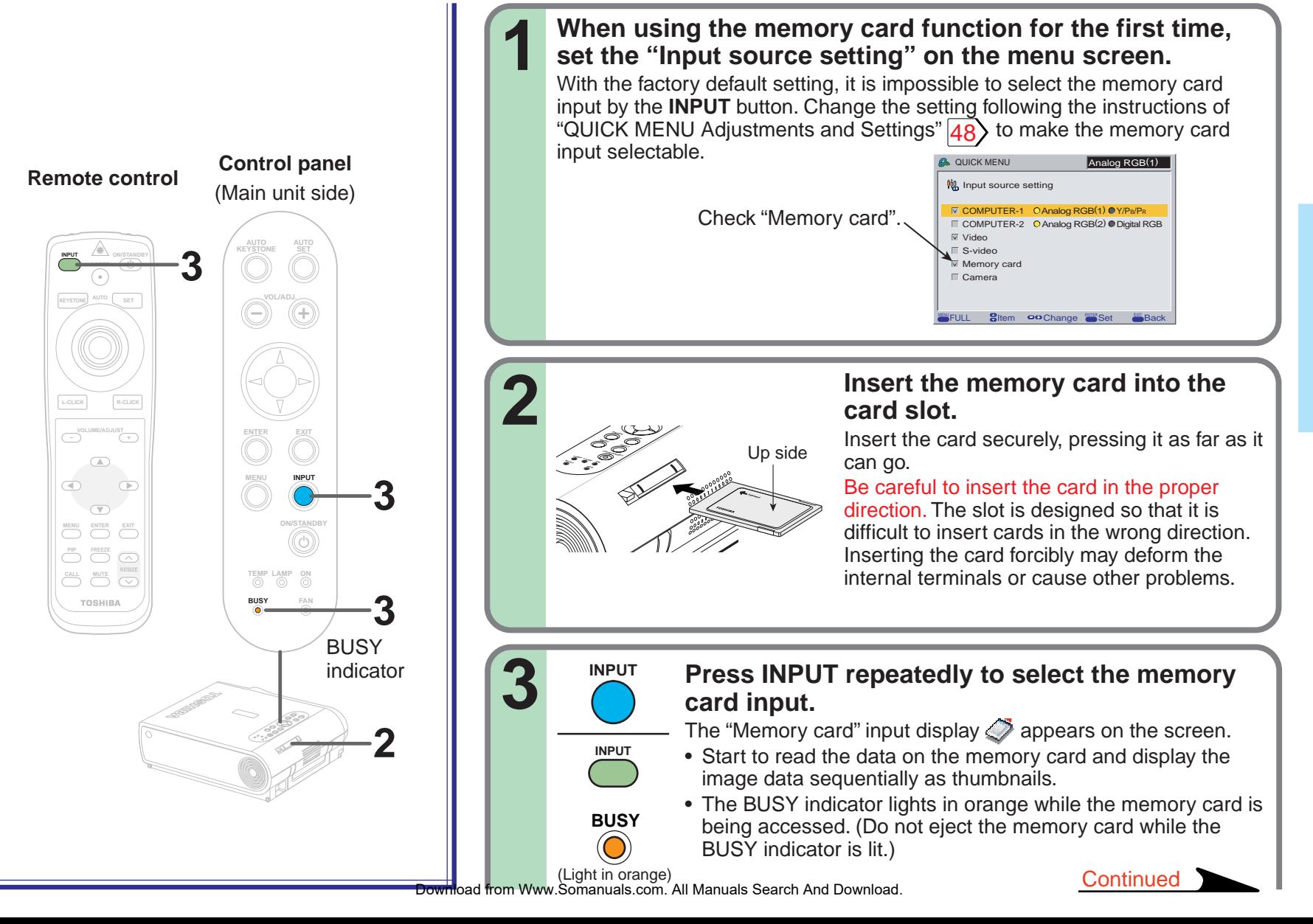

## **Projecting images stored in a memory card (continued)**

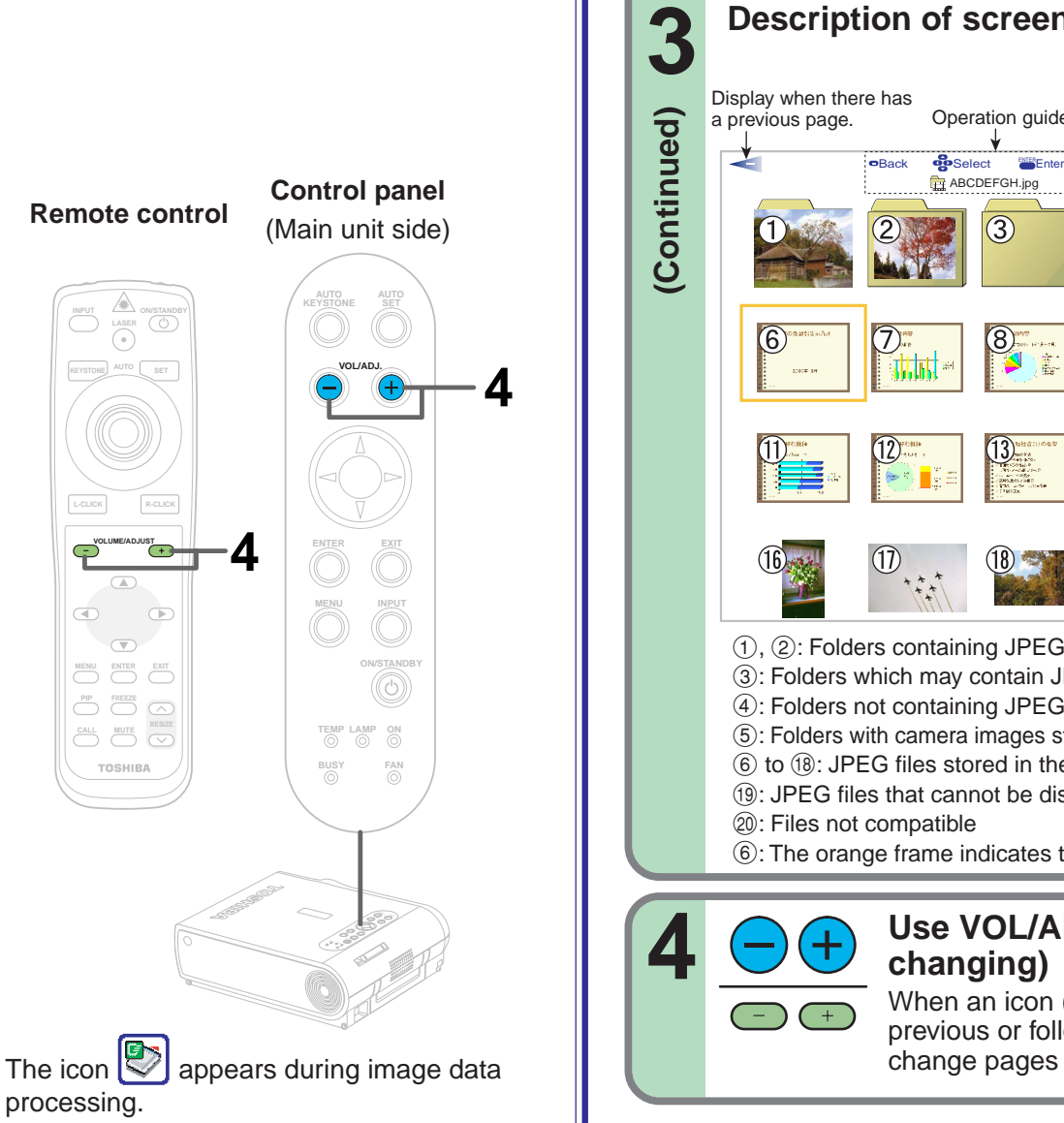

**Description of screen** The illustration below is an example for explanation purpose only. The actual display, the number of directory, etc., differs depending on the data stored in the memory card. Display the name of folder or file selected. Operation guide  $\bigcup_{\downarrow}$  Display when there has a following page. Back **OP** Select **Enter** Enter ONext • When the memory card is ਜ inserted, its root directory  $\circled{4}$  $\left(5\right)$ (the topmost level) is displayed first. • indicates folders. There may be other folders or files inside folders. (Multiple directory) • Small images are called (14 thumbnails. JPEG files are displayed as thumbnails. • The numbers in the circles are not displayed. 1, 2: Folders containing JPEG files 3: Folders which may contain JPEG files in lower directory 4: Folders not containing JPEG files 5: Folders with camera images stored. (For the models with document imaging camera)  $(6)$  to  $(18)$ : JPEG files stored in the currently displayed directory (19): JPEG files that cannot be displayed as thumbnails 6: The orange frame indicates the currently selected JPEG file **Use VOL/ADJ (+/-) to change pages. (Page** When an icon ( $\leq$  or  $\geq$ ) is displayed to indicate that there is a previous or following page, use the **VOL/ADJ** (+/-) buttons to change pages and search for the desired thumbnails or folders.

**[CONTENTS](#page-9-0)** 

## **Projecting images stored in a memory card (continued)**

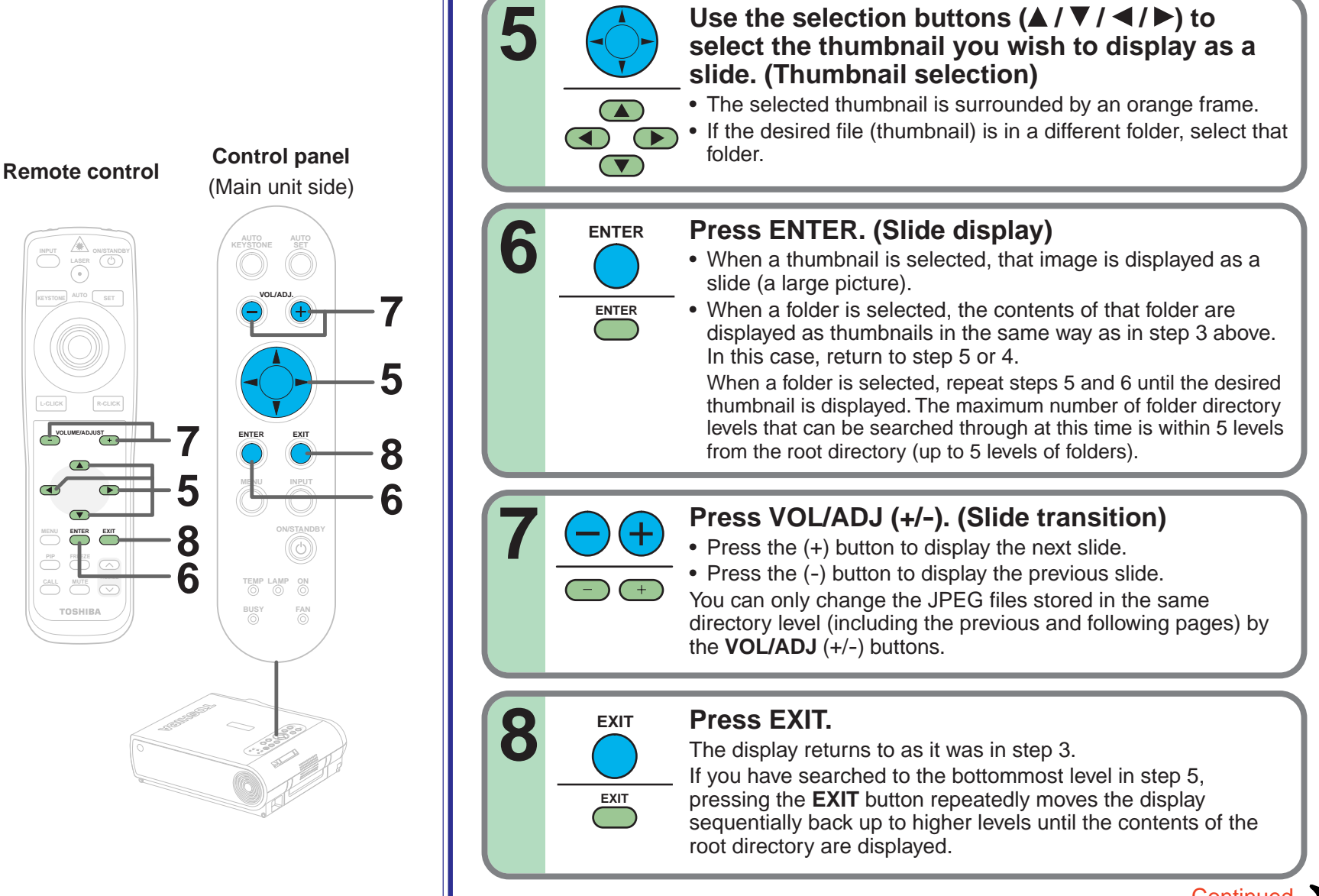

**[CONTENTS](#page-9-0)** 

# **Projecting images stored in a memory card (continued)**

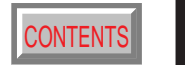

**44**

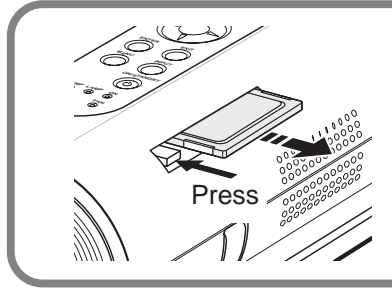

### **To eject the memory card**

To eject a memory card, first check that the BUSY indicator is off, then press the card slot's eject button. The memory card pops out part way, then pull it out by hand.

### **Notes**

- In the memory card input mode, you can perform the operations described below using the menu screen settings.
	- Automatic input selection function When "Input select mode"  $|54\rangle$  is set to "Auto.", the mode automatically switches to the memory card input mode when a memory card is inserted.
	- Auto slide show 1

When "Auto. demo"  $\langle 48 \rangle$  $\langle 48 \rangle$  $\langle 48 \rangle$  is set to "On" and a memory card is loaded, a slide show of the JPEG files in the root directory starts automatically when the memory card input mode is selected.

- Auto slide show 2 When "Slide show"  $\overline{54}$  is set to "Auto.", a slide show starts automatically at the place where the leading thumbnail appointed in the step 6.
- Auto slide show 3

When "Input select mode" is set to "Auto.", "Auto. demo" is set to "On" and memory card is loaded, a slide show of the JPEG files in the root directory starts automatically when the power is turned on. When "Power on"  $67$ is set to "Auto.", the slide show starts when the power cord is plugged into an outlet.

Press the **EXIT** button to stop the automatic slide show.

\* In this manual, "Slide show" means the operation by which slides (large images) are displayed in sequence.

- With the factory default settings, the followings are set for manual operation.
	- Input selection mode:Manual Auto. demo: Off Slide show: Manual Power on: Manual
- You can select the interval time of automatic slide show transition among four types on the menu screen.  $\langle 48 \rangle$  $\langle 48 \rangle$  $\langle 48 \rangle$  Depending on the compression format of the JPEG files, however, it may take more than the set time to transit images.
- Depending on the compression format of the JPEG files and the file sizes, it may take a time for page changing or slide transition.
- The sort order (thumbnail displaying order = slide show order) of JPEG files is in character number order. When the number of characters is the same, the sort order is arranged by the numerical characters used in each file name at first and then the alphabetical characters.

# **Adjustments and settings on the menu screen**

- The menu screens for making various adjustments and settings include a QUICK MENU for frequently used adjustments and settings and a FULL MENU for all the adjustments and settings. The FULL MENU is divided into six sections by function: "Picture", "Audio", "Keystone", "Display", "Default setting" and "Factory reset mode".
- The items in the "Picture" and "Audio" sections of the QUICK MENU and FULL MENU differ depending on the input source.
- Some of the adjustments and settings are stored separately for different input sources, others are applied to all input sources when they are set for one. For details, refer to the pages on which the individual adjustment and setting instructions are located.

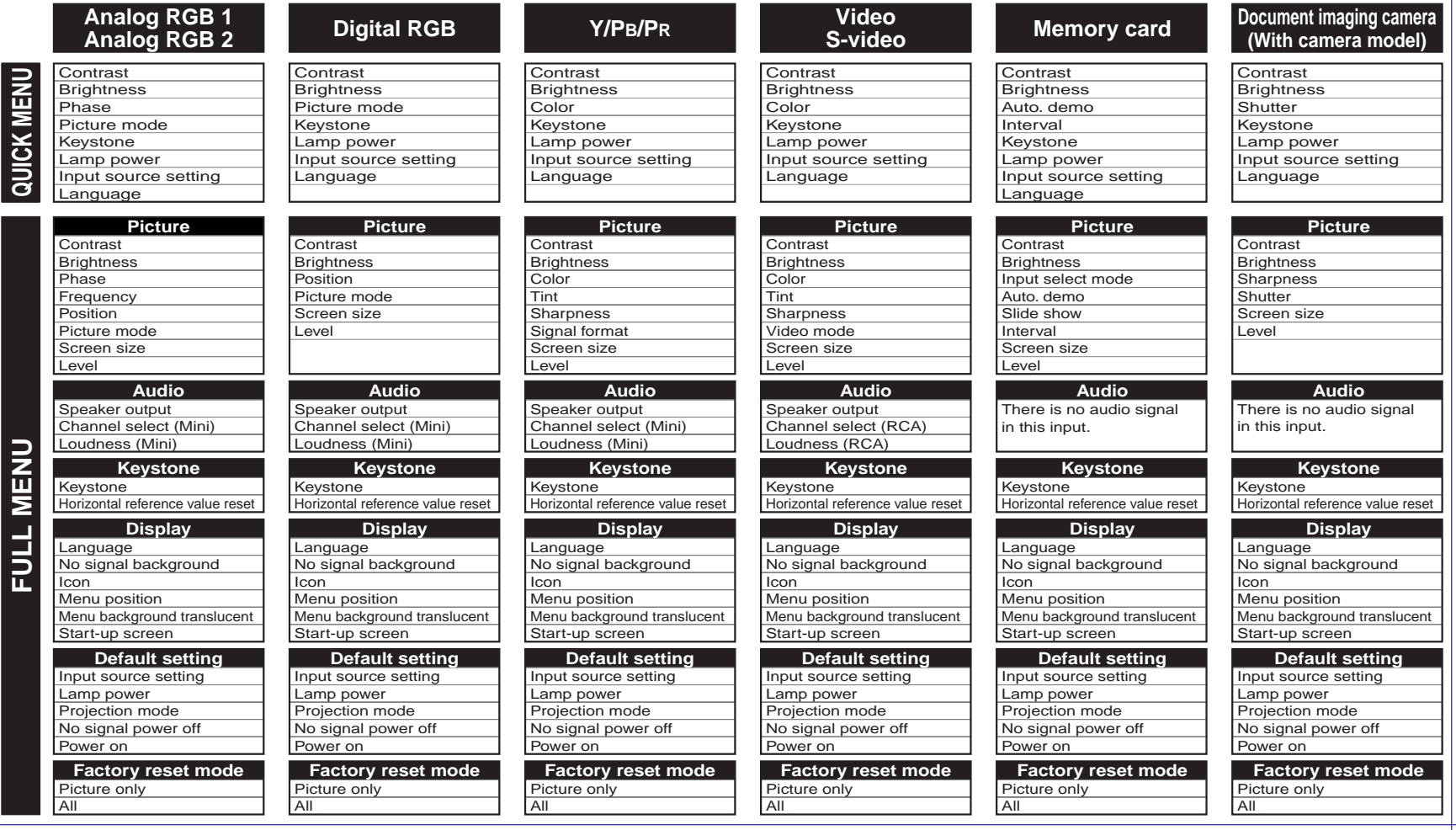

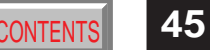

**Continued** 

# **Adjustments and settings on the menu screen (continued)**

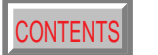

#### $|48\rangle$  $|48\rangle$  $|48\rangle$ **QUICK MENU**

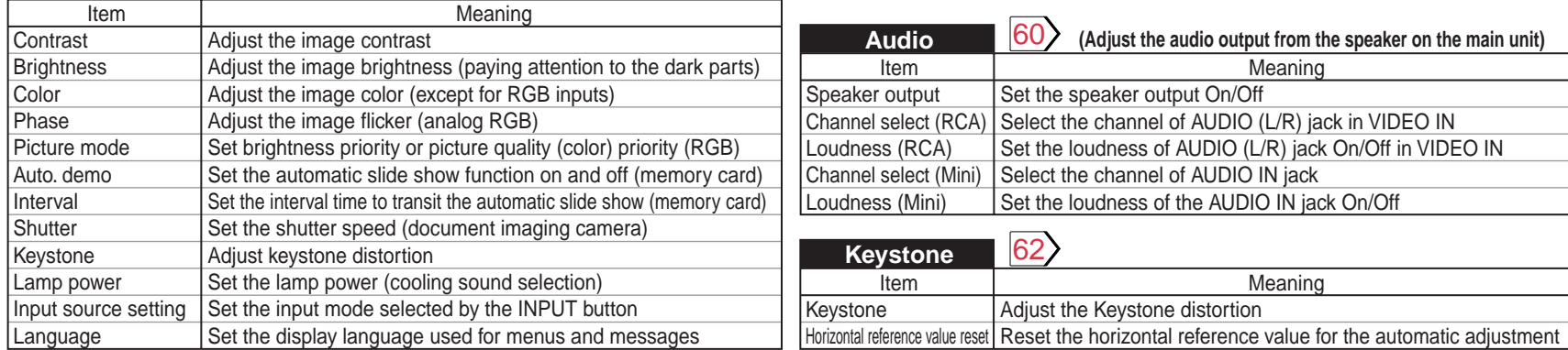

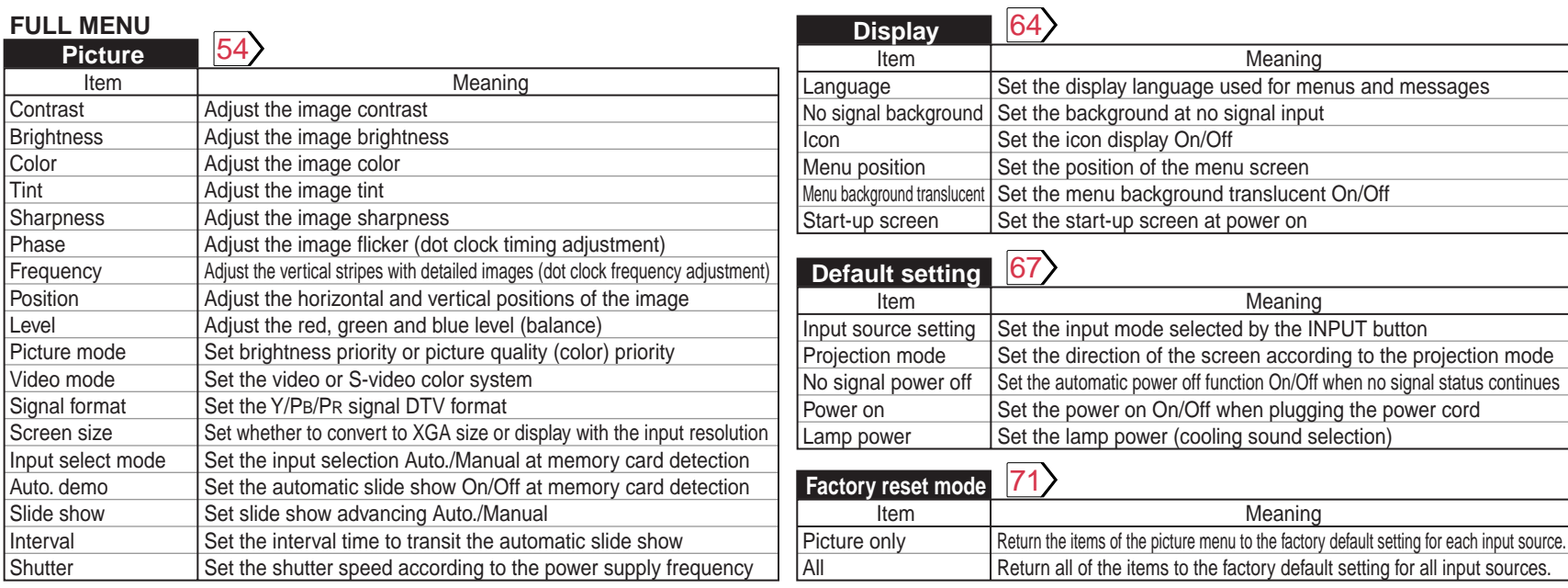

# **Settings Adjustments &**  $\infty$

## **Note**

An exclusive menu is displayed when making PIP function sub-picture settings. [73](#page-72-0)<br>Download from Www.Somanuals.com. All <del>Man</del>uals Search And Download.

## **Operating the menu screen**

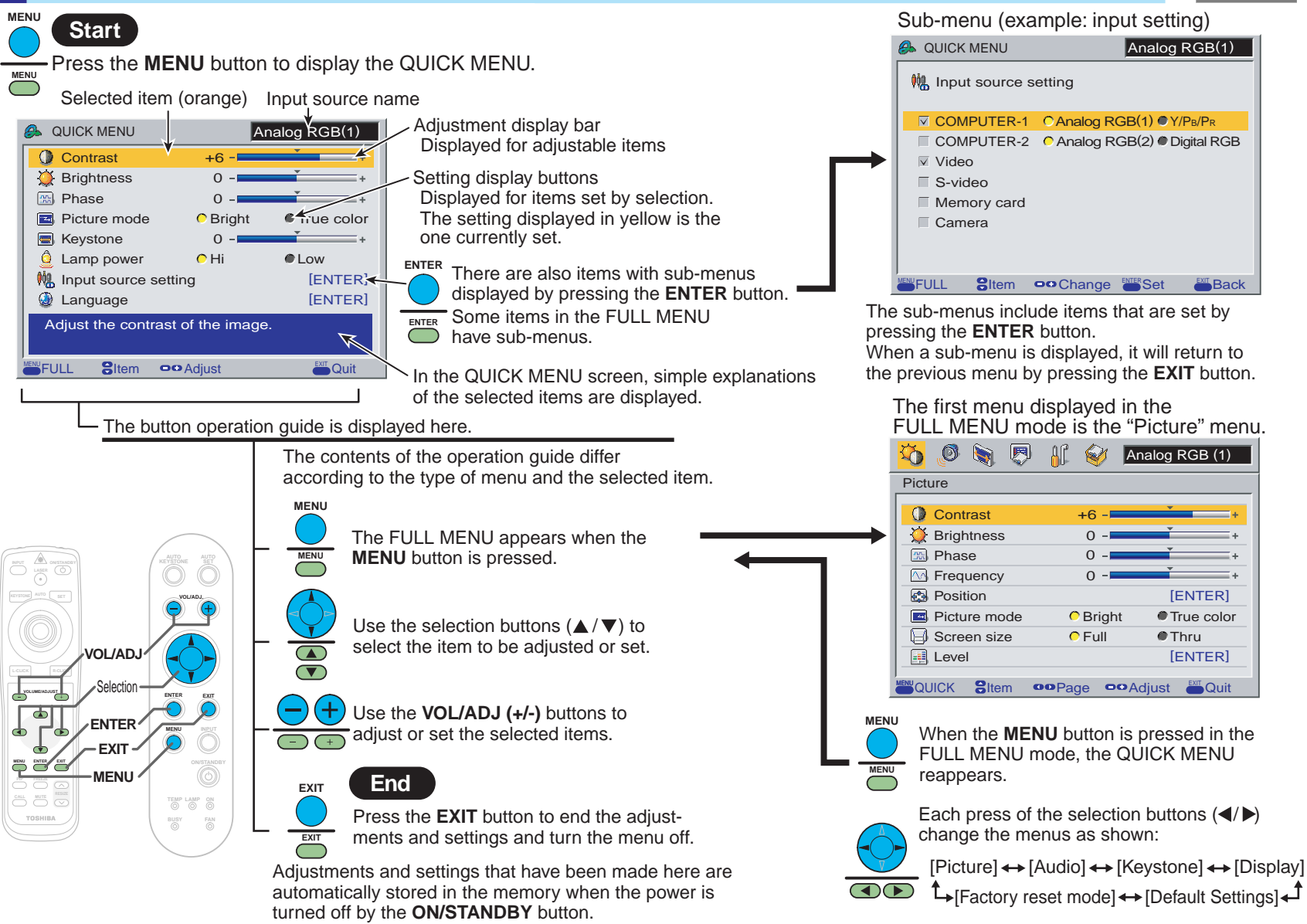

**Settings Adjustments &**  $\infty$ 

[CONTENTS](#page-9-0) **47**

#### Download from Www.Somanuals.com. All Manuals Search And Download.

## <span id="page-47-0"></span>**QUICK MENU adjustments and settings**

Preparation

You can set the basic setting used frequently.

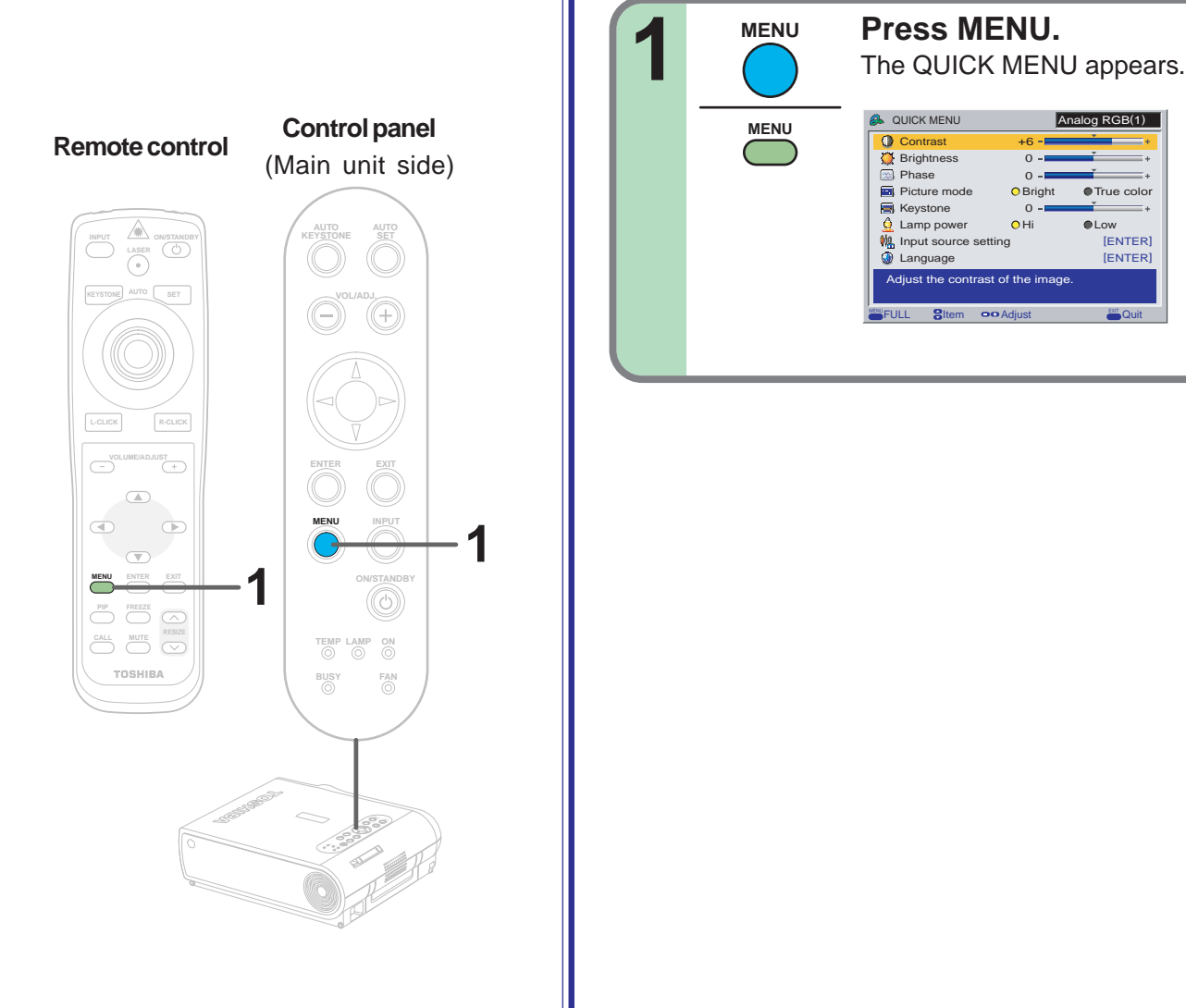

#### Analog RGB(1) [ENTER] **O**Low  $\bullet$  True color • To cancel the QUICK MENU screen, press the **EXIT** button. • The contents of the menu are

**1** Project a picture on the screen as explained in the step "Projection on the screen". [28](#page-27-0)

different depending on the type of input source currently selected.

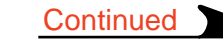

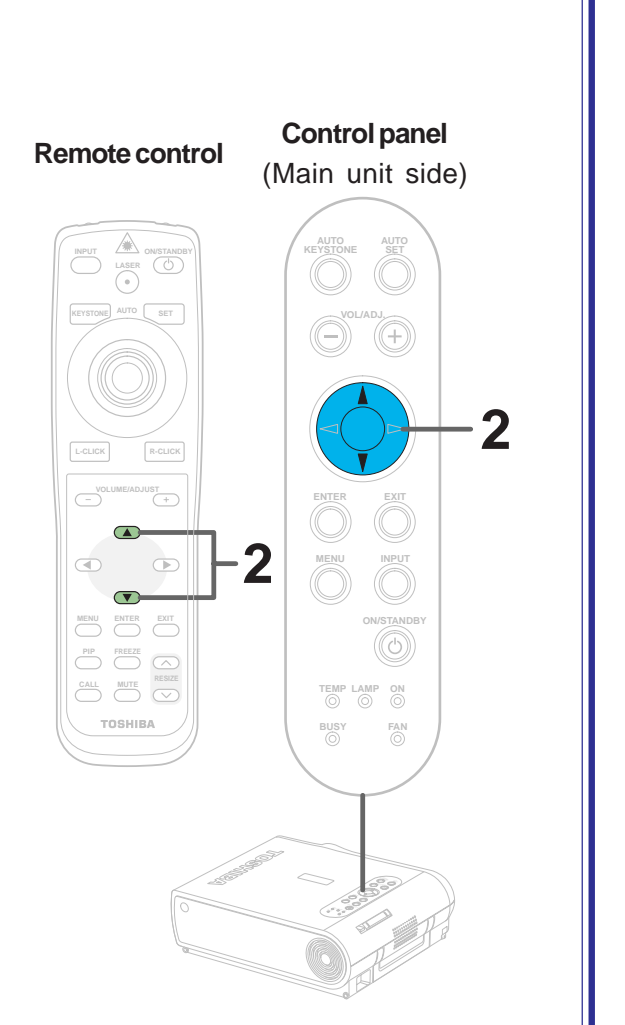

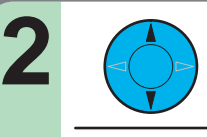

## Use the selection buttons  $(\triangle / \triangledown)$  to select the **adjustment and setting items.**

The types of adjustment and setting items are different depending on the type of input source currently selected. (See the table below.)

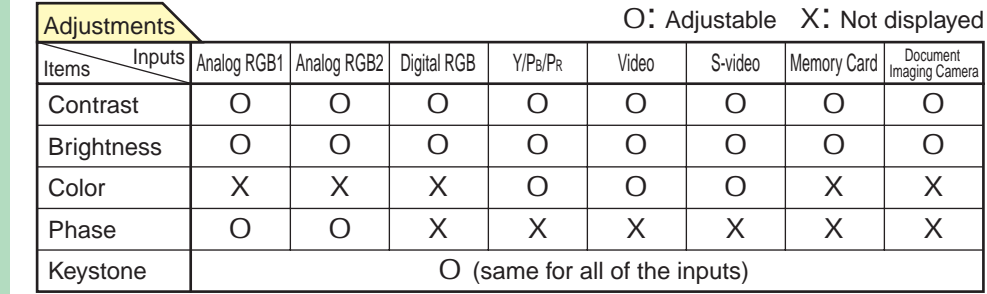

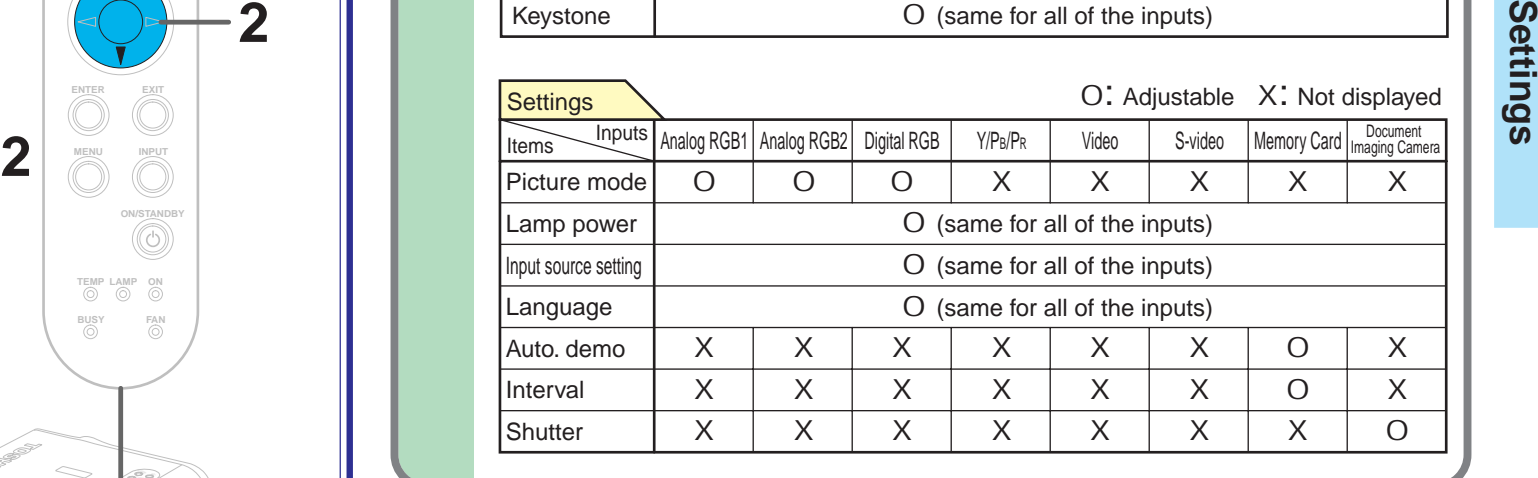

### **Note**

The "Keystone" adjustment and the "Lamp Power", "Input source setting" and "Language" settings are applied to all the input sources. (It is impossible to make different settings for each input source.)

Other items marked "O" can be adjusted or set respectively for the different input sources.

Download from Www.Somanuals.com. All Manuals Search And Download.

**Continued** 

"Lamp power", "Auto. demo" or "Shutter" in step 2.

**3-a**

**MENU ENTER EXIT**

 $\overline{\mathcal{F}}$ 

**PIP FREEZE CALL MUTE RESIZE**

TOSHIBA

**L-CLICK R-CLICK**

VOLUME/ADJUST
<sup>+</sup>

 $\qquad \qquad \textcircled{1}$  $\circledcirc$ 

 $\oplus$ 

**INPUT ON/STANDBY**

**KEYSTONE AUTO SET**

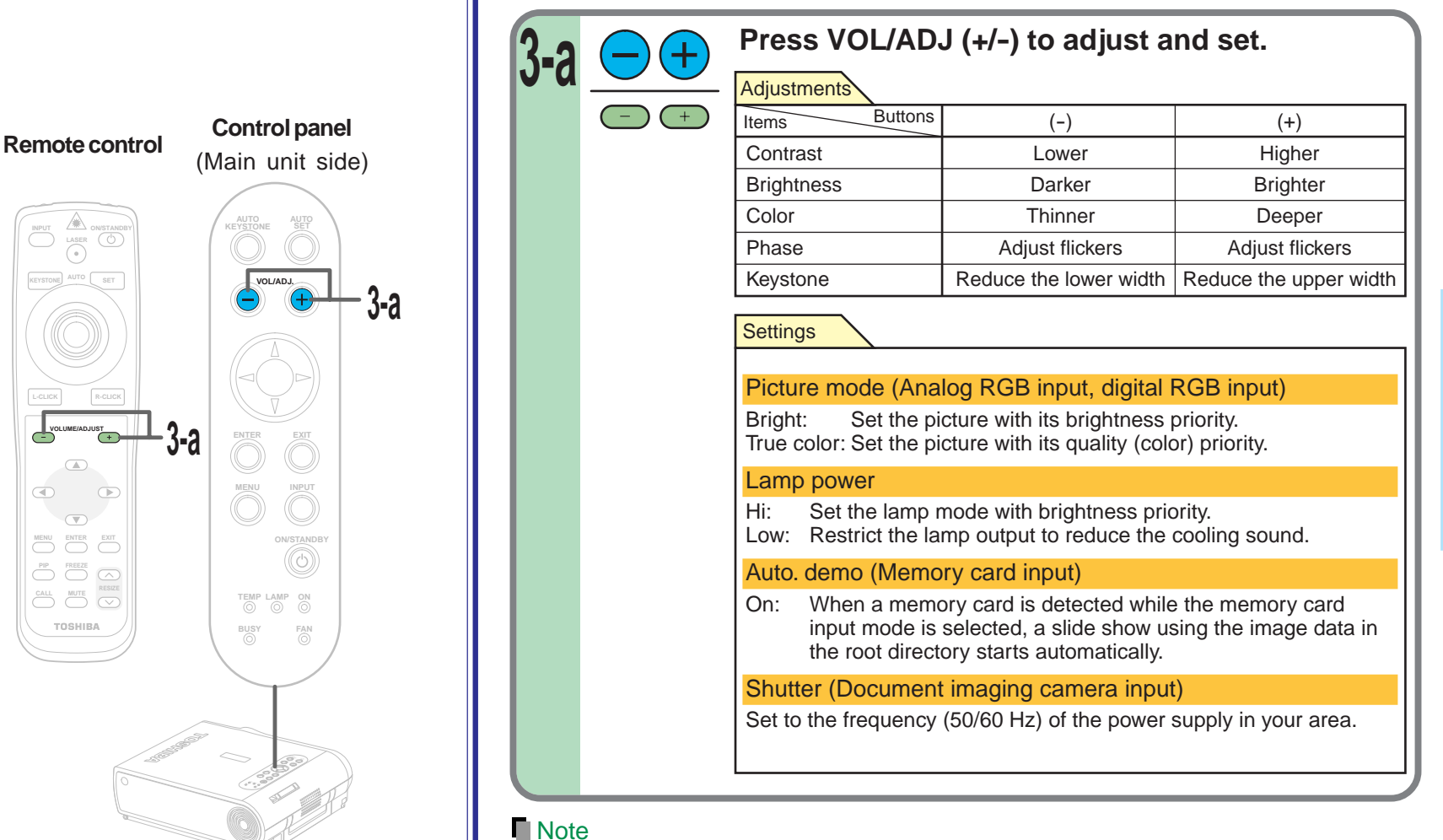

When selecting "Contrast", "Brightness", "Color", "Phase", "Keystone", "Picture mode",

#### The cooling sound changes according to the temperature inside the projector. When the lamp power setting is changed, the brightness changes immediately, but the cooling sound level does not change immediately.

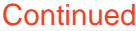

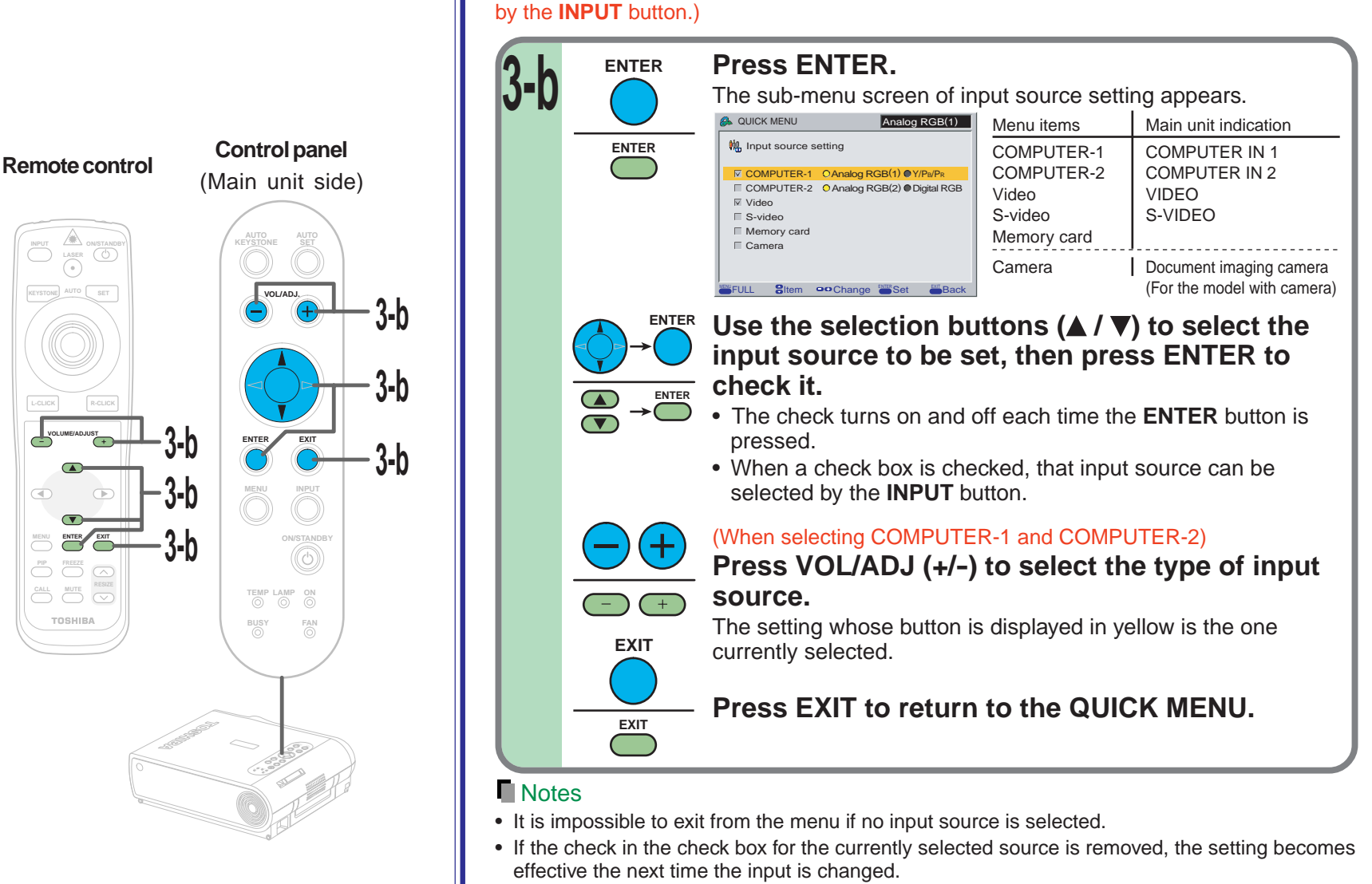

• For the memory card and document imaging camera, there are modes in which these can be selected even if their check box is not checked. **Continued** 

When selecting "Input source setting" in step 2. (Set the input source that can be selected

Download from Www.Somanuals.com. All Manuals Search And Downloa

[CONTENTS](#page-9-0) **51**

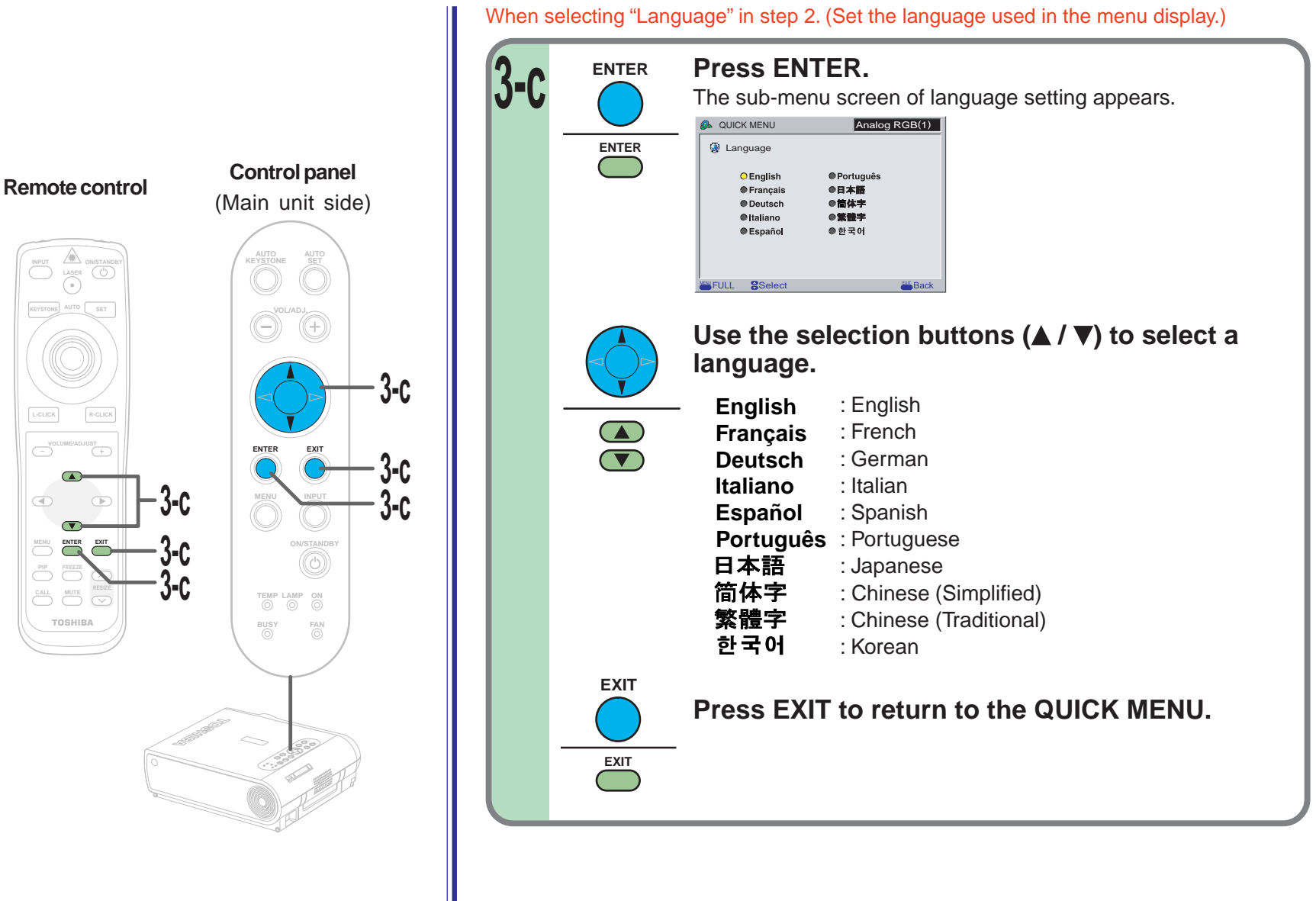

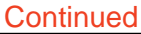

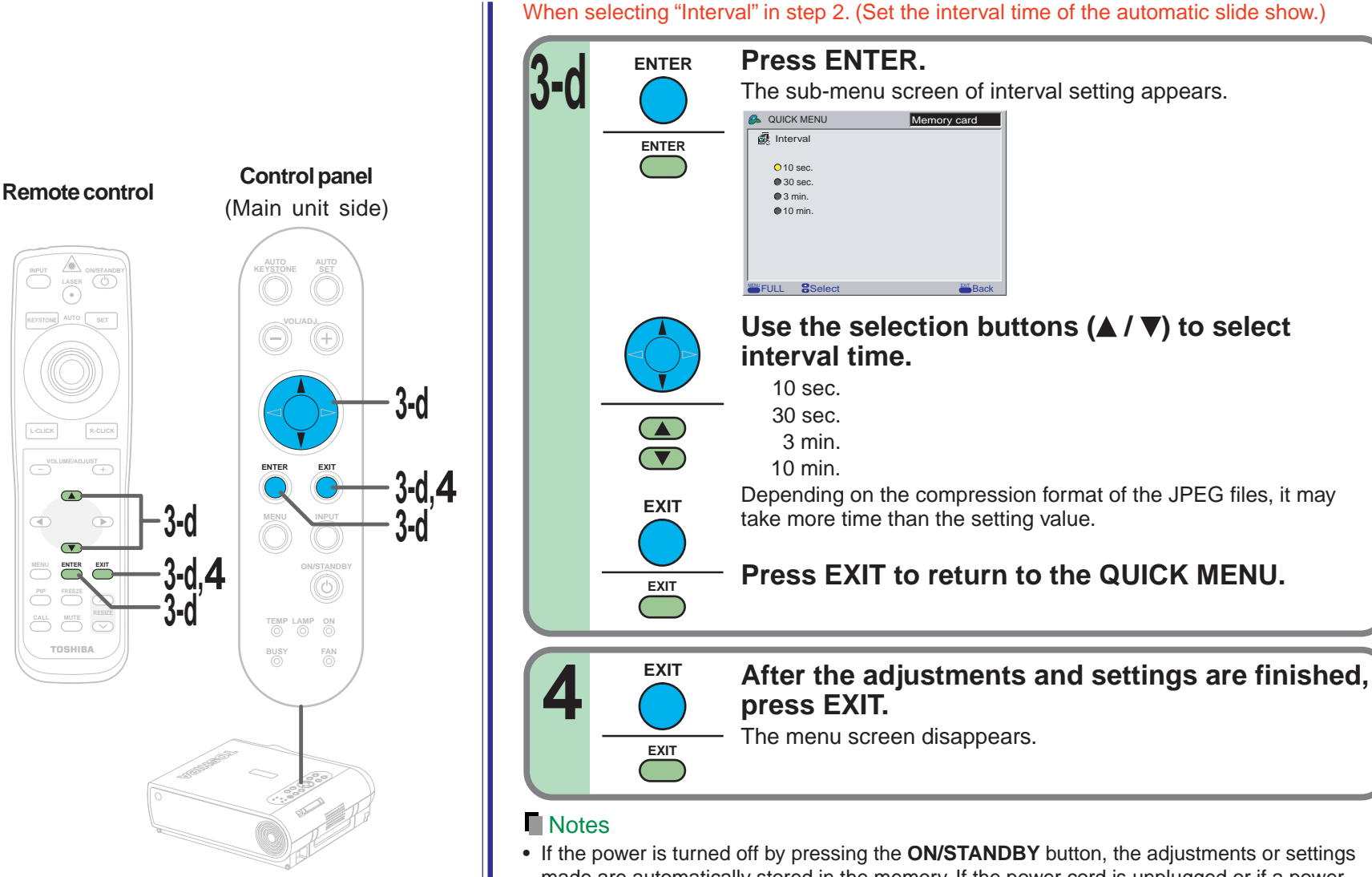

made are automatically stored in the memory. If the power cord is unplugged or if a power failure occurs while the projector is on, the adjustments or settings are not stored in the memory.

**Letting of the adjustments or settings are stored for each of the items marked "O" in the table in step 2.**<br>Download from Www.Somanuals.com. All Manuals Search And Download.

# <span id="page-53-0"></span>**FULL MENU adjustments and settings – Picture**

You can adjust contrast, brightness, color level, image position, etc.

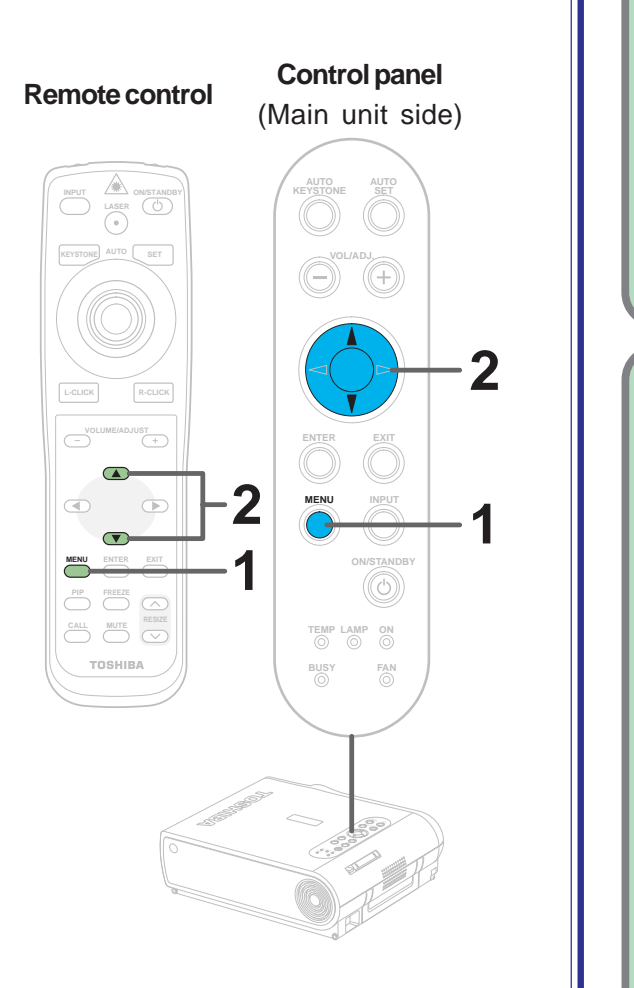

#### **Preparation**

**1** Project a picture on the screen as explained in the step "Projection on the screen". [28](#page-27-0)

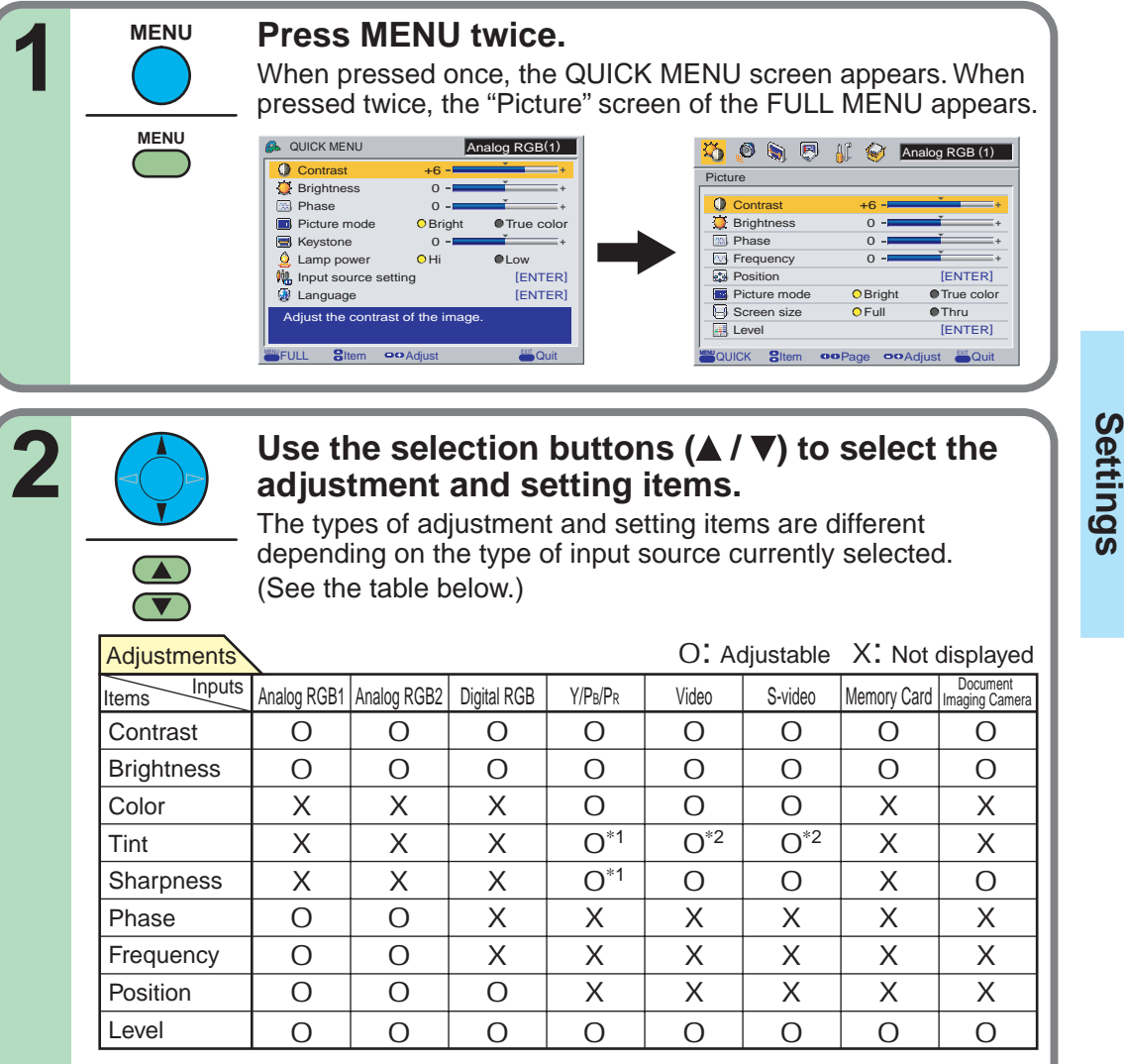

\*1: Adjustment is impossible at 480i mode. \*2: Adjustment is impossible at PAL/SECAM.

**Continued** 

**2**

**(Continued)**

(Continued)

**Settings** 

**INPUT ON/STANDBY**

**KEYSTONE AUTO SET**

**L-CLICK R-CLICK**

**VOLUME/ADJUST**

**PIP FREEZE CALL MUTE RESIZE**

TOSHIBA

**TEMP LAMP ON BUSY FAN**

**AUTOEXIT**

**ENTER EXIT**

**3-a**

**Remote control Control panel** (Main unit side)

**2**

**MENU INPUT**

**KEYSTONE SET AUTO AUTO**

**VOL/ADJ. 3-a**

**2**

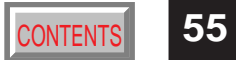

O: Settable X: Not displayed

**Continued** 

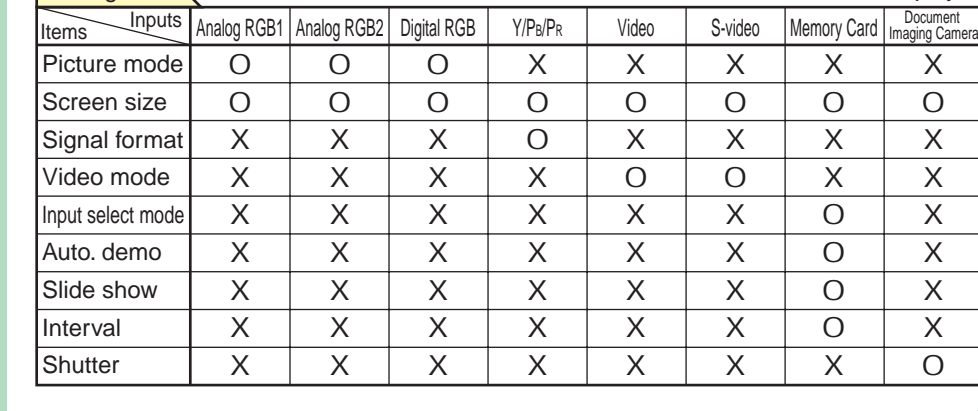

When selecting "Contrast", "Brightness", "Color", "Tint", "Sharpness", "Phase", "Frequency", "Picture mode", "Screen size", "Input select mode", "Auto. demo" or "Slide show" in step 2.

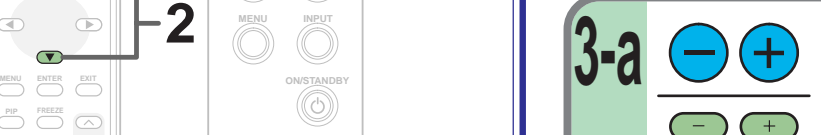

### **Press VOL/ADJ (+/-) to adjust and set.**

**Adjustments** 

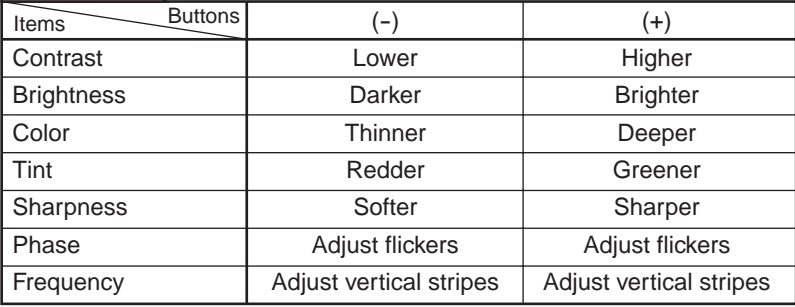

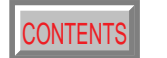

56

<span id="page-55-0"></span>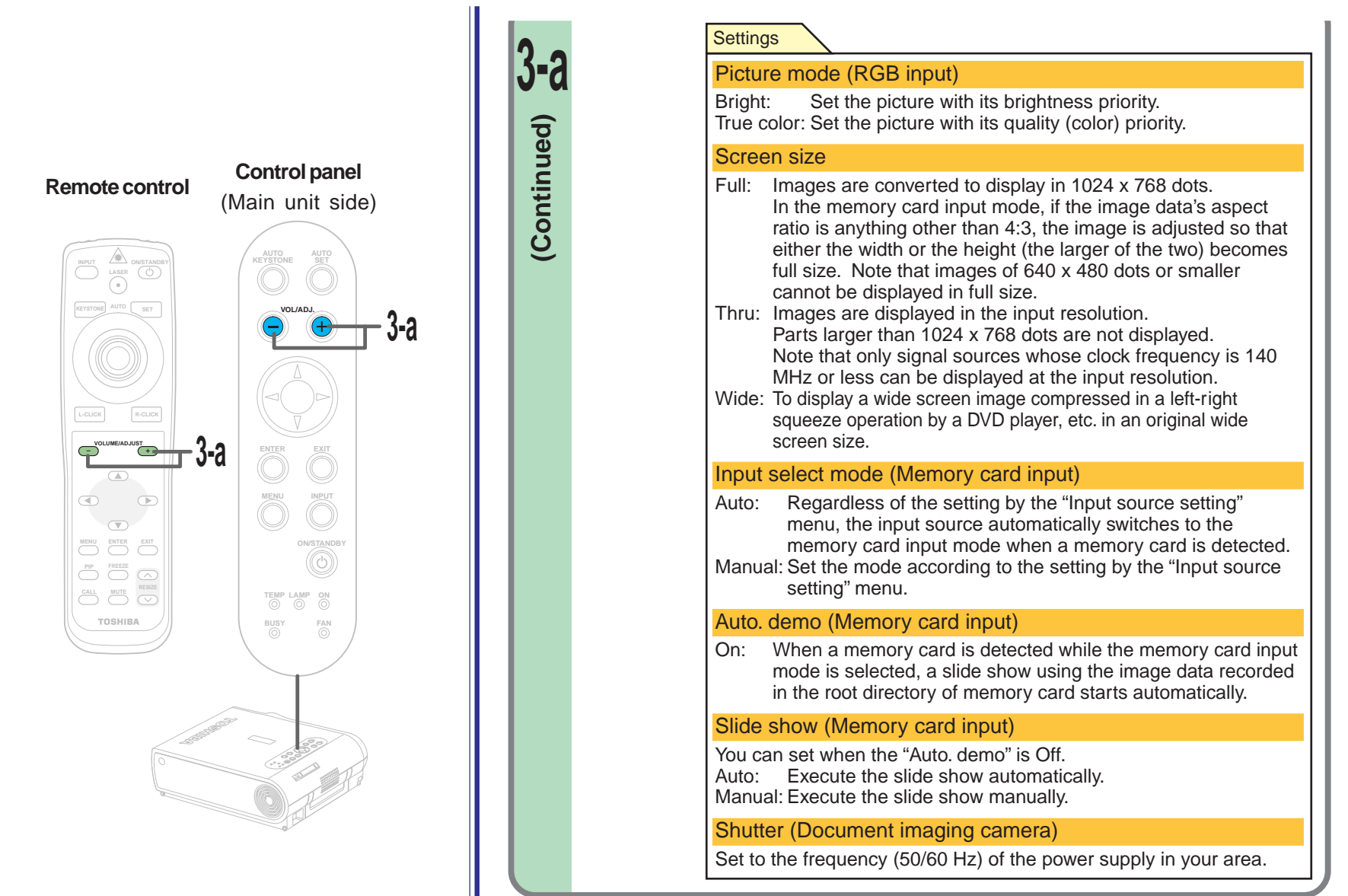

**MENU**

 $\overline{\text{C}}$ 

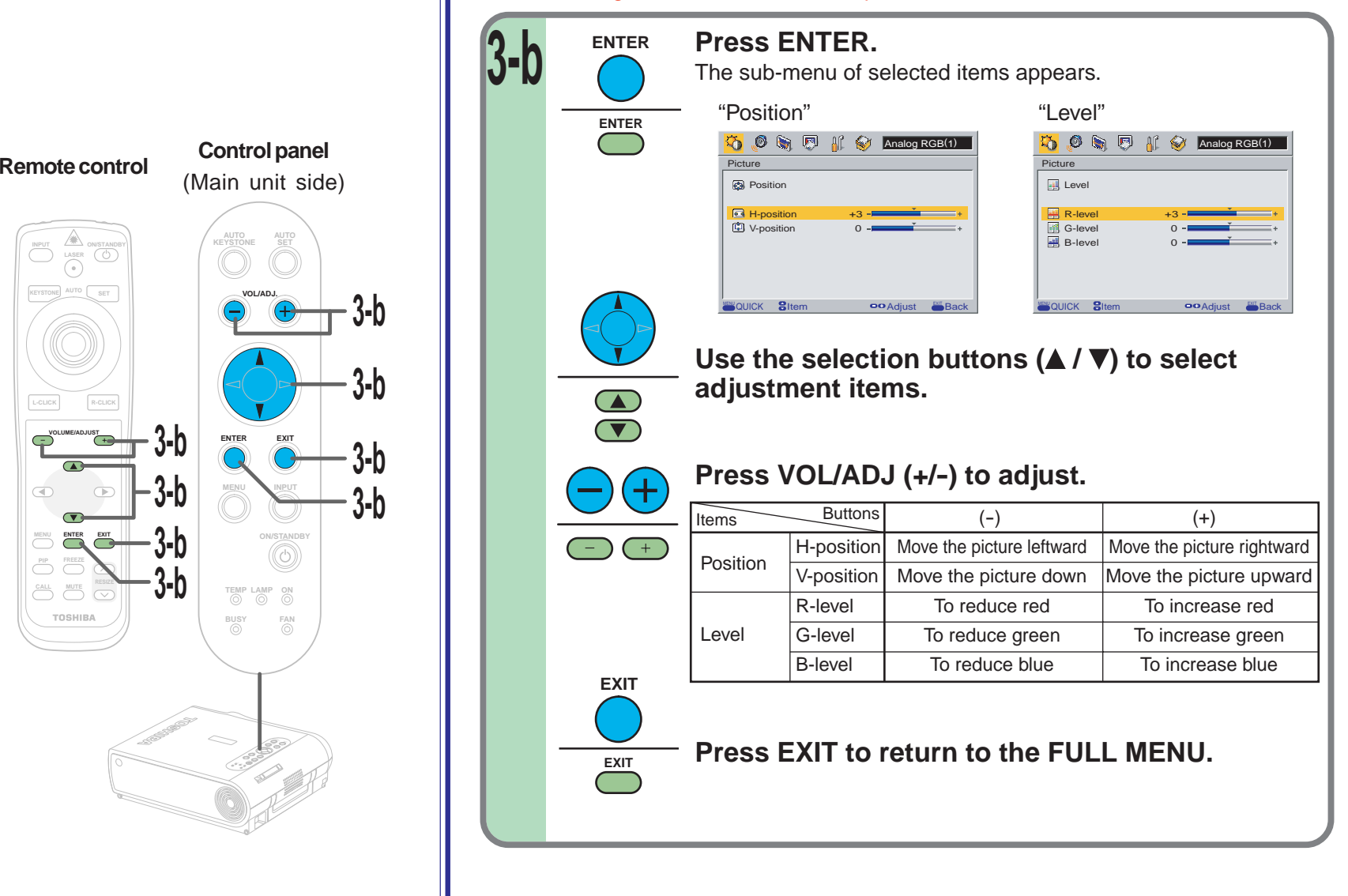

When selecting "Position" or "Level" in step 2.

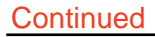

 $\sqrt{ }$  $\circledcirc$ 

TOSHIBA

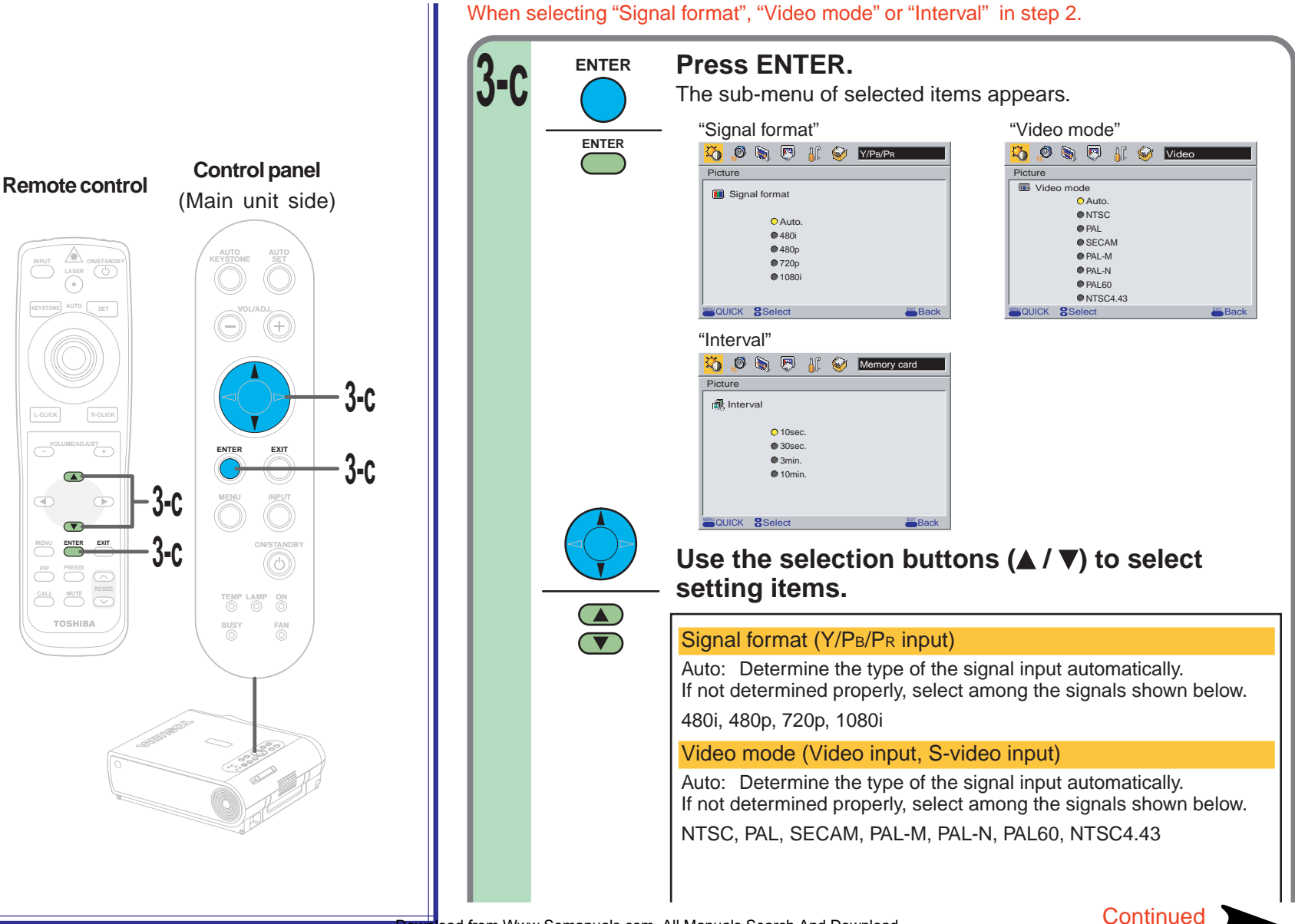

Download from Www.Somanuals.com. All Manuals Search And Download.

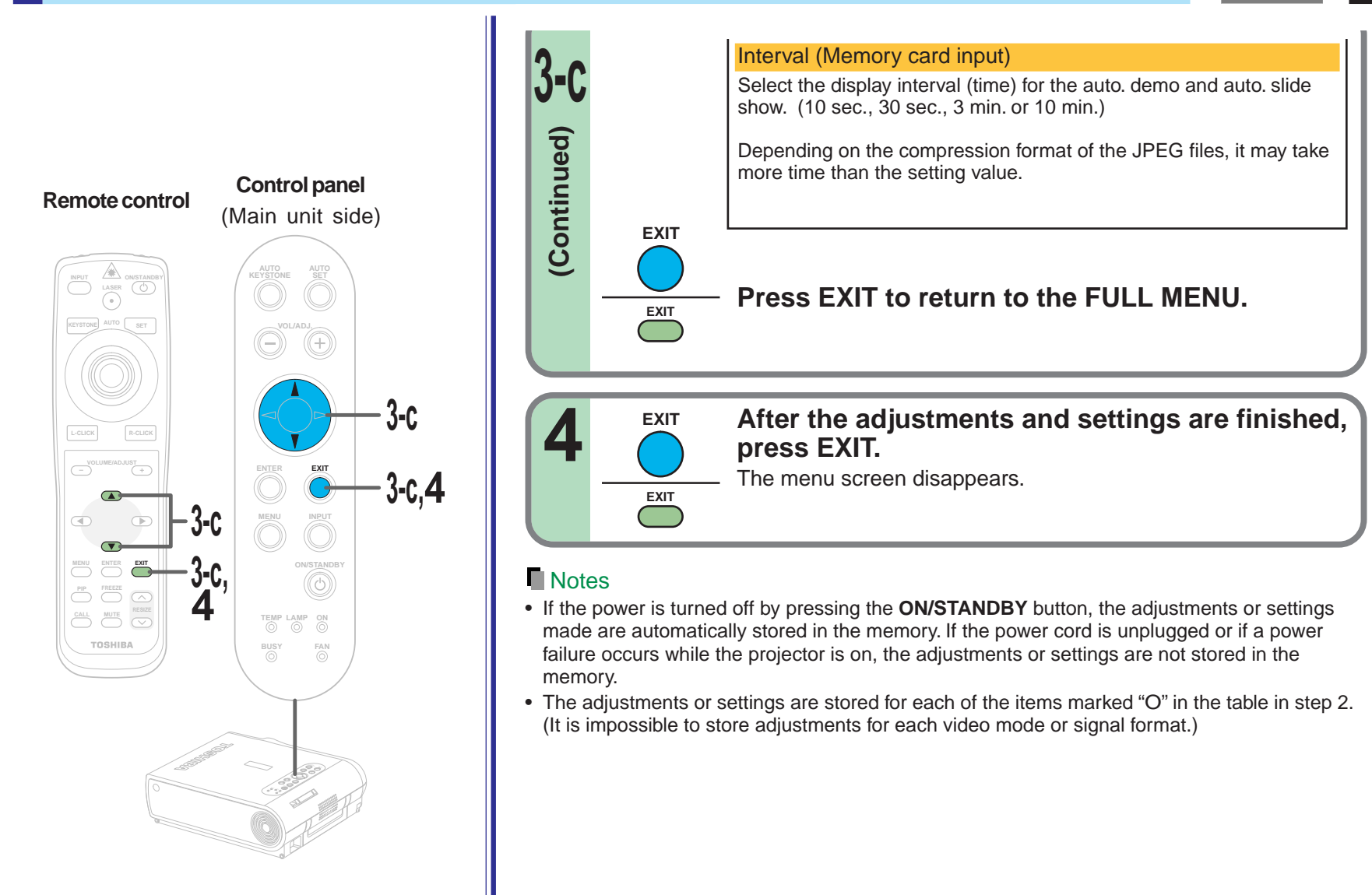

# <span id="page-59-0"></span>**FULL MENU settings – Audio**

You can set the audio signals developed from the speaker. (The speaker output is monaural.)

**MENU**

**L-CLICK R-CLICK**

 $\blacksquare$ 

**CALL MUTE RESIZE**

TOSHIBA

**KEYSTONE AUTO SET**

Œ

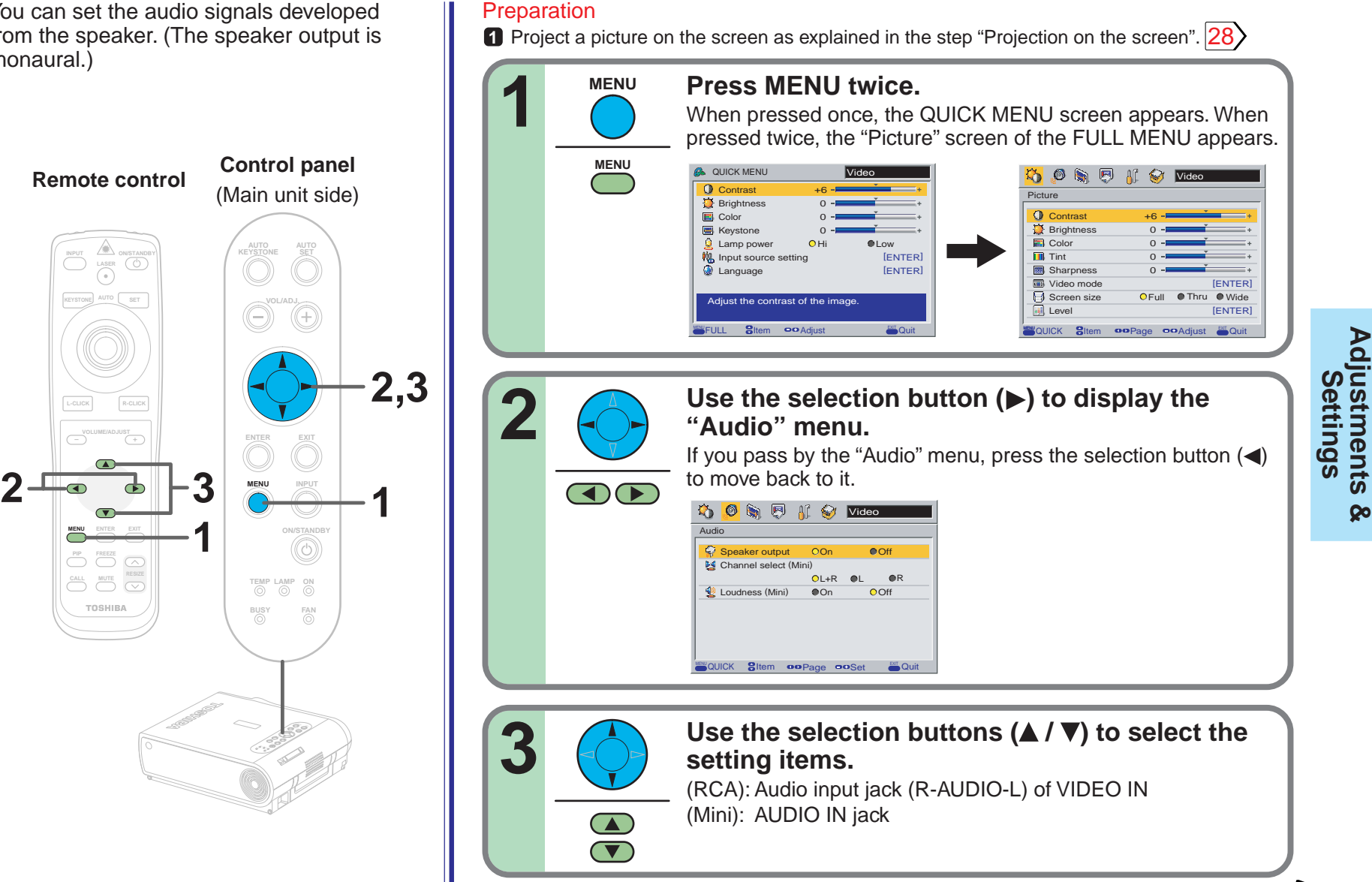

**Continued** 

## **FULL MENU settings – Audio (continued)**

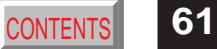

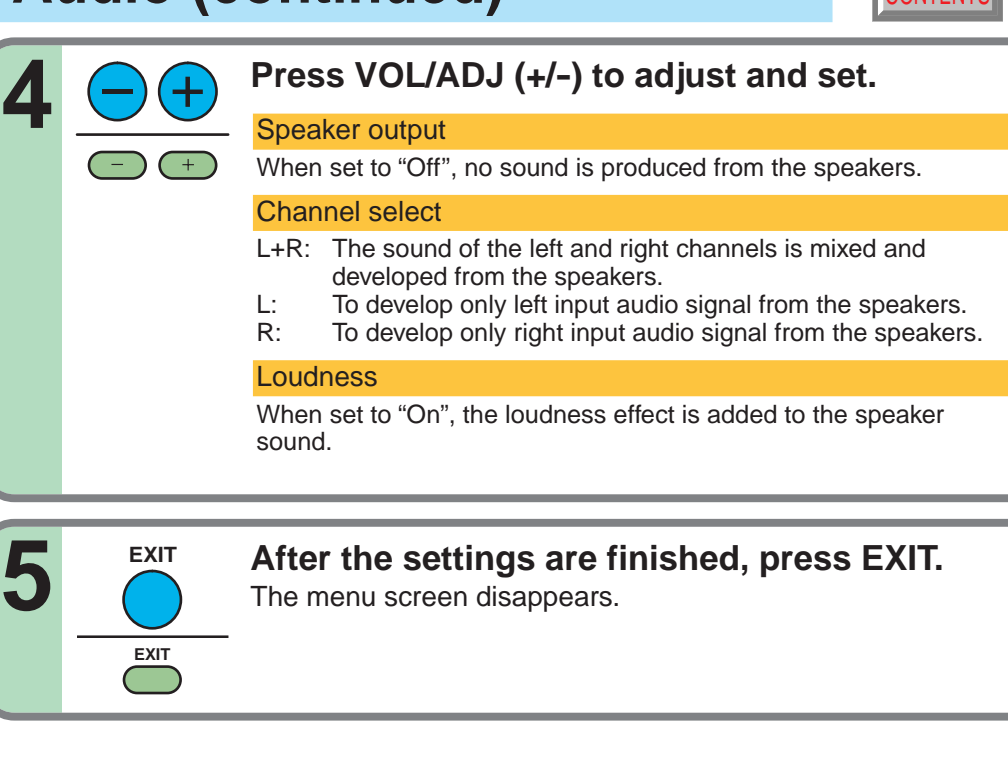

### **Notes**

**MENU ENTER EXIT**

 $\overline{\mathbf{C}}$ 

**VOLUME/ADJUST** 

 $\circ$  $\bigcirc$ 

 $\circ$ 

**PIP FREEZE CALL MUTE RESIZE**

TOSHIBA

**TEMP LAMP ON BUSY FAN**

> **FAN ON/STANDBY KEYSTONE**

**ENTER EXIT**

**5**

**4**

**MENU INPUT**

**ON/STANDBY**

**5**

**4**

**Remote control Control panel** (Main unit side)

**KEYSTONE SET AUTO AUTO**

**VOL/ADJ.**

**INPUT ON/STANDBY**

⊙.

**KEYSTONE AUTO SET**

- If the power is turned off by pressing the **ON/STANDBY** button, the adjustments or settings made are automatically stored in the memory. If the power cord is unplugged or if a power failure occurs while the projector is on, the adjustments or settings are not stored in the memory.
- The "Audio" settings are applied to all the input sources. (It is impossible to change the settings for each input source.)
- The settings do no affect on the audio output signals from the AUDIO OUT jack.
- If either the memory card input or the document imaging camera input mode (for models with document imaging camera) is selected, the sound is not developed.

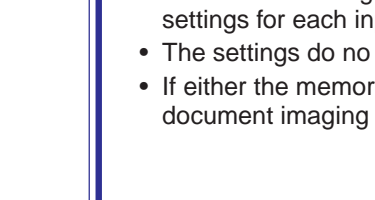

# <span id="page-61-0"></span>**FULL MENU settings – Keystone**

- If the screen is not installed vertically, you can adjust the keystone distortion manually.
- The projector stores the standard conditions of horizontal installation, but depending on the usage environment (if the projector is subject to vibrations or shock, etc.), the standard may change. If the keystone distortion is not properly corrected when the **AUTO KEYSTONE** button is pressed with the screen installed vertically, set the projector on a flat surface then use the menu screen's "Horizontal reference value reset" function.

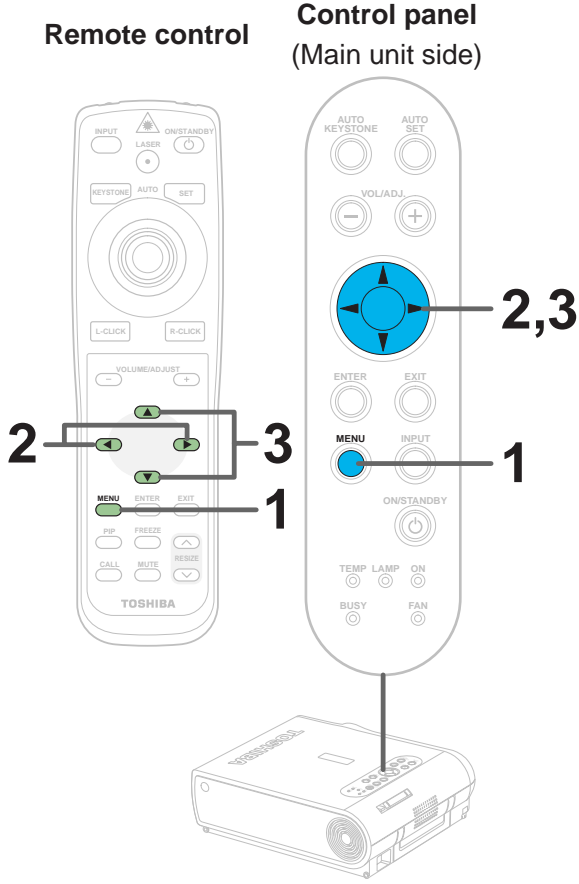

#### **Preparation**

**1** Project a picture on the screen as explained in the step "Projection on the screen". [28](#page-27-0)

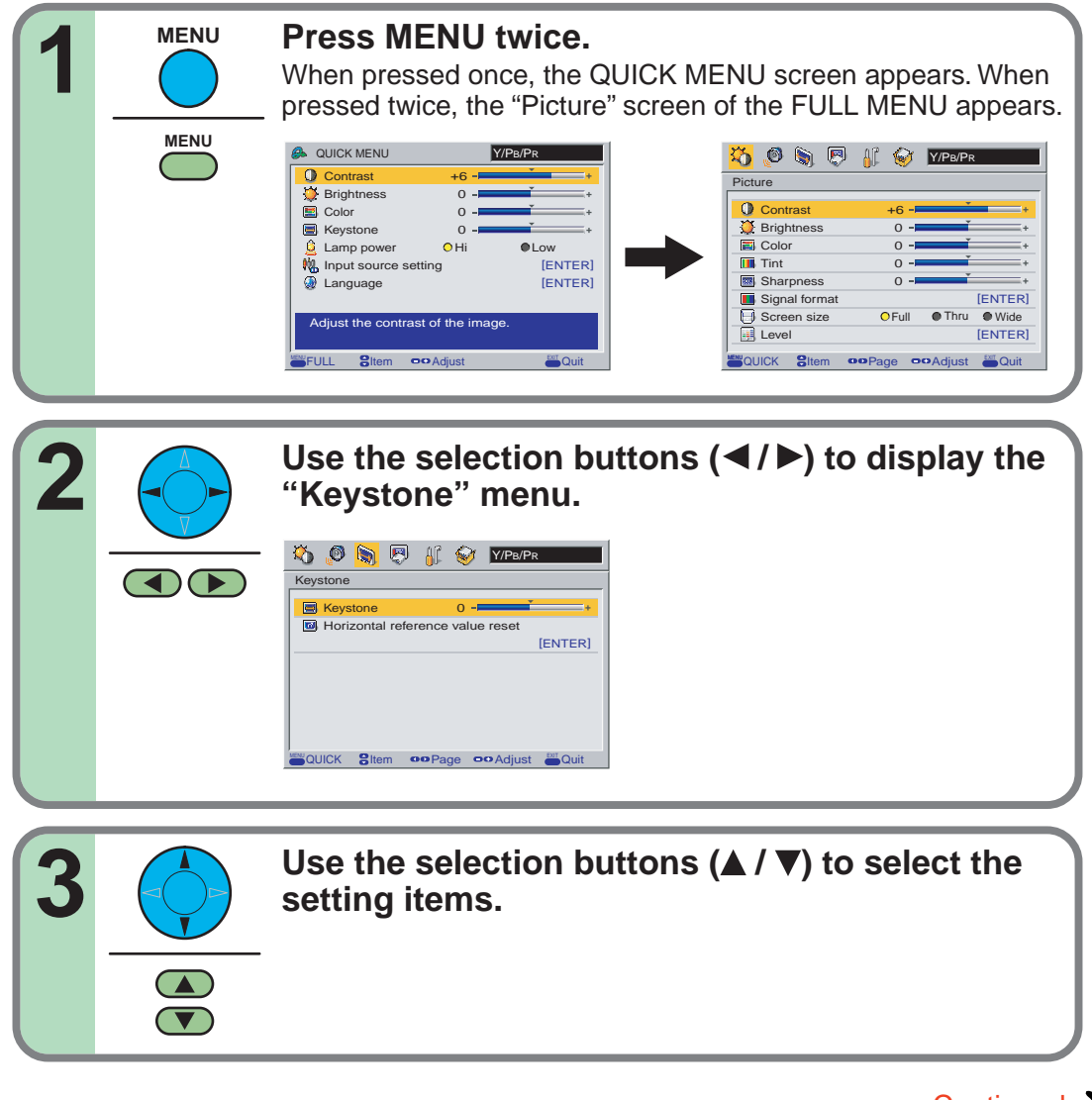

# **FULL MENU settings – Keystone (continued)**

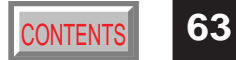

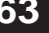

**Press VOL/ADJ (+/-) to adjust and set. 4-a**  $(+)$  (+) Keystone: To reduce the lower width To reduce the upper width **Remote control Control panel** (Main unit side) When selecting "Horizontal reference value reset" in step 3. **ENTER Press ENTER.** The sub-menu of "Horizontal reference value reset" appears. **AUTO AUTO KEYSTONE SET INPUT ON/STANDBY ENTER 50 & P II & YPEPR** Keystone **KEYSTONE AUTO SET VOL/ADJ. 4-a Ed** Horizontal referrence value reset Recalibrate the horizontal reference valu for keystone Are you sure **4-b** Yes No **L-CLICK R-CLICK**  $\overline{A}$ <sub>vol</sub> **4-a MENU CK Select** Back Enter **ENTER EXIT 5** Use the selection buttons (**△/** ▼) to select  $\bigcirc$ **4-b MENU INPUT ENTER "Yes" and press ENTER. 5 MENU ENTER EXIT** The horizontal reference value is reseted. **PIP FREEZE ENTER CALL MUTE RESIZE TEMP LAMP ON** TOSHIBA **BUSY FAN 5 After the adjustments and settings are finished, press EXIT several times until the menu screen EXIT disappears. EXIT** Press the **EXIT** button once when the FULL MENU is displayed, press twice when the sub menu is displayed. **Notes** • If the power is turned off by pressing the **ON/STANDBY** button, the adjustments or settings made are automatically stored in the memory. If the power cord is unplugged or if a power failure occurs while the projector is on, the adjustments or settings are not stored in the memory.

When selecting "Keystone" in step 3.

• The "Keystone" adjustments and settings are applied to all the input sources. (It is impossible to store Download from If Www.Som. Insulations of the Settings Search in Download from If  $\epsilon$ .)

# <span id="page-63-0"></span>**FULL MENU settings – Display**

**1**

**2,3**

You can set the language, menu display and start-up screen, etc.

**Remote control Control panel** (Main unit side)

**1**

**TEMP LAMP ON BUSY FAN**

**KEYSTONE**

**ENTER EXIT**

**MENU INPUT**

**KEYSTONE SET AUTO AUTO**

**2 3**

 $\bullet$ 

**PIP FREEZE CALL MUTE RESIZE**

TOSHIBA

**INPUT ON/STANDBY**

 $\overline{\mathbb{G}}$ 

**KEYSTONE AUTO SET**

**MENU**

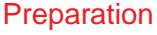

**1** Project a picture on the screen as explained in the step "Projection on the screen". [28](#page-27-0)

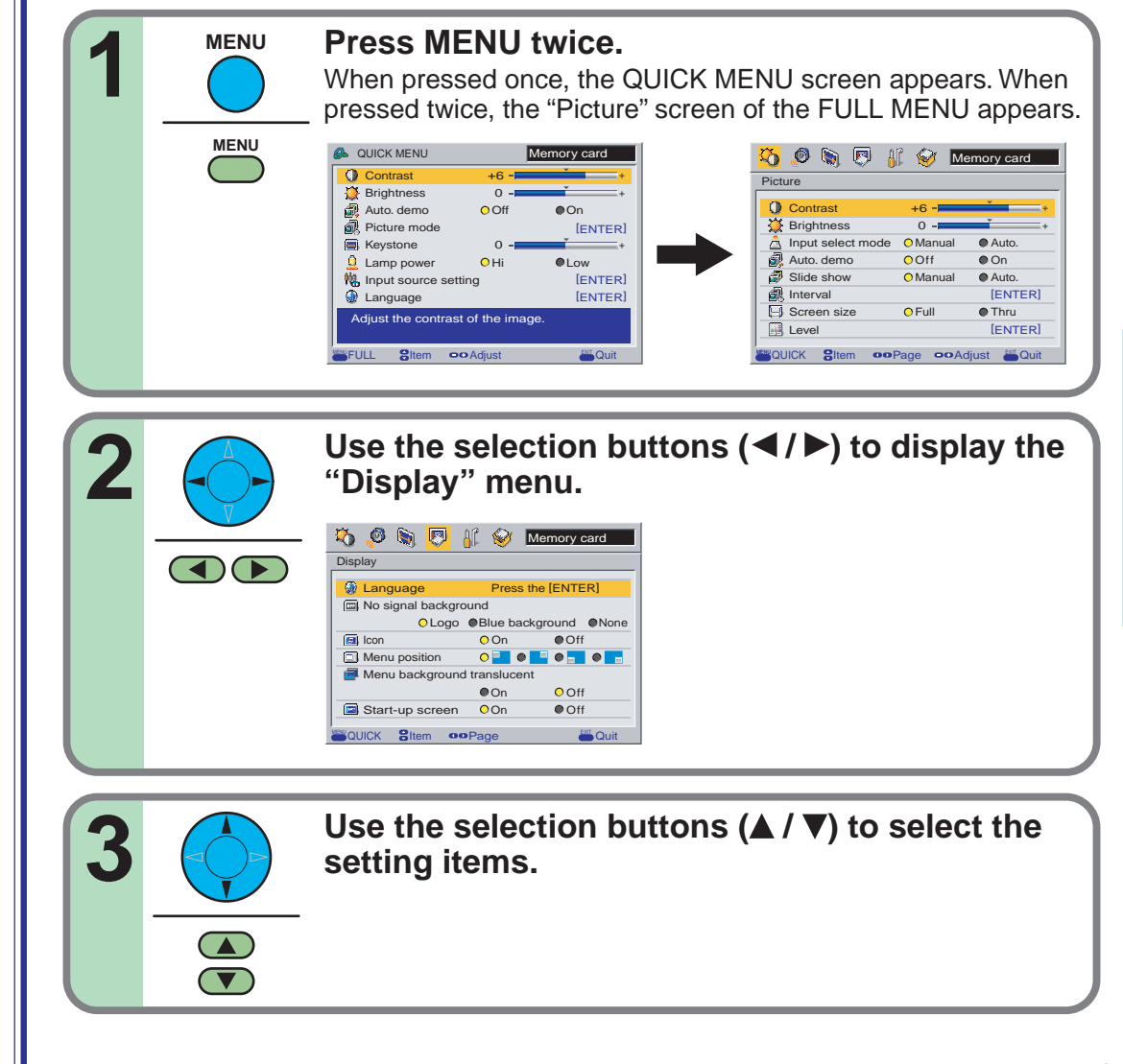

**Continued** 

# **FULL MENU settings – Display (continued)**

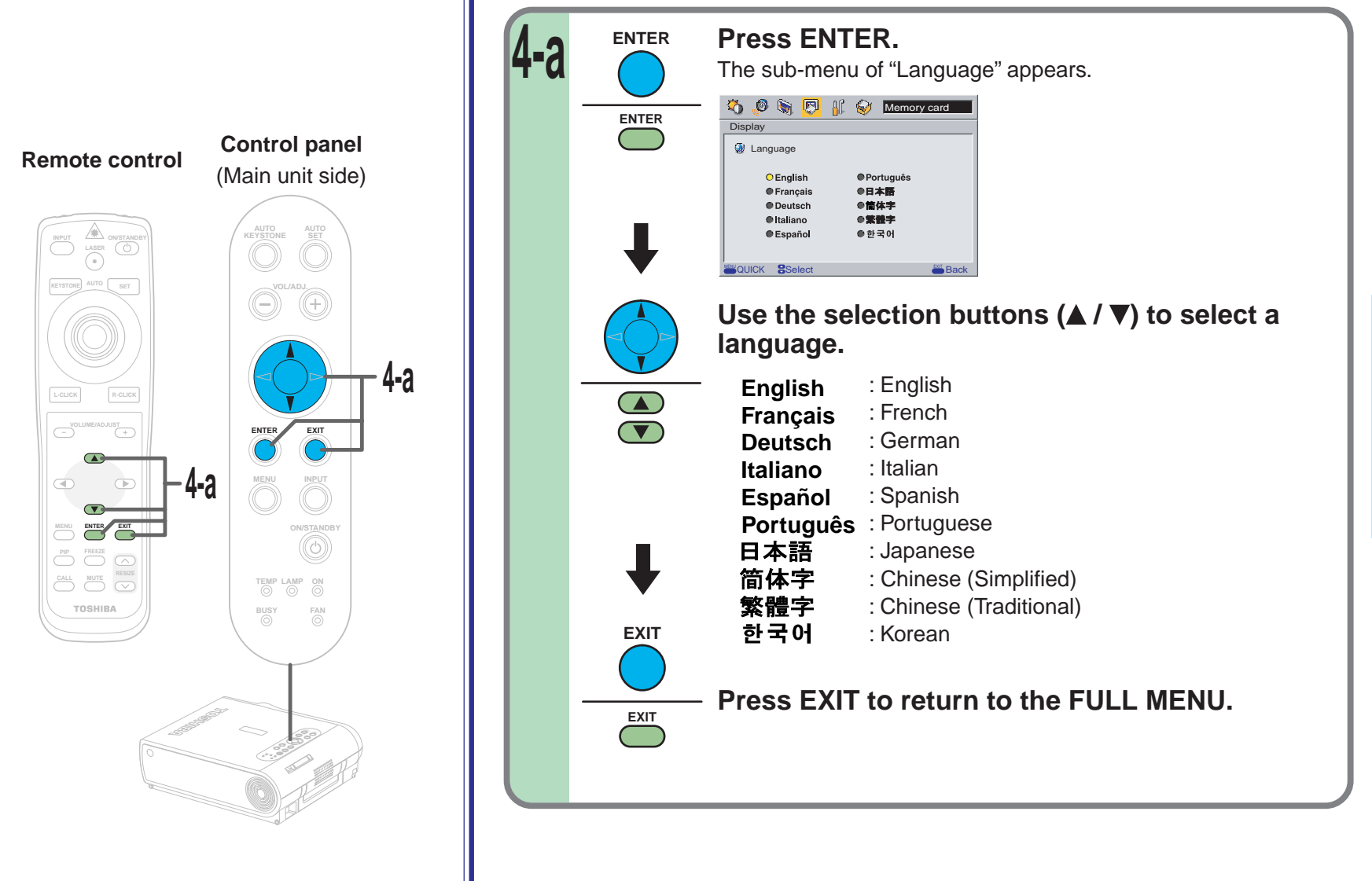

When selecting "Language" in step 3.

**Continued** 

[CONTENTS](#page-9-0) **65**

# **FULL MENU settings – Display (continued)**

**INPUT ON/STANDBY**

**KEYSTONE AUTO SET**

**VOLUME/ADJUST** 

 $\qquad \qquad \textcircled{1}$  $\bigcirc$ 

 $\circledast$ 

TOSHIBA

**EXIT PIP FREEZE CALL MUTE RESIZE**

 $\circ$ 

**5**

**TEMP LAMP**

**4-b**

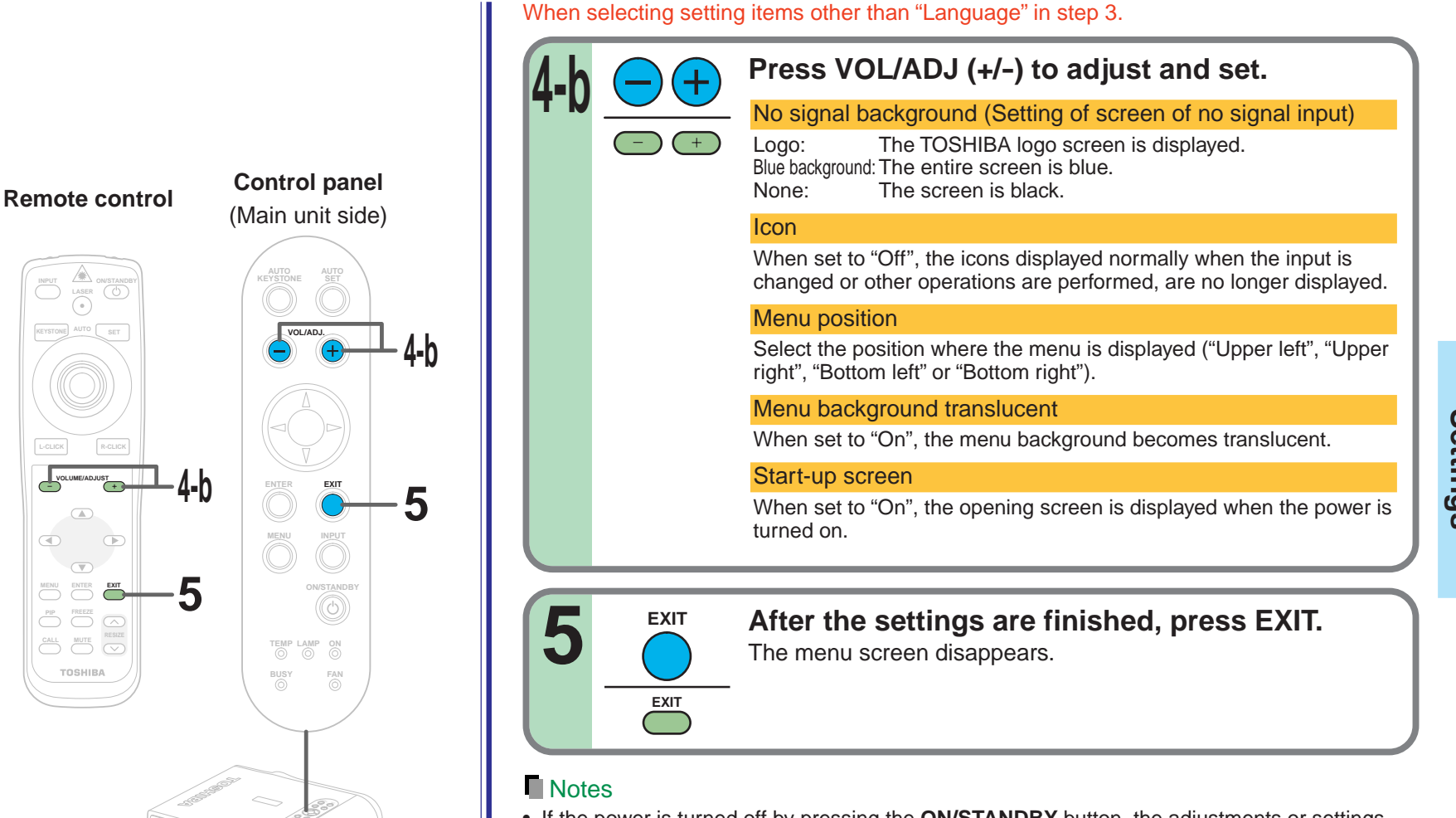

- If the power is turned off by pressing the **ON/STANDBY** button, the adjustments or settings made are automatically stored in the memory. If the power cord is unplugged or if a power failure occurs while the projector is on, the adjustments or settings are not stored in the memory.
- The "Display" settings are applied to all the input sources. (It is impossible to store different settings for each input source.)

[CONTENTS](#page-9-0) **66**

# <span id="page-66-0"></span>**FULL MENU settings – Default setting**

You can set the input source which can be selected by the **INPUT** button; you can also set the projection mode, power off at no signal status, power on mode and lamp power.

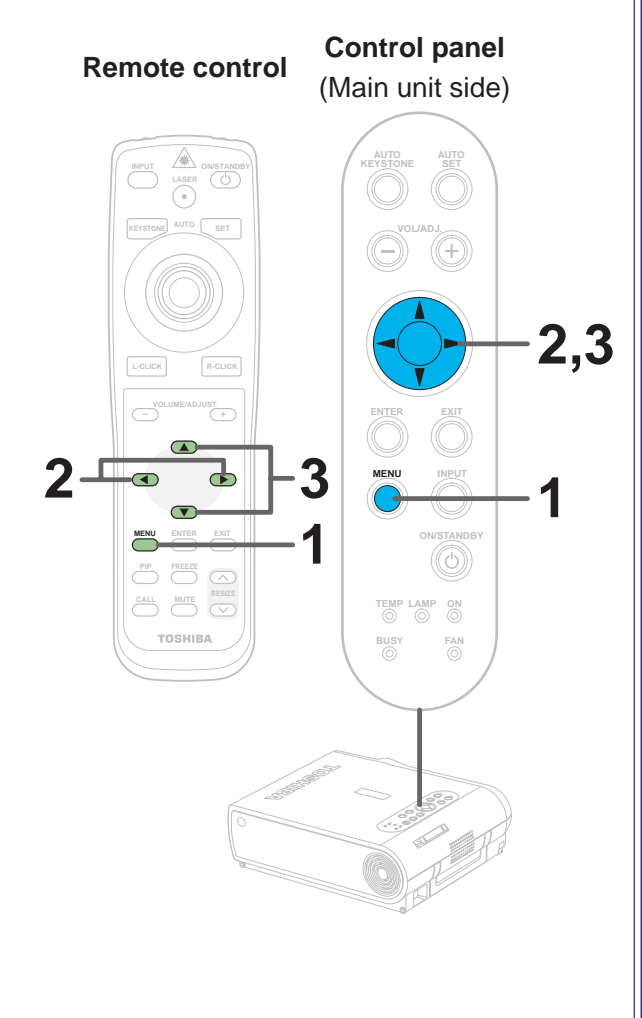

#### **Preparation**

**1** Project a picture on the screen as explained in the step "Projection on the screen". [28](#page-27-0)

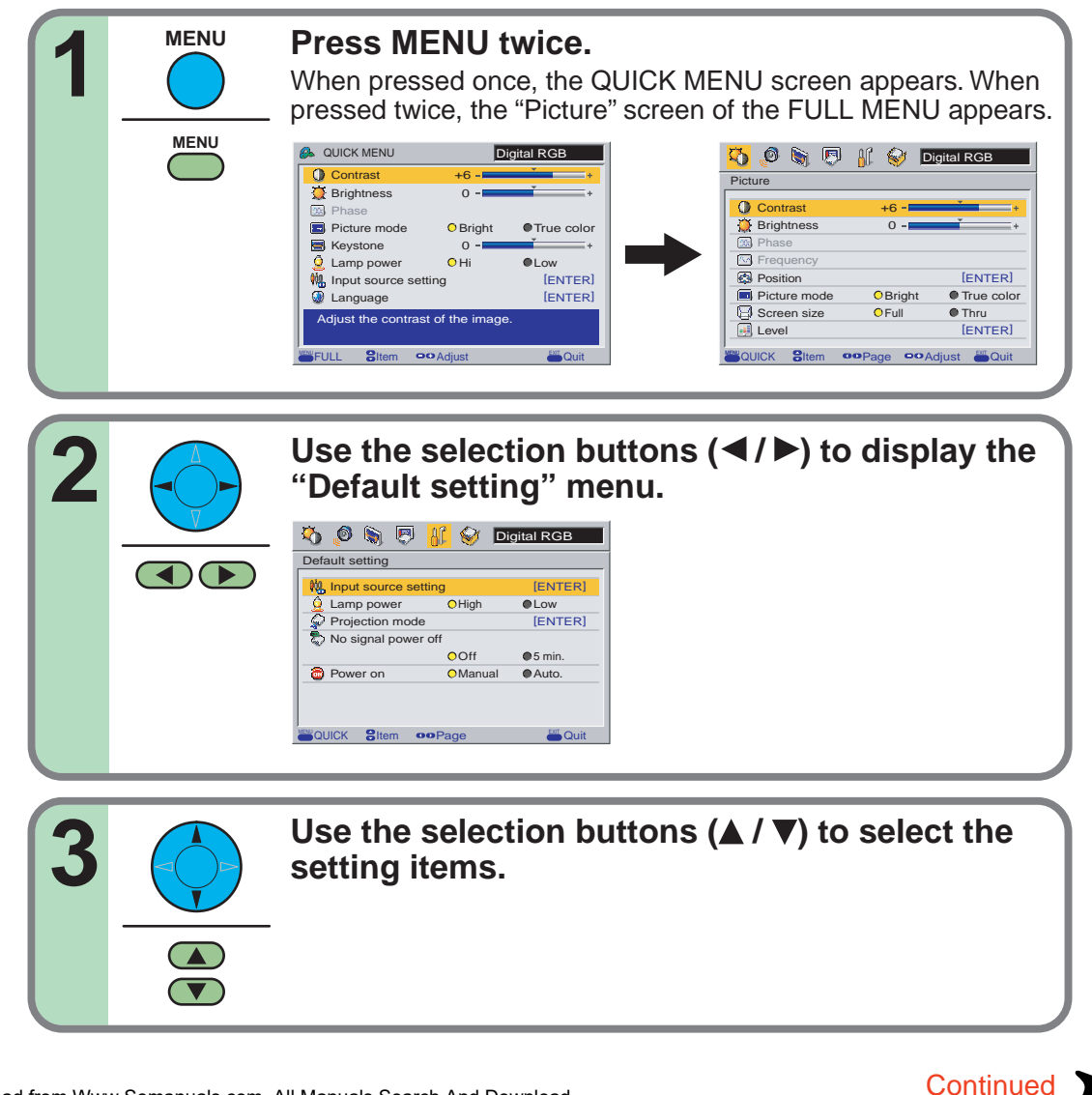

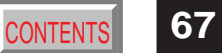

# **FULL MENU settings – Default setting (continued)**

 $\overline{\mathbb{C}}$ 

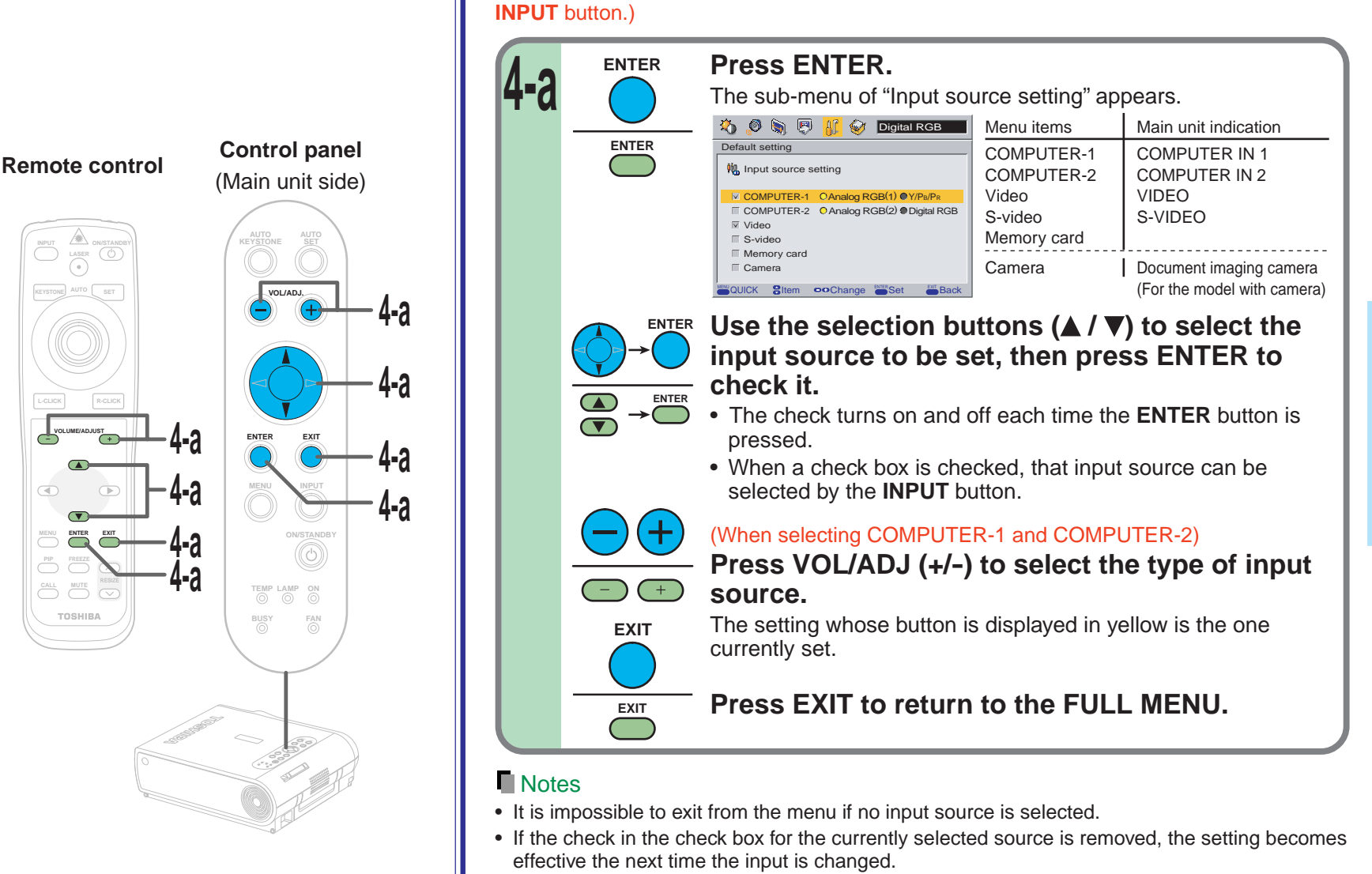

• For the memory card and document imaging camera, there are modes in which these can be selected even if their check box is not checked.  $56$ Continued

When selecting "Input source setting" in step 3. (Set the input that can be selected using

Download from Www.Somanuals.com. All Manuals Search And Download.

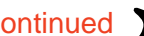

## **FULL MENU settings – Default setting (continued)**

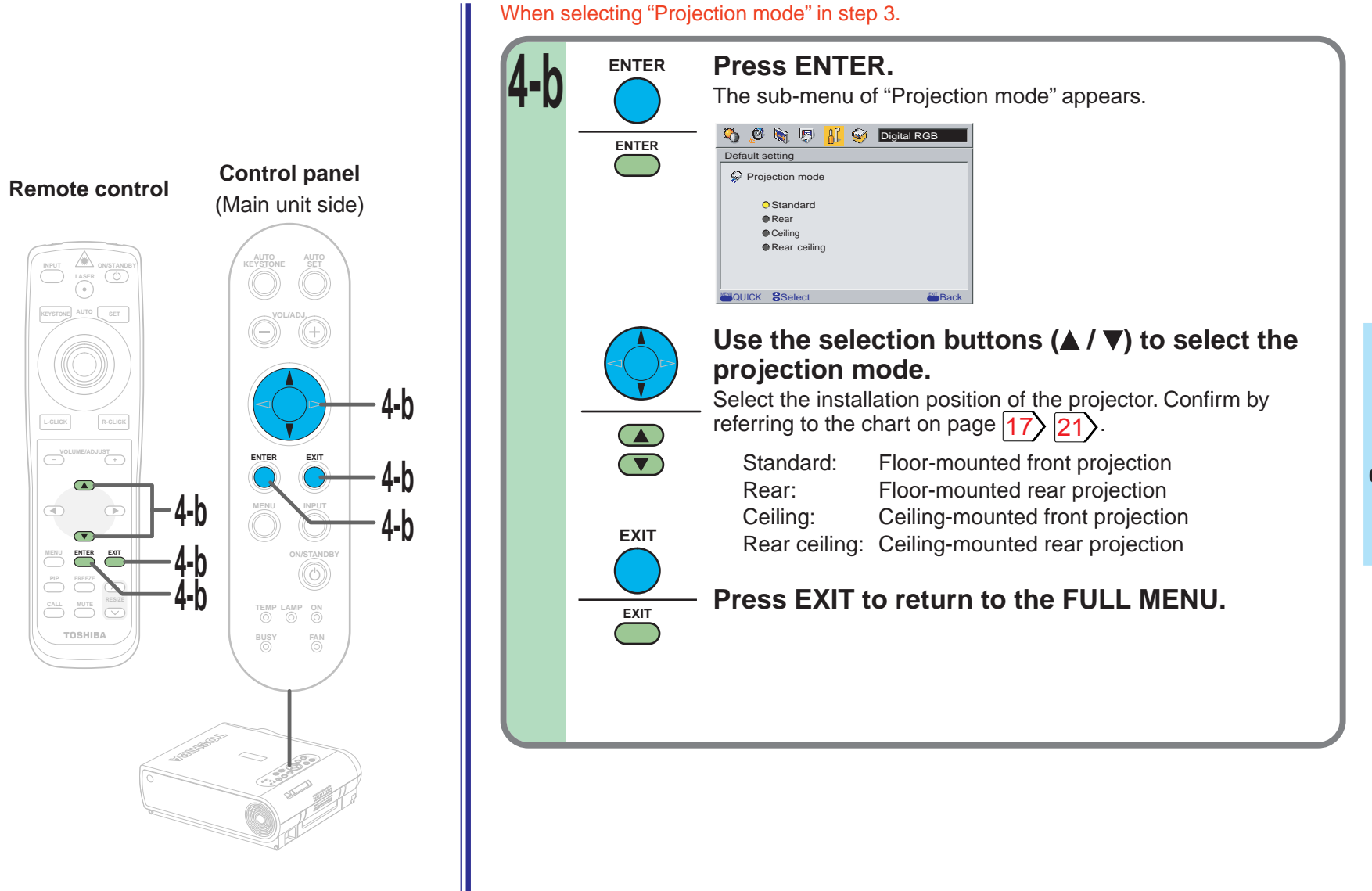

**Continued** 

## **FULL MENU settings – Default setting (continued)**

**4-c**

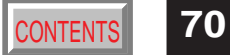

When selecting "No signal power off", "Power on" or "Lamp power" in step 3.

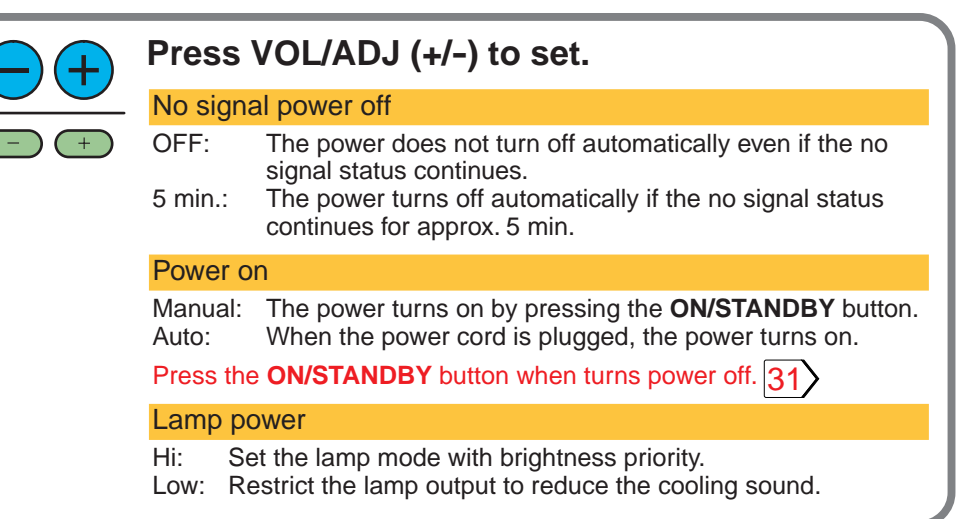

#### **Note**

**MENU ENTER EXIT**

 $\circledast$ 

**5**

**4-c**

**Remote control Control panel** (Main unit side)

**PIP FREEZE CALL MUTE RESIZE**

TOSHIBA

**TEMP LAMP ON BUSY FAN**

> **FAN ON/STANDBY KEYSTONE**

**ENTER EXIT**

**5**

**4-c**

**MENU INPUT**

**ON/STANDBY**

**KEYSTONE SET AUTO AUTO**

**VOL/ADJ.**

**L-CLICK R-CLICK**

**VOLUME/ADJUST** 

 $\circledB$  $\bigcirc$ 

 $\circledcirc$ 

**INPUT ON/STANDBY**

ര

**KEYSTONE AUTO SET**

The cooling sound changes according to the temperature inside the projector. When the lamp power setting is changed, the brightness changes immediately, but the cooling sound level does not change immediately.

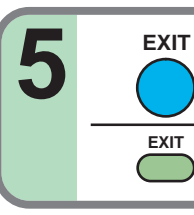

**After the settings are finished, press EXIT.**

The menu screen disappears.

### **Notes**

- If the power is turned off by pressing the **ON/STANDBY** button, the adjustments or settings made are automatically stored in the memory. If the power cord is unplugged or if a power failure occurs while the projector is on, the adjustments or settings are not stored in the memory.
- The settings of "Default setting" are applied to all the input sources. (It is impossible to store different settings for each input source.)

Download from Www.Somanuals.com. All Manuals Search And Download.

# <span id="page-70-0"></span>**FULL MENU settings – Factory reset mode**

You can return the adjusting or setting value to the factory default setting.

**1**

**TEMP LAMP ON**

**TEMP LAMP ON BUSY**

**KEYSTONE**

**2 3**

**PIP FREEZE CALL MUTE RESIZE**

TOSHIBA

**L-CLICK R-CLICK**

تاب<br>ب

**INPUT ON/STANDBY**

T

**KEYSTONE AUTO SET**

**MENU**

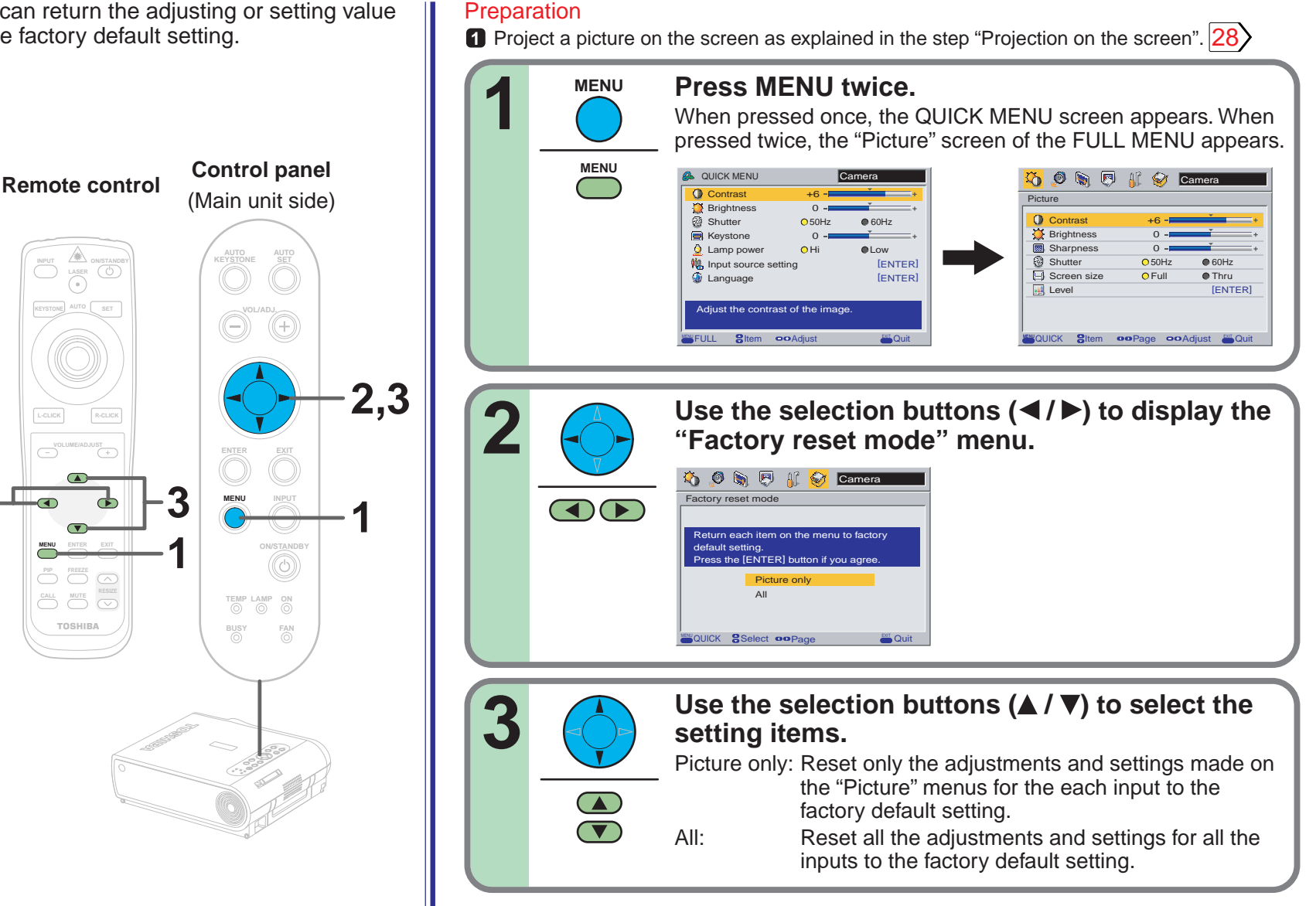

#### **Continued**

## **FULL MENU settings – Factory reset mode (continued)**

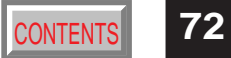

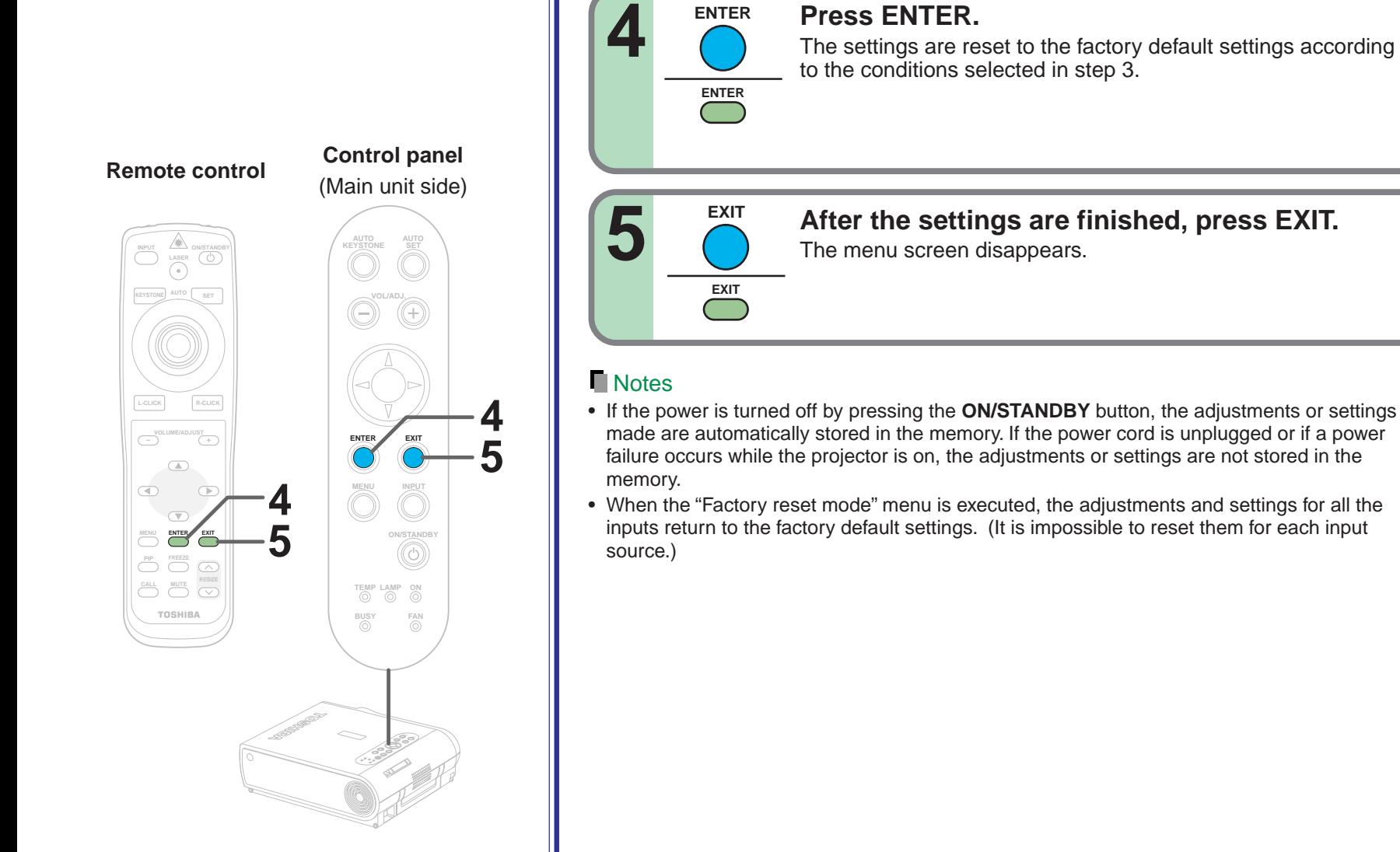

- If the power is turned off by pressing the **ON/STANDBY** button, the adjustments or settings made are automatically stored in the memory. If the power cord is unplugged or if a power failure occurs while the projector is on, the adjustments or settings are not stored in the
- When the "Factory reset mode" menu is executed, the adjustments and settings for all the inputs return to the factory default settings. (It is impossible to reset them for each input
### **PIP menu setting**

You can make the PIP sub-picture settings and the sound settings when a PIP subpicture is displayed.

**Remote control Control panel** (Main unit side)

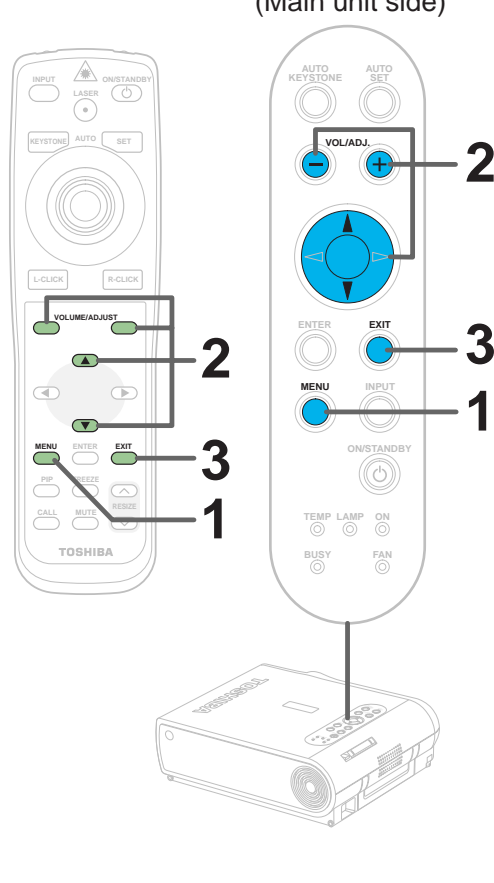

#### **Preparation**

**1** Display the PIP sub-picture on the screen as explained in the step "Displaying PIP Sub-pictures".  $37$ 

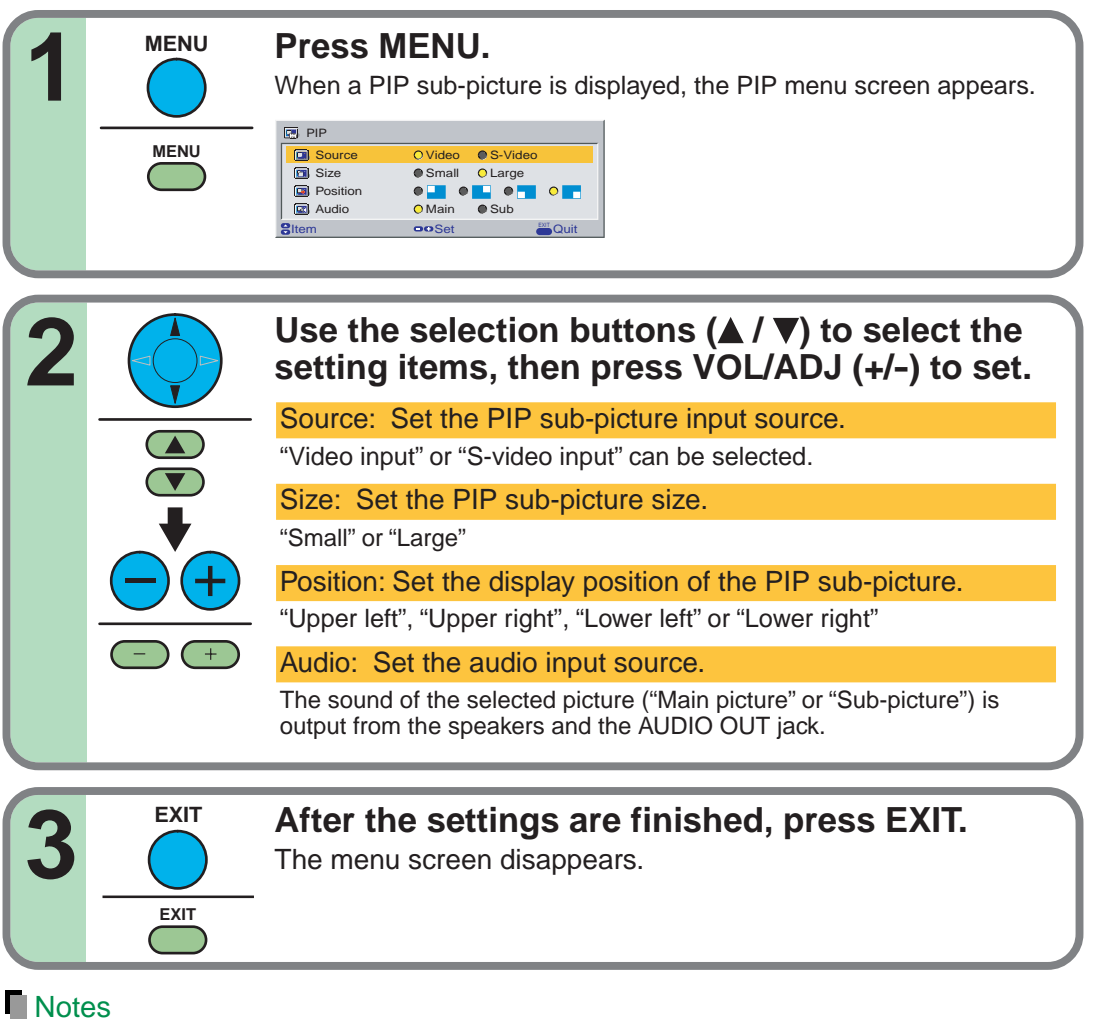

- When the PIP sub-picture is turned off, the audio input source returns to the previous source (main picture).
- If the power is turned off by pressing the **ON/STANDBY** button, the adjustments or settings made are automatically stored in the memory. If the power cord is unplugged or if a power failure occurs while the projector is on, the adjustments or settings are not stored in the memory.

Download from Www.Somanuals.com. All Manuals Search And Download.

# **Part names (of the document imaging camera model)**

#### **CAUTION**

When using the camera, be careful to not pinch your hand or fingers into the arm.

On the document imaging camera model, you can project pictures using the document imaging camera. The document imaging camera can directly project any materials (documents, illustrations, etc.) without using an OHP film.

> **TEMP LAMP ON BUSY FAN ON/STANDBY**

**EXIT ENTER INPUT**

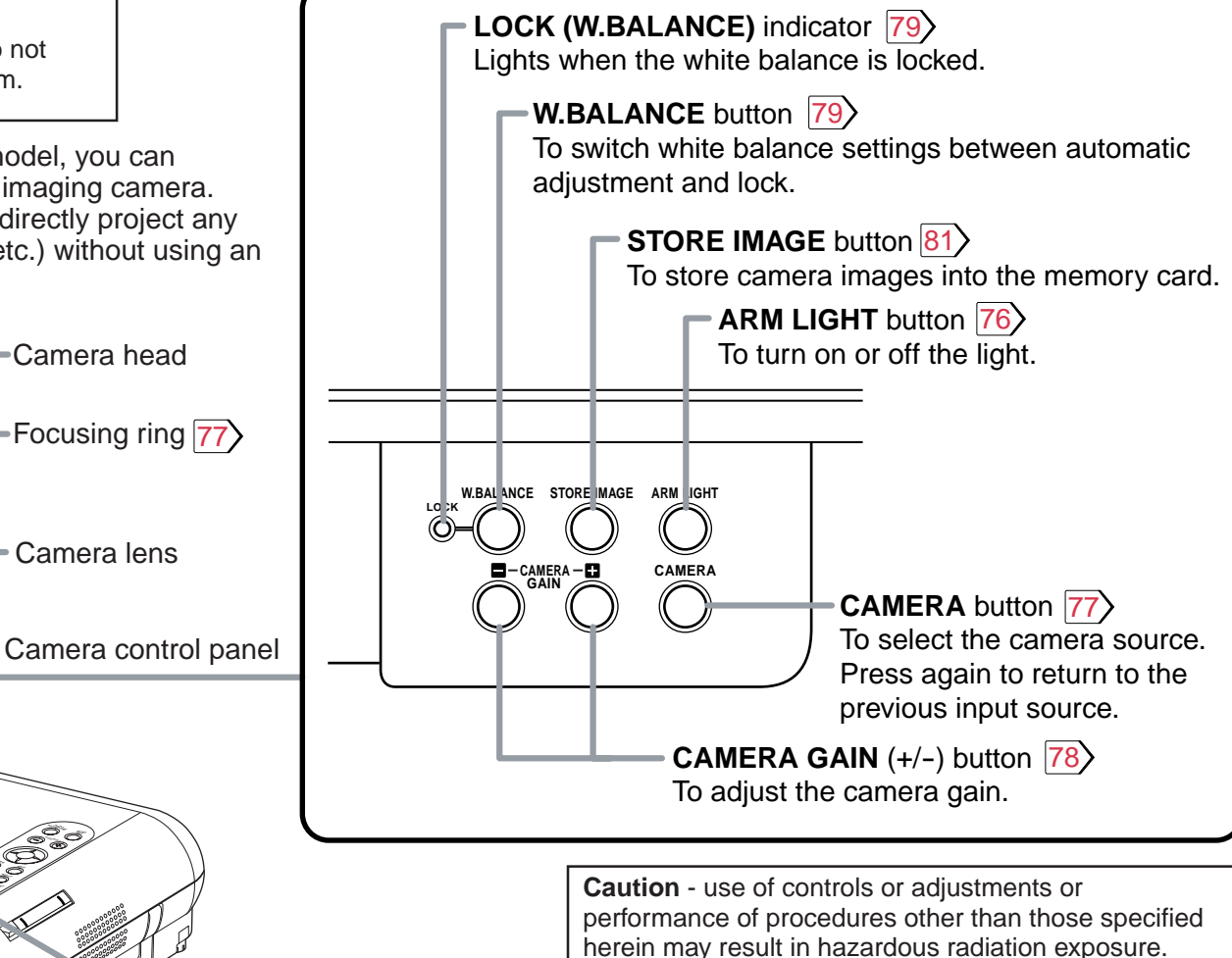

Infrared remote sensor |[16](#page-15-0)

 $\mathcal{E}$ **ARM LIGHT**

Arm

LED light

Download **Trom Www.Somanuals.com. The model of models TLP-X21E** do not have the label.)

**RAYONNEMENT LED**

**NE PAS REGADER DANS LE FAISCEAU APPAREIL A LED DE CLASSE 2 LONGUEUR D'ONDE: 425-750nm PUISSANCE MAXIMA: AU-DESSOUS DE 1mW**

**LED RADIATION DO NOT STARE INTO BEAM CLASS 2 LED PRODUCT WAVE LENGTH: 425-750nm MAX OUTPUT: LESS THAN 1mW** **IEC60825-1 A1;1997**

**LED-STRAHLUNG NICHT IN DEN STRAHL BLICKEI LED KLASSE 2 PRODUKT WELLENLÄNGE: 425-750nm MAX AUSGANGSLEISTUNG: UNTER 1mW**

### **Preparation of the document imaging camera**

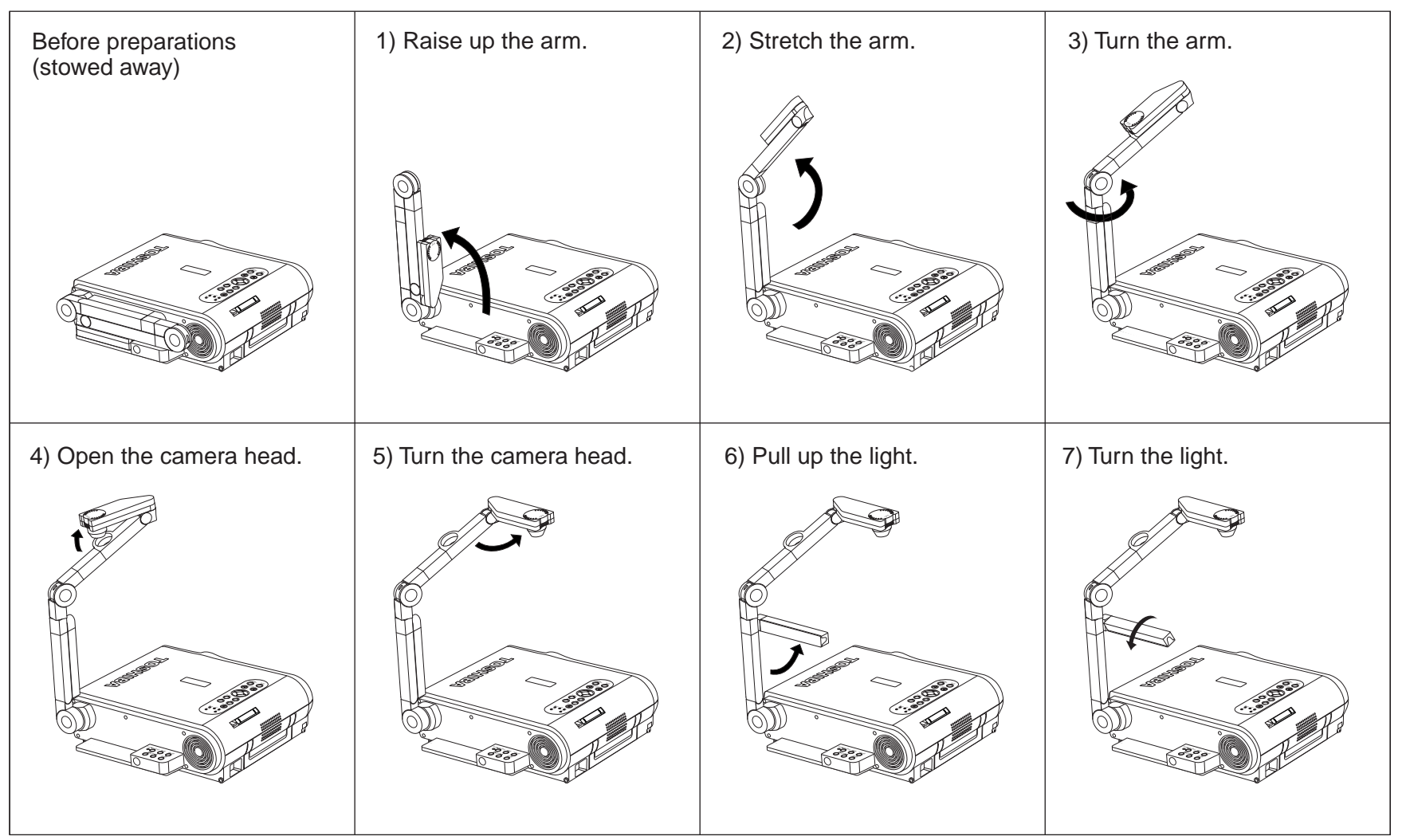

#### **Notes**

- Never give shocks or impacts to the camera or arm as this may cause malfunction.
- While raising up or turning the arm, the arm moves describing an arc, be careful not to hit your face or your body.

Download from Www.Somanuals.com. All Manuals Search And Download.

## <span id="page-75-0"></span>**Picture projection with the document imaging camera**

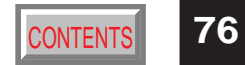

#### **CAUTION**

Do not look into the arm light while it is lit.

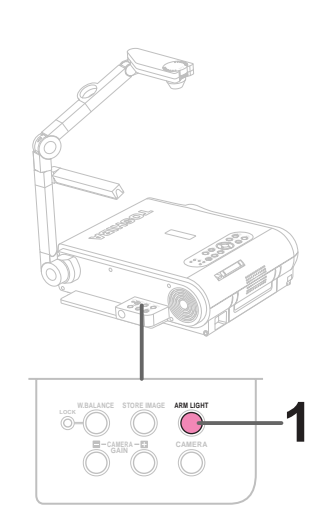

**Camera control panel**

#### **Preparation**

**2**

**1** Project a picture on the screen as explained in the step "Projection on the screen". [28](#page-27-0)

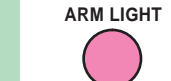

**Press ARM LIGHT.**<br>
The light turns on.

### **Set a document to be projected.**

Place the document (illustrations, etc.) onto or around the projector, and turn the camera head to the direction of the document.

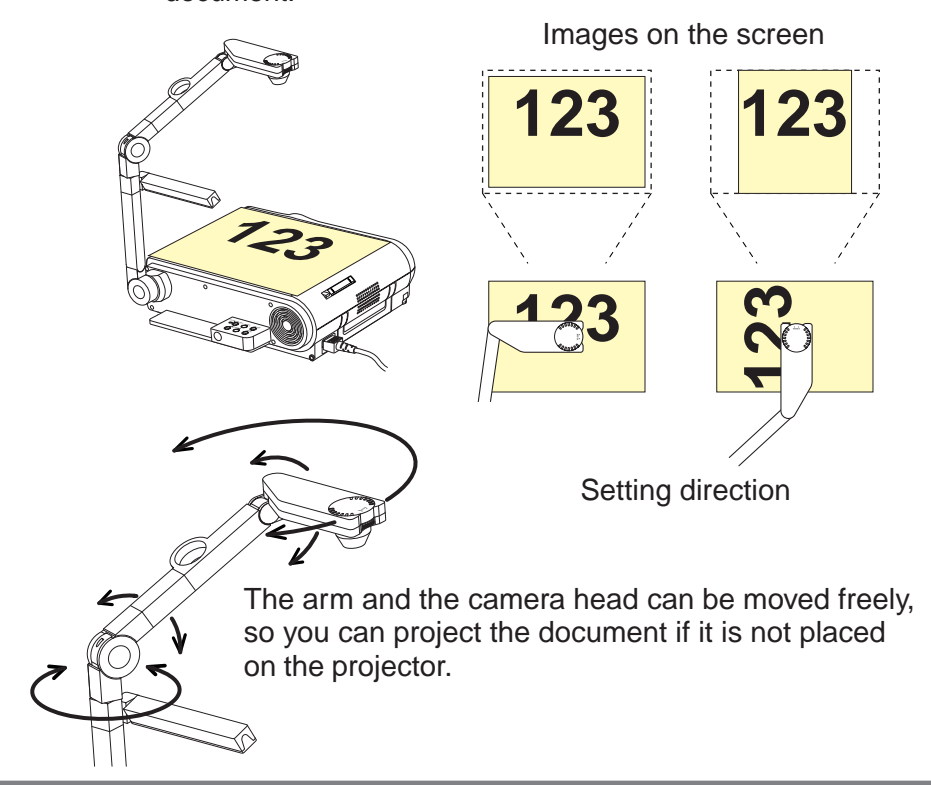

### <span id="page-76-0"></span>**Picture projection with the document imaging camera (continued)**

**3**

O.

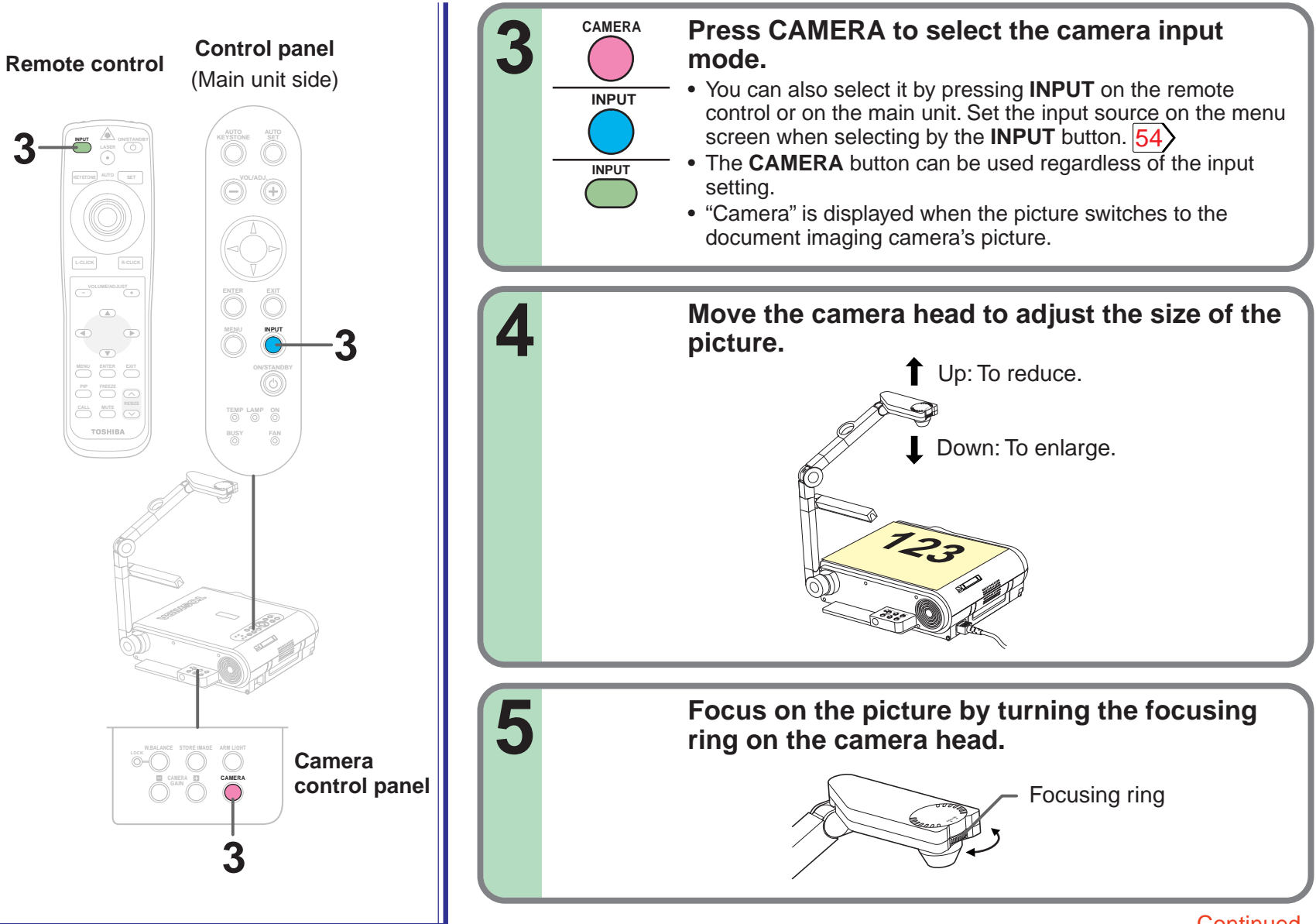

### <span id="page-77-0"></span>**Picture projection with the document imaging camera (continued)**

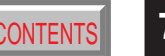

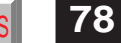

**CAMERA GAIN**

**P Press CAMERA GAIN (+/-) to improve view of a 6 camera subject which is too dark or vivid.** 

#### **Notes**

- You can adjust the "Sharpness" of the camera image on the menu screen. <mark>|[54](#page-53-0)</mark>
- If the image flickers due to a fluorescent light in the room, either turn off the fluorescent light or set the "Shutter" from the menu screen.  $\overline{54}$ Note that the image may still flicker due to the lighting, the document status, the image adjustment, etc., even if the "Shutter" setting is changed.

### **When finished, turn off the light and close it, and put back the arm.**

Follow the steps of "Preparation of the document imaging camera" in reverse.

#### **Notes**

**7**

- Though this projector uses a 1.45 million pixel camera unit, the images proj<u>ecte</u>d on the screen are 1024 x 768 dot images. If the "Screen size" in the menu screen  $54$  is set to "Full", the camera's full image is compressed to 1024 x 768 dots. If "Thru" is selected, the 1024 x 768 dots at the center of the image are projected.
- The light turns off automatically when the arm is leaned.
- When the arm is not raised up, the camera source cannot be projected.
- In the camera input selected, audio signals are not output.

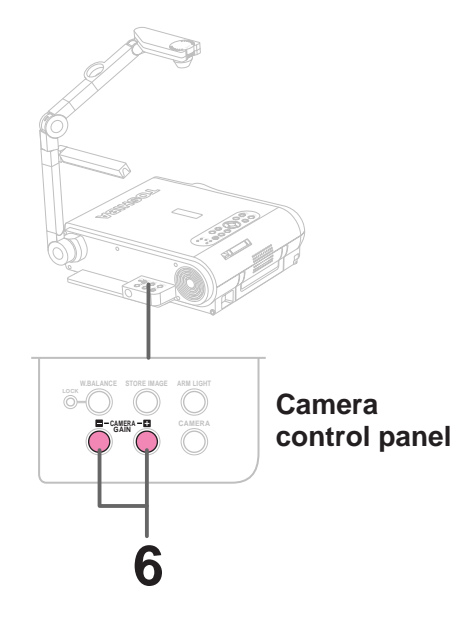

### <span id="page-78-0"></span>**Lock the white balance**

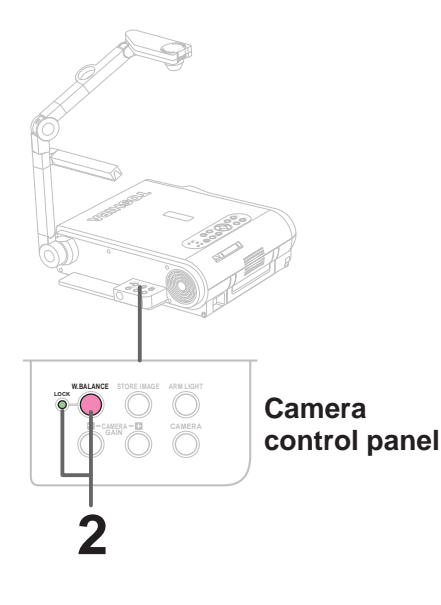

Normally, this camera automatically adjusts the color balance to project the picture. If the adjustment is not sufficient, follow the steps below to lock the white balance.

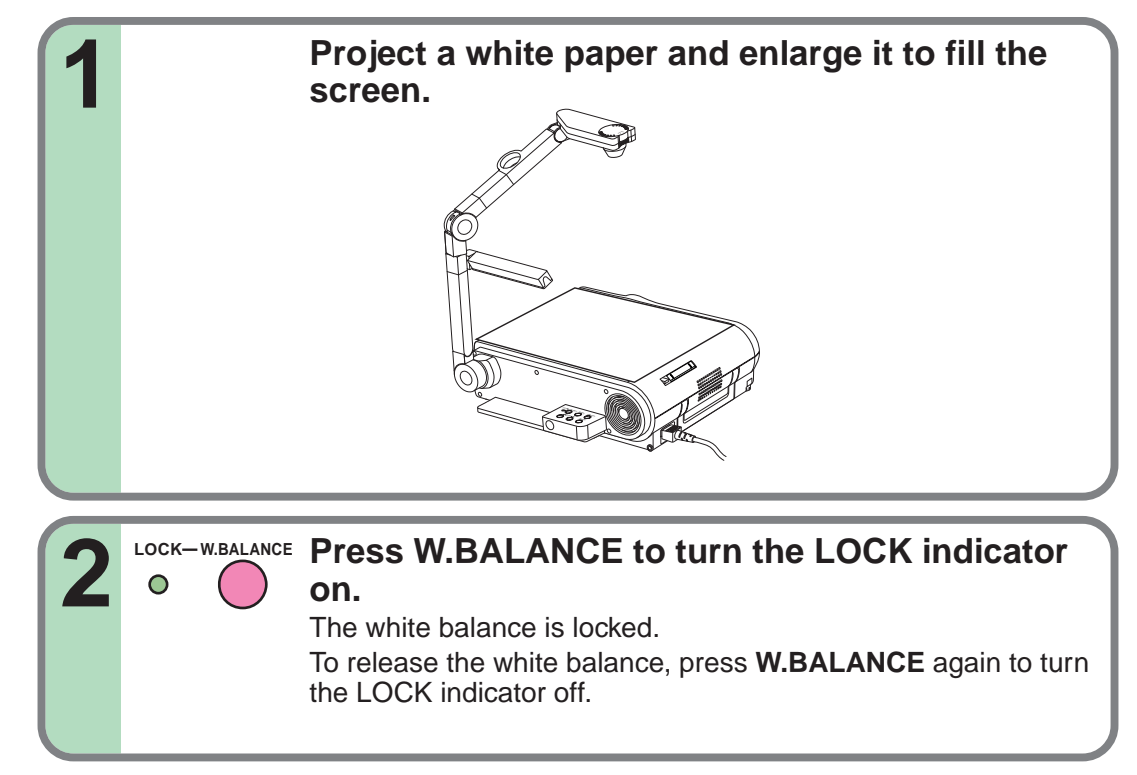

#### **Notes**

- If you raise up the arm while the camera input is selected, the color of the picture may vary for an instant due to the automatic white balance adjustment. This is not a malfunction.
- If you put back the arm and raise it up while the white balance is locked (the LOCK indicator is lit), the projector releases the white balance.

### **Correcting illuminated defects**

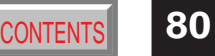

**Document imaging camera**

imaging camera Document

**TEMP LAMP ON BUSY FAN KEYSTONE SET AUTO AUTO ENTER EXIT MENU INPUT KEYSTONE ARM LIGHT 2 COMPUSE STORE IMAGE** ARM LIGHT **W.BALANCE ARM LIGHT Control panel** (Main unit side) Press both sides

**Camera control panel**

For the CCD image sensor used in the camera unit, in rare cases some of the pixels may be disturbed due to the influence of cosmic rays, etc. This disturbance may cause white spots to appear on the picture.

If white spots appear on the document camera image, use the procedure described below to correct it.

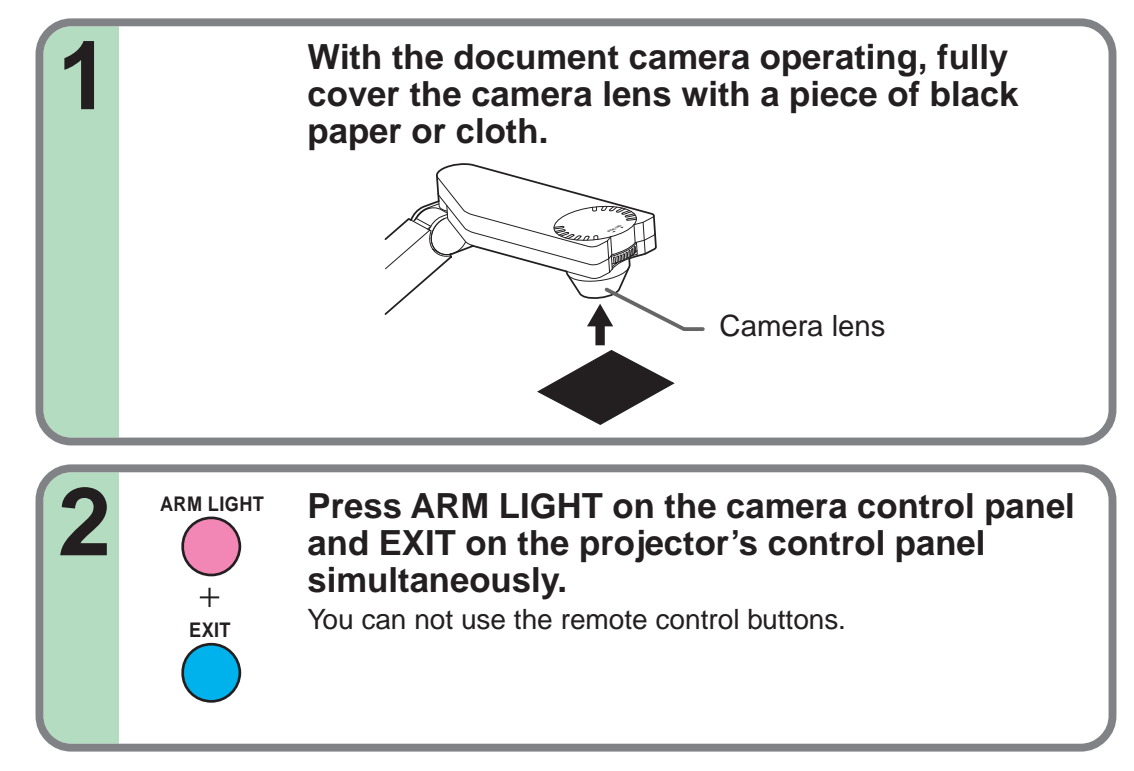

#### **Note**

Do not press **ARM LIGHT** and **EXIT** buttons simultaneously if the camera lens is not covered. Doing so will not only erase the white spot correction data already set but also result in parts that are displayed normally being corrected. Also be careful if the camera input mode is not selected.

# <span id="page-80-0"></span>**Store the camera images into the memory card**

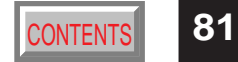

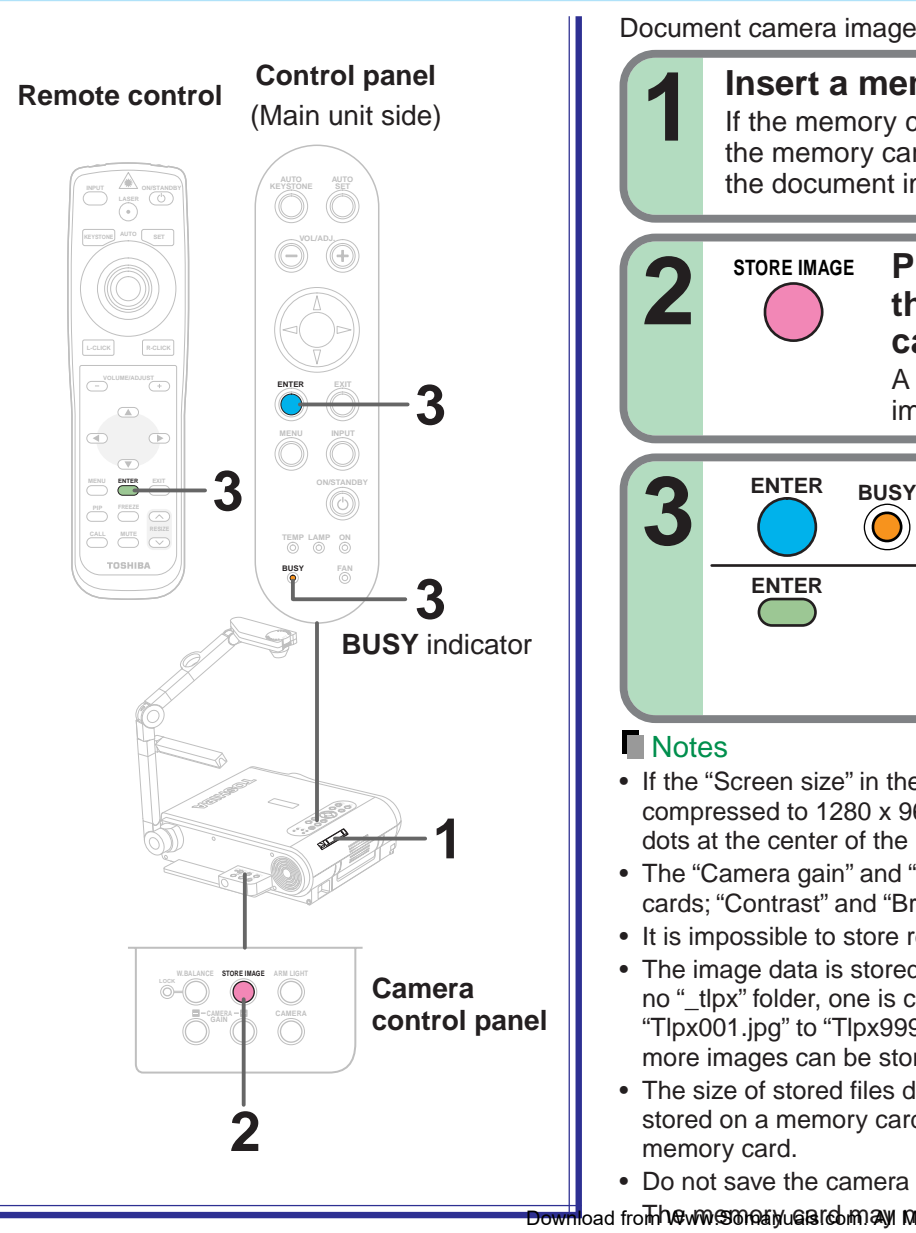

Document camera images can be stored on memory cards.

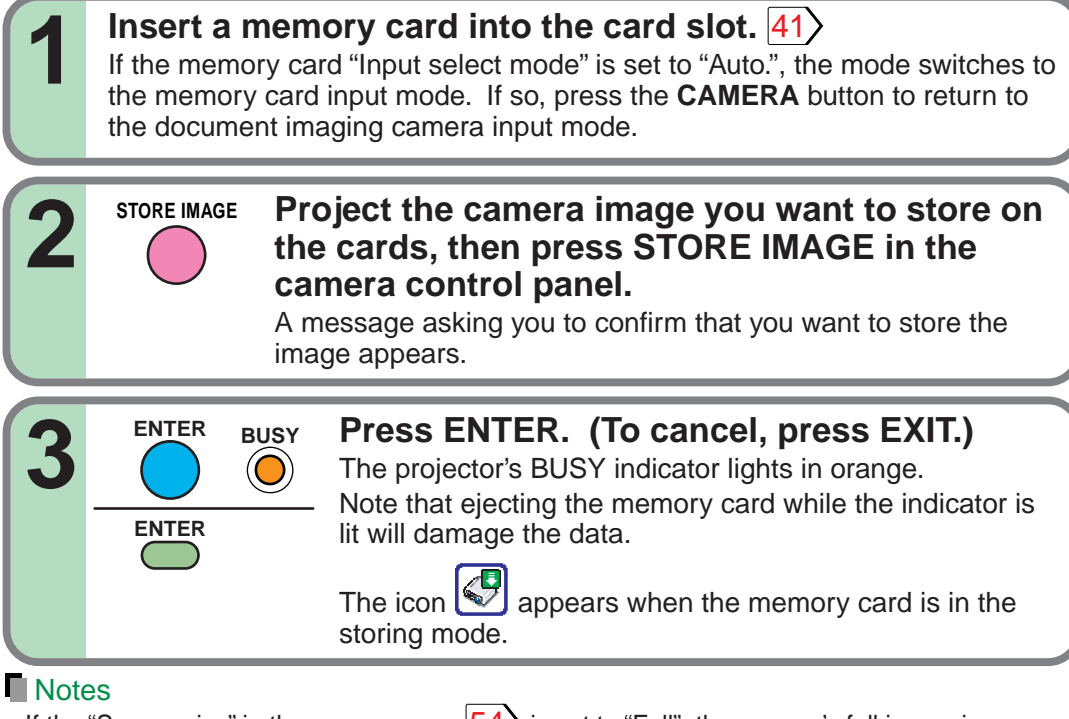

- If the "Screen size" in the menu screen  $|54\rangle$  $|54\rangle$  $|54\rangle$  is set to "Full", the camera's full image is compressed to 1280 x 960 dots before it is stored. If it is set to "Thru", only the 1024 x 768 dots at the center of the image are stored.
- The "Camera gain" and "Sharpness" settings are reflected on the images stored on memory cards; "Contrast" and "Brightness" settings are not.
- It is impossible to store resized or frozen images on memory cards.
- The image data is stored as JPEG format files in the memory card's "\_tlpx" folder. If there is no " tlpx" folder, one is created in the memory card's root directory. Stored files are named "Tlpx001.jpg" to "Tlpx999.jpg". If there is already a file named "Tlpx999.jpg" in the folder, no more images can be stored.
- The size of stored files depends on the content of the image. The number of files that can be stored on a memory card depends on the size of the files and the amount of free space of the memory card.
- Do not save the camera image when the memory card is in the write-protect mode.

<u>Downl</u>oad from NG www.SS Manuals Isom A wild Manuals Search And Download.

### <span id="page-81-0"></span>**Trouble indications**

If there is some problem inside the projector, the indicators light up or blink.

> **Control panel** (Main unit side)

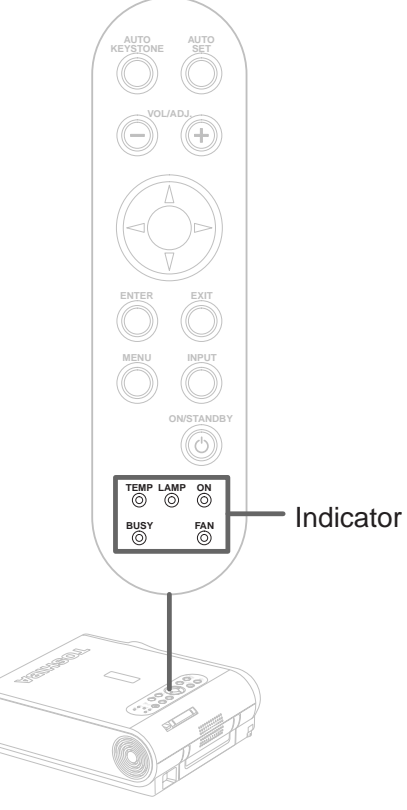

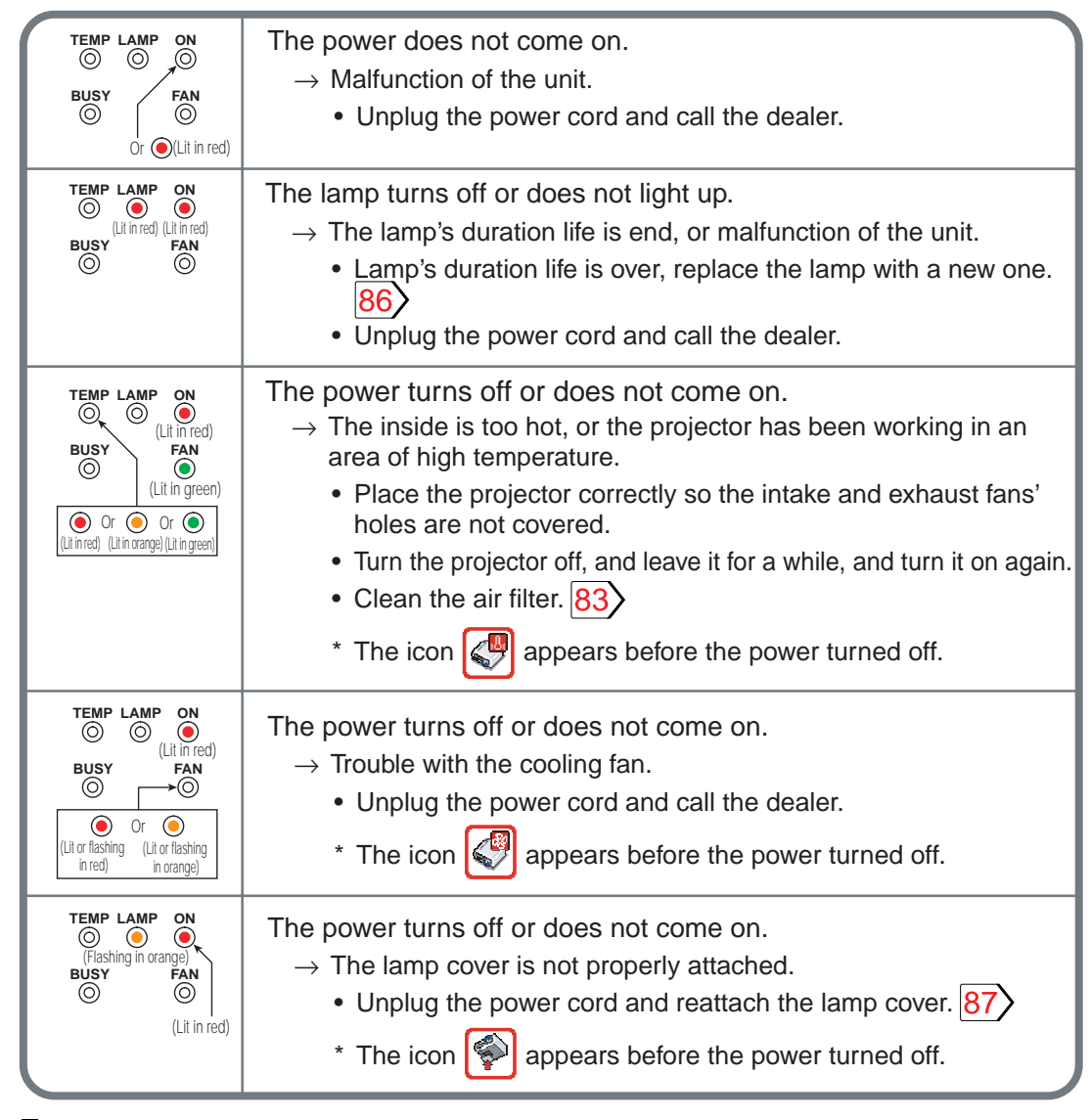

### **Note**

**Downl**oad **If abnormality occurs** while operating unplug the power cord.

## <span id="page-82-0"></span>**Air filter cleaning Contents of the [CONTENTS](#page-9-0) Air filter cleaning**

#### **CAUTION**

If you use the projector mounted on the ceiling, ask the dealer to carry out the maintenance such as cleaning.

The filter inside the air filter cover is the part to shut out dusts or dregs.

Do not use the projector with the filter taken off.

We recommend you to clean the air filter frequently. (The cleaning period is once per about 50 hours).

### **1 Unplug the power cord.**

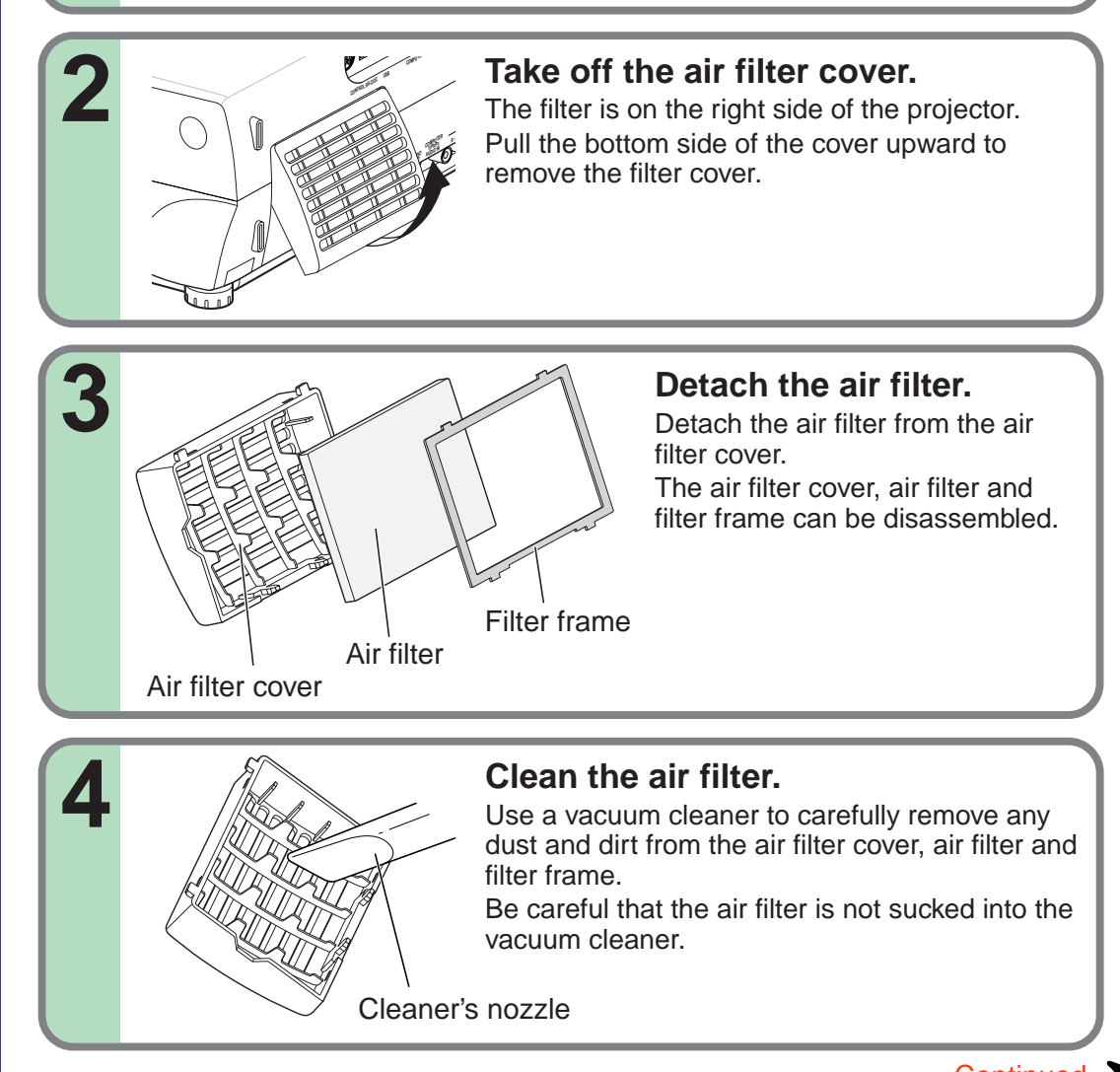

### **Air filter cleaning (continued)** Air filter cleaning  $\frac{1}{\text{CONTENTS}}$  $\frac{1}{\text{CONTENTS}}$  $\frac{1}{\text{CONTENTS}}$

**84**

#### **Notes**

- When the air filter is dusty, the ventilation is impaired. This causes the temperature inside the projector to rise, and may damage the unit.
- Attach the air filter cover firmly after the cleaning. If it is not set correctly, the dusts will enter and they will be projected and overlapped on the picture.
- If you wash the air filter with water, be sure to let it dry fully before reinstalling it. Using it damp will result in malfunction.
- If the air filter is damaged, contact your store of purchase and replace it with a new one. Using a damaged air filter will cause dust or dirt to get inside the projector and onto the images.

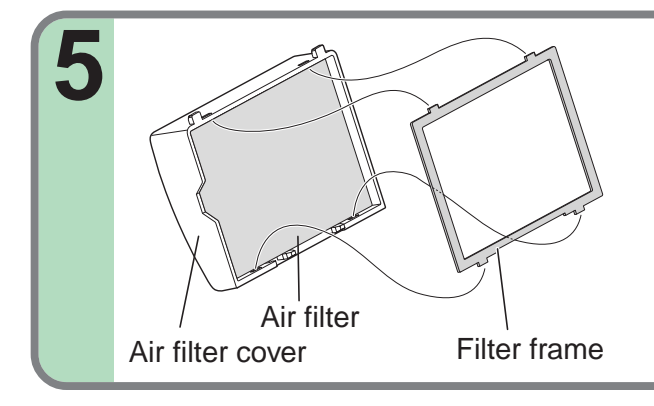

### **Assemble the air filter.**

Place the air filter in the air filter cover, then insert the four tabs on the filter frame into the holes in the air filter cover.

### **Mount the air filter cover.** Insert the top of the air filter cover into the projector first, then press on the bottom side to install it. **6 USB COMPUTER CONTROL RS-232C AUDIO IN OUT Y/PB/P<sup>R</sup> COMPUTE<sup>R</sup> AUDIO**

### <span id="page-84-0"></span>**Lens and main unit cleaning**

### [CONTENTS](#page-9-0)

**85**

#### **CAUTION**

If you use the projector mounted on the ceiling, ask the dealer to carry out the maintenance such as cleaning.

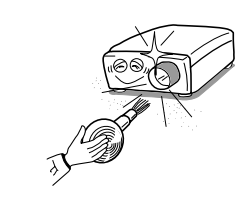

#### **Cleaning the lens**

Use a blower or a lens cleaner to clean the lens. Never rub or tap the lens with a hard object as the lens surface is fragile.

### **Cleaning the main unit**

- •Pull out the power cord before cleaning.
- • Use a soft cloth to wipe off stains from the surface.
- • To remove difficult stains, use a soft cloth slightly moistened with a weak solution of synthetic detergent and water, and finish with a soft, dry cloth.

### **Replacing the intake, exhaust fans and air filter**

To maintain the efficiency of the projector, replace the intake and exhaust fans about every two to three years. Ask the dealer for the replacement.

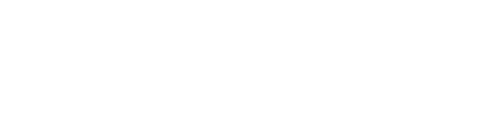

### <span id="page-85-0"></span>**Lamp replacement** Content Content Contents and Contents of Contents and Contents and Contents of Contents and Contents

The lamp will eventually begin to project dark or dull pictures and finally will not light up. (Lamp's life length depends on the use condition.) In such a case, replace the lamp with new one.

### **CAUTION**

- If you use the projector mounted on the ceiling, ask the dealer to carry out the maintenance such as cleaning or replacement of the lamp.
- When replacing, always use lamp "**TLPLX10**" (sold separately). For detail, refer to the lamp instruction.
- If you have been using the projector, the lamp will be very hot, and may cause burn injuries. Wait for the lamp to cool (for longer than 1 hour) before replacing it.
- If the lamp should break, please handle with care to avoid injury due to broken pieces and contact your dealer for repair service.

**Unplug the power cord. 1**

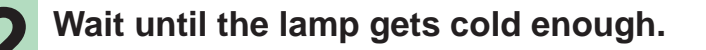

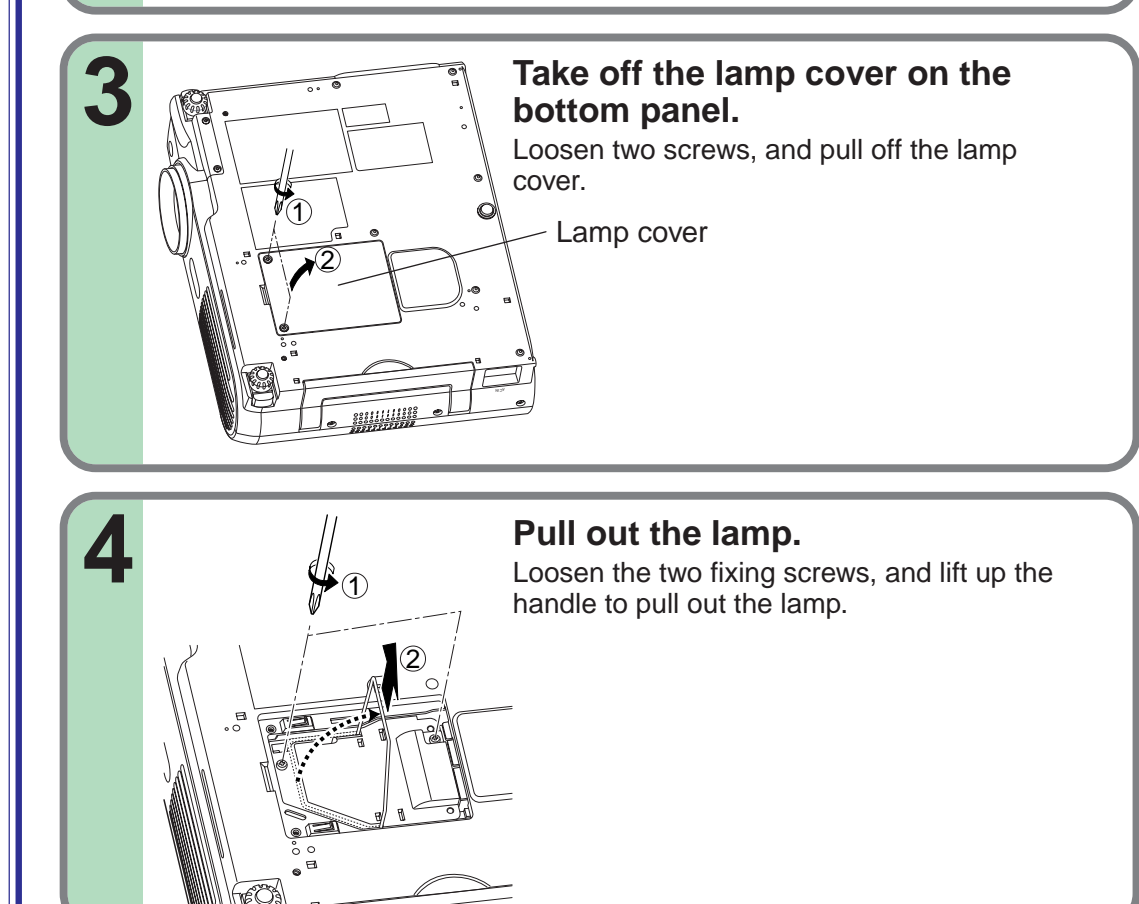

**Continued** 

**86**

### <span id="page-86-0"></span>**Lamp replacement (continued)**

#### **Notes**

- When the **CALL** button is pressed, the "Lamp time" (the approximate amount of time the lamp has been used) is displayed.  $38$
- The lamp should be replaced if the total working time exceeds about 1,000 hours.

When the "Lamp time" is displayed 1000 hours, the icon  $\left|\left\langle \right|\right|$  and a message appear. They will disappear when you do some operation.

- Attach the lamp cover firmly after replacing the lamp. If it is not set correctly, the power will not turn on.
- Use a new lamp when replacing it.
- The lamp is made of glass and is very fragile. Do not touch the lamp with your bare hands and do not jolt or damage it. Do not use an exhausted lamp.
- Dispose the exhausted lamp as toxic wastes.

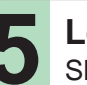

**Load a new lamp.**<br>Slide until it hits the bottom and tighten the two fixed screws.

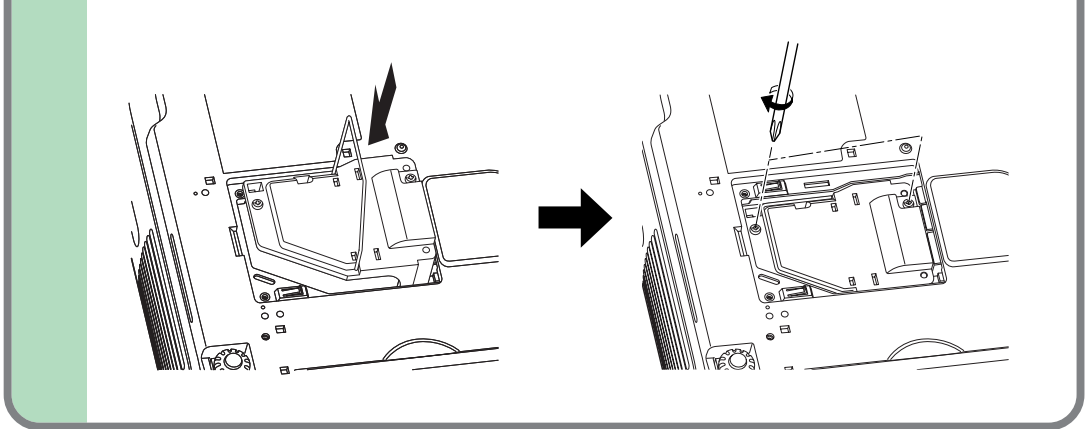

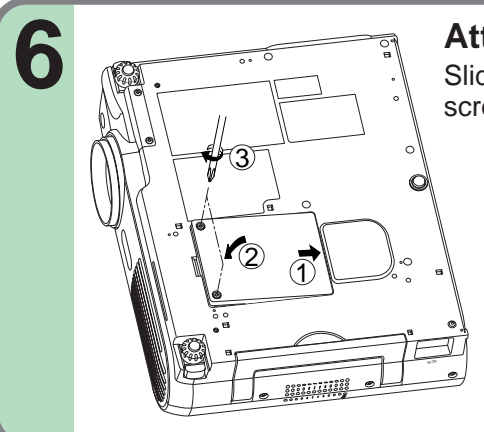

### **Attach the lamp cover.**<br>Slide the cover in place and tighten two

screws.

**87**

**[CONTENTS](#page-9-0)** 

**Reset the lamp timer.**<br>**Refer to the lamp instructions for resetting.** 

### **Before calling service personal [CONTENTS](#page-9-0)** CONTENTS

Check the following points before asking for support service. Refer also to "Trouble indications". [82](#page-81-0)>

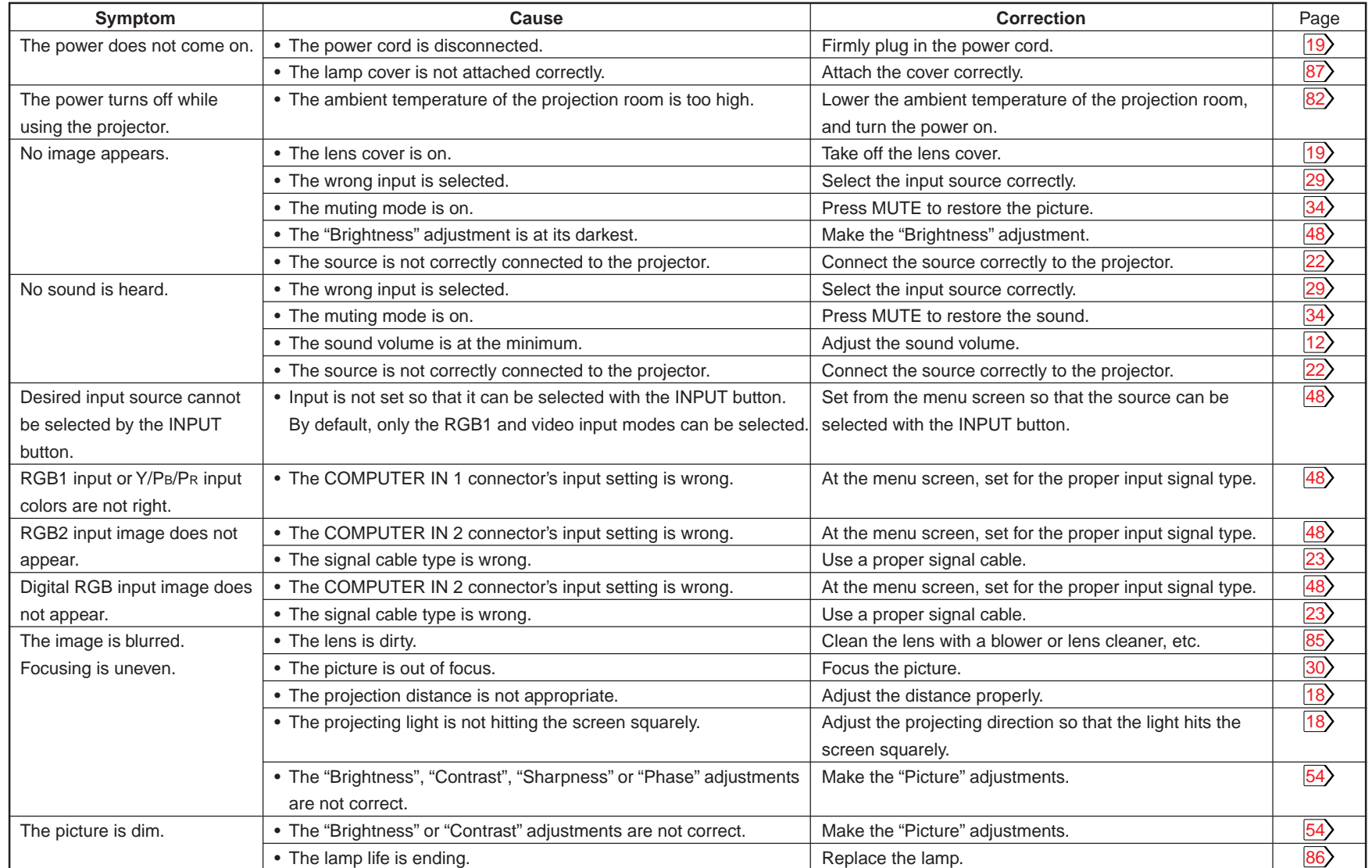

**Others**

**88**

### **Before calling service personal (continued)**

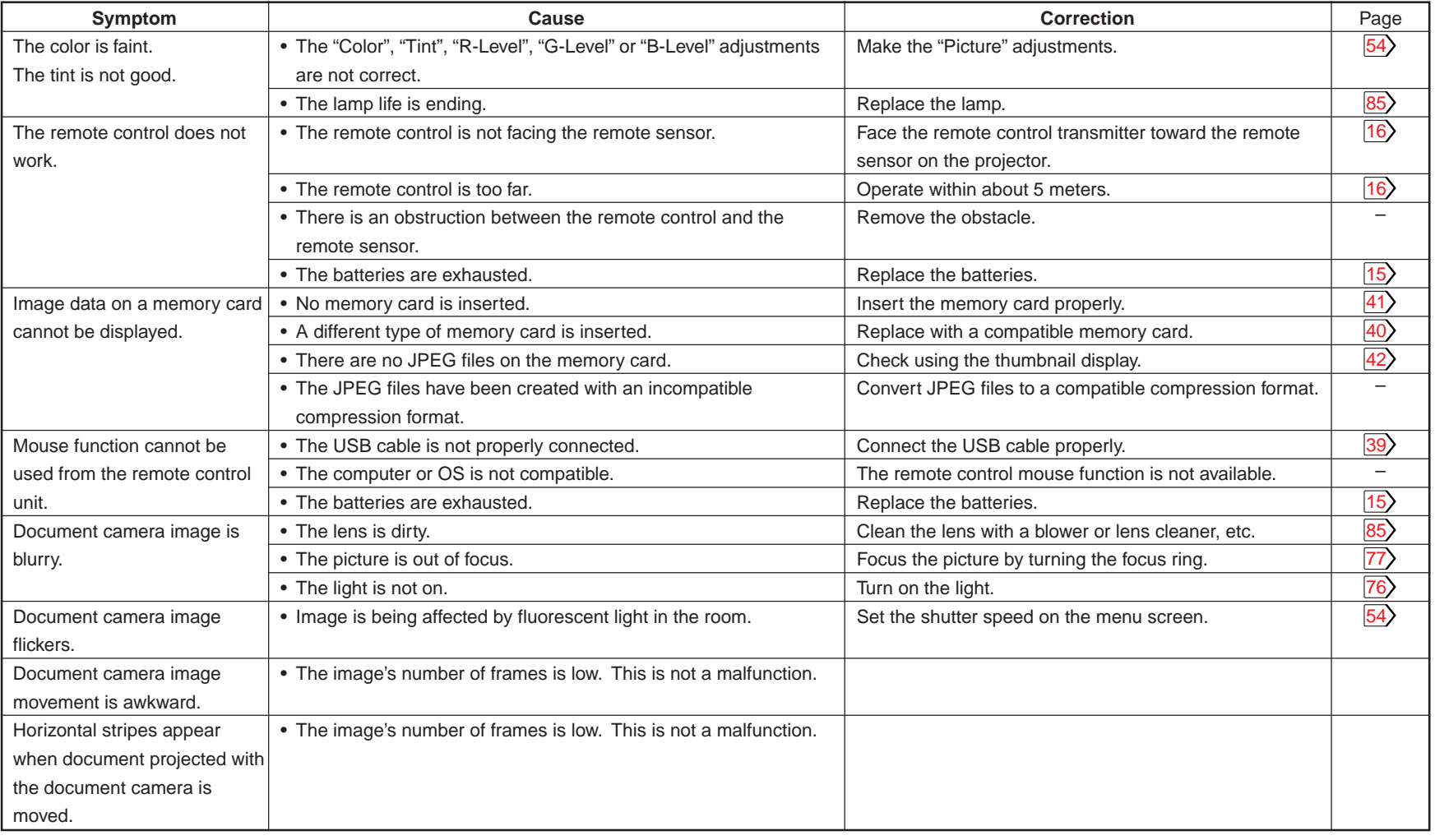

**89**

# **Pin assignment of COMPUTER IN, MONITOR OUT connector**

**90** [CONTENTS](#page-9-0)

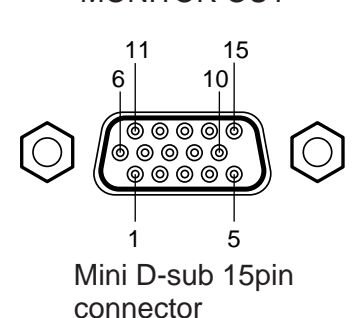

COMPUTER IN 1

Input signal

Analog R, G, B signal: 0.7V(p-p) 75Ω

Horizontal sync signal:

TTL level (positive/negative polarity)

Vertical sync signal:

TTL level (positive/negative polarity)

Y signal: 1.0V(p-p) 75Ω

PB, PR signal: 0.7V(p-p) 75Ω

COMPUTER IN 1<br>MONITOR OUT contract in the computer of the computer in 2

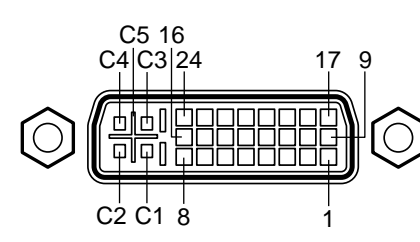

DVI ANALOG & DIGITAL connector

Analog input signal

Analog R, G, B signal:  $0.7V(p-p)$  75 $\Omega$ Horizontal sync signal:

TTL level (positive/negative polarity) Vertical sync signal:

TTL level (positive/negative polarity)

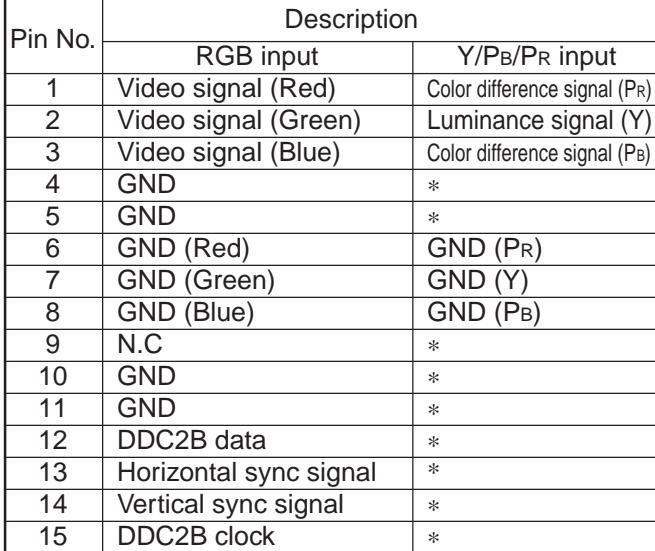

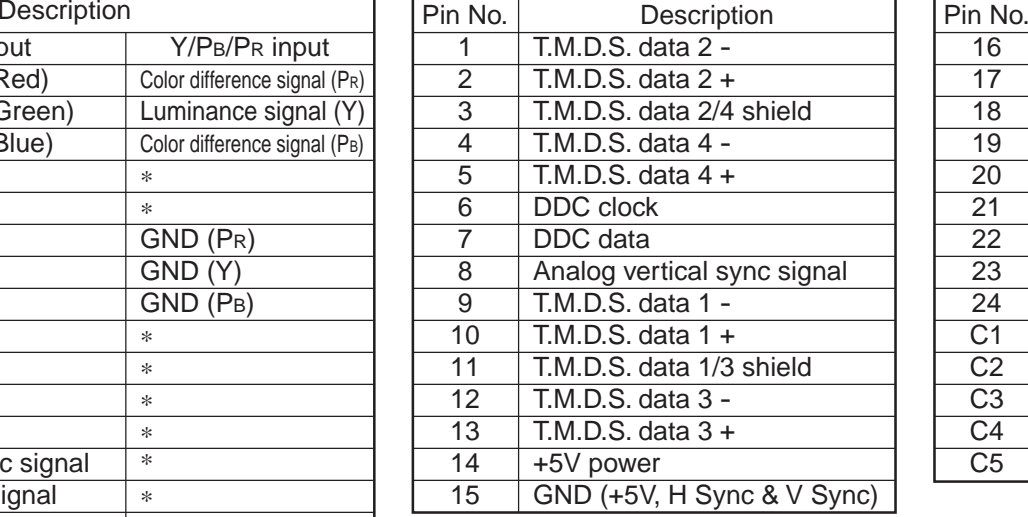

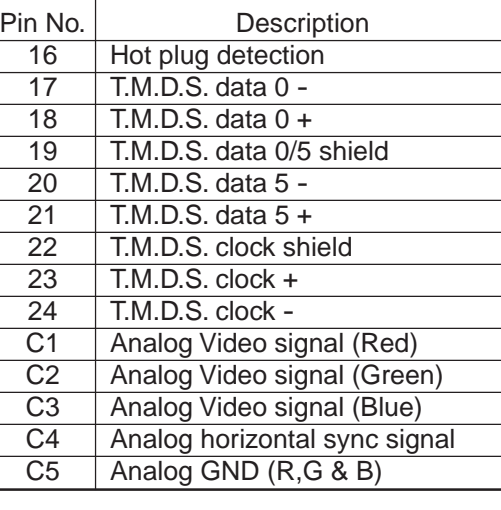

\* : Do not connect anything.

### **Applicable signal**

### **Applicable RGB signal**

The unit is applicable to the following signals. However, some computers may have different timings than those in the chart. Make the necessary adjustments if the picture has flickers or is blurred.

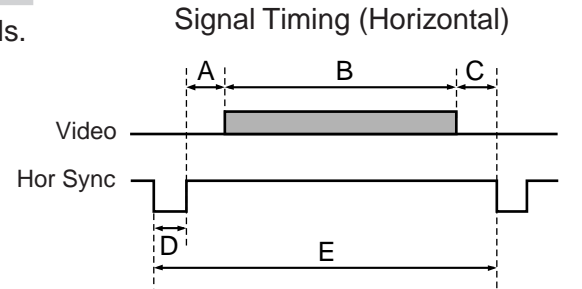

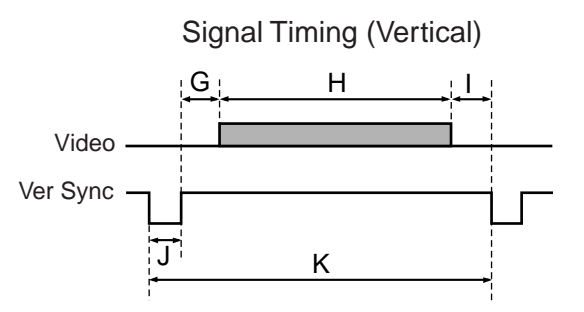

#### Timing chart

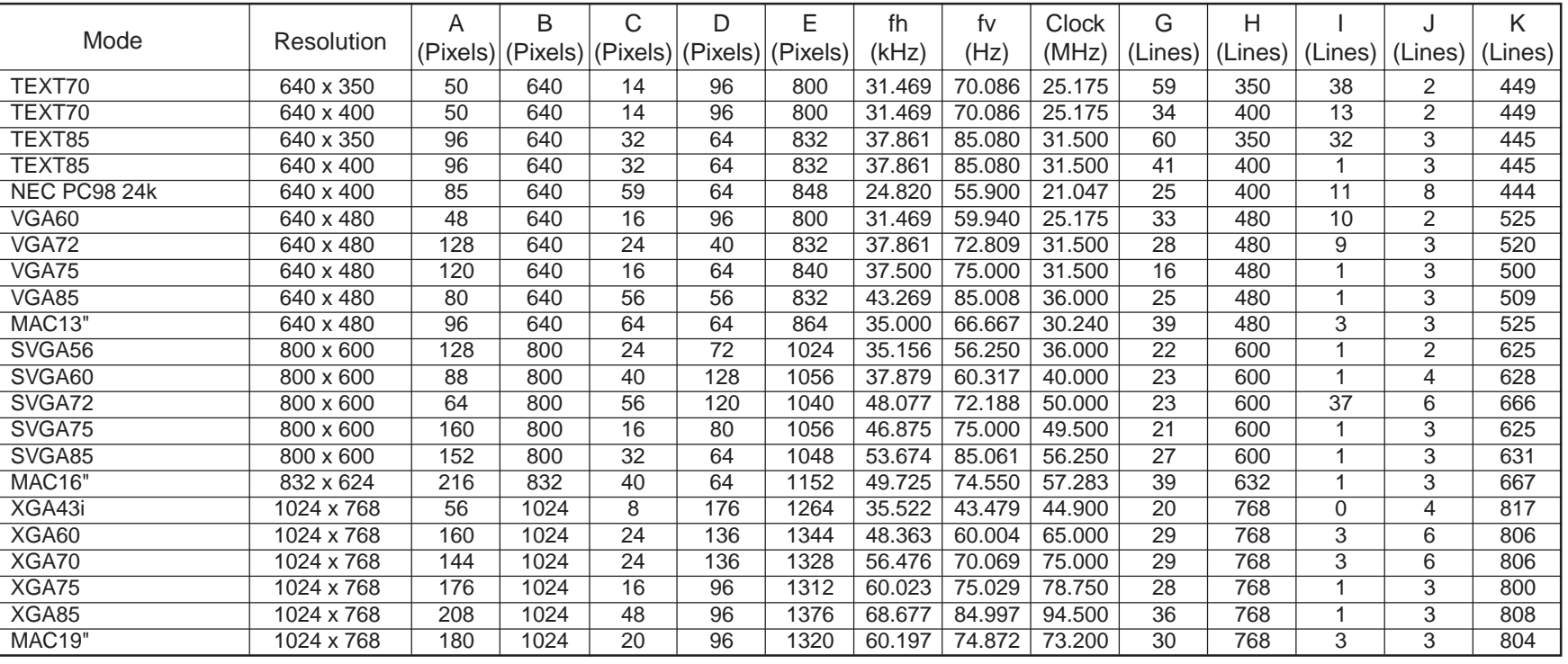

### **Applicable signal (continued)**

#### Timing chart (Continued)

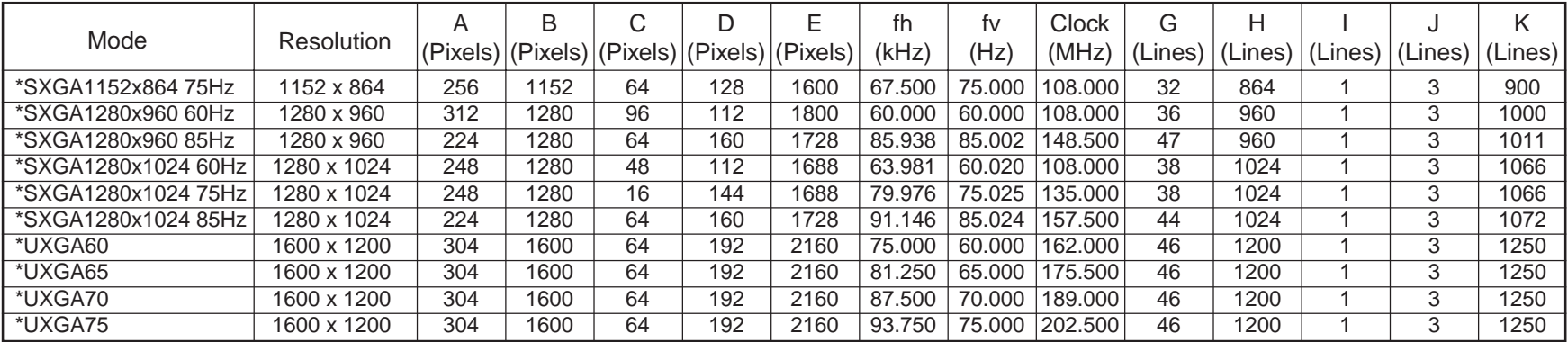

#### **Notes**

• Signal sources marked "\*" are displayed in compressed format, so some of their data may be missing or their picture quality may be degraded.

- With analog RGB input, if the signal source's dot clock frequency exceeds 140 MHz, not all of the pixel signals can be sampled.
- For digital RGB inputs, the projector is not compatible with signal sources whose dot clock frequency exceeds 112 MHz.

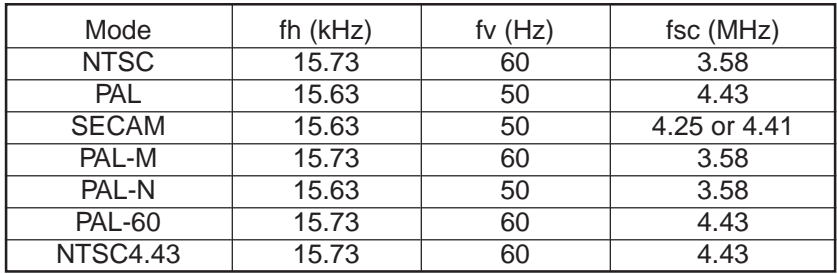

#### **The compatible video signal** *The compatible component signal* **(Y/PB/PR)**

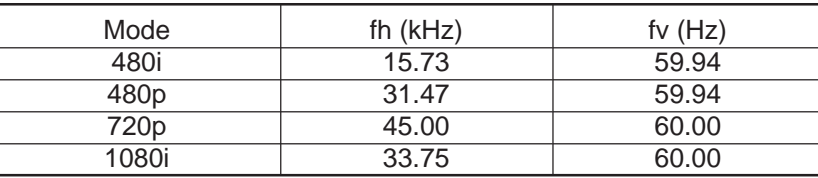

# **Controlling the projector by using RS-232C**

**93**

You can also control the projector by entering the command from a computer via RS-232C.

### **Signal assignment of RS-232C Interface format**

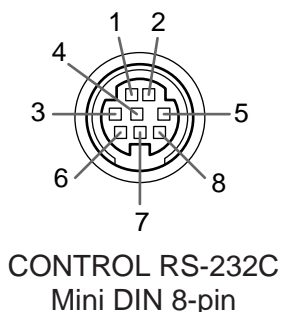

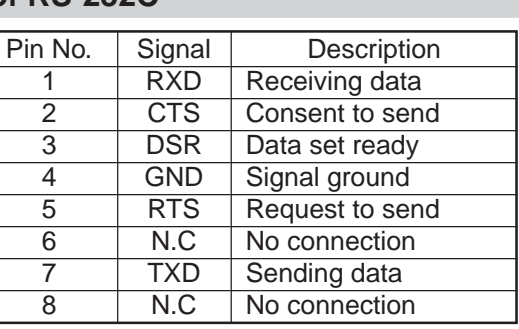

1

4

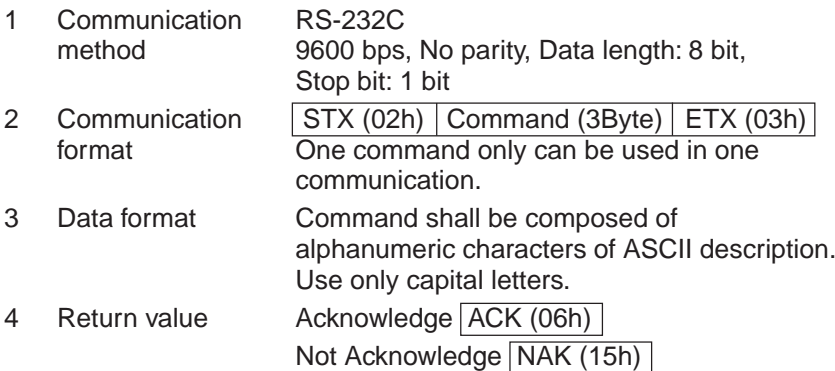

#### **Command list**

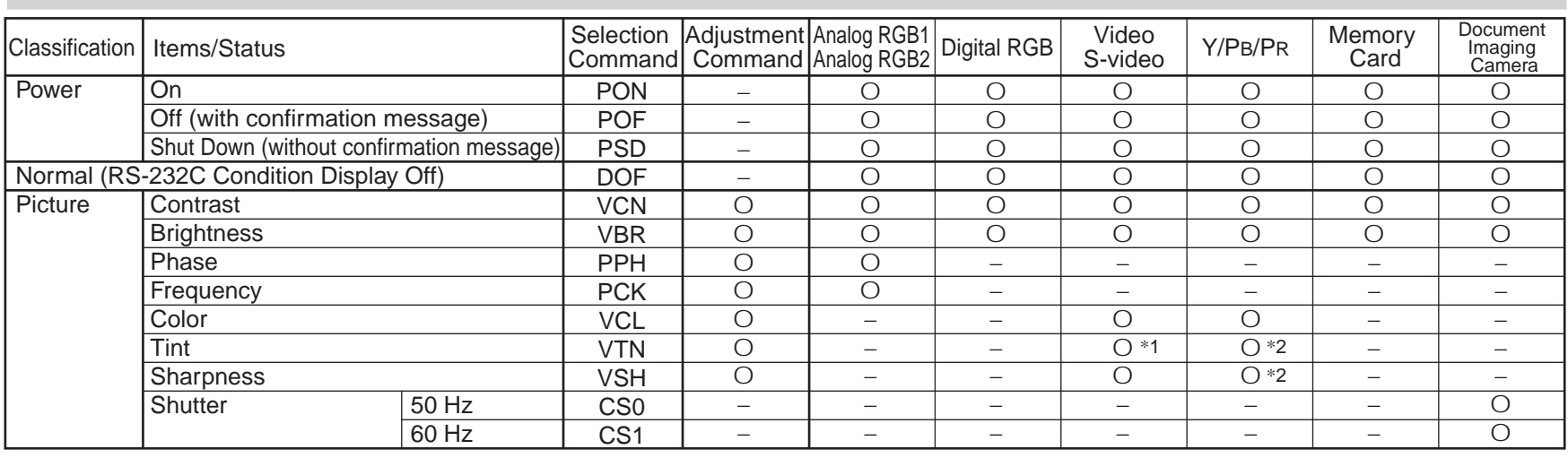

#### **Notes**

- When commands are transmitted serially, keep more than 100 ms intervals between the commands.
- Adjustment commands include "ARG" (increase adjustment value) and "ALF" (decrease adjustment value). For usable items (marked "O"), send after the selection command.
- The "O" marks in the input source columns indicate that that command can be used. \*1 Not possible for PAL/SECAM. \*2 Not possible for 480i mode.

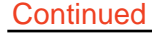

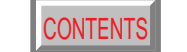

**94**

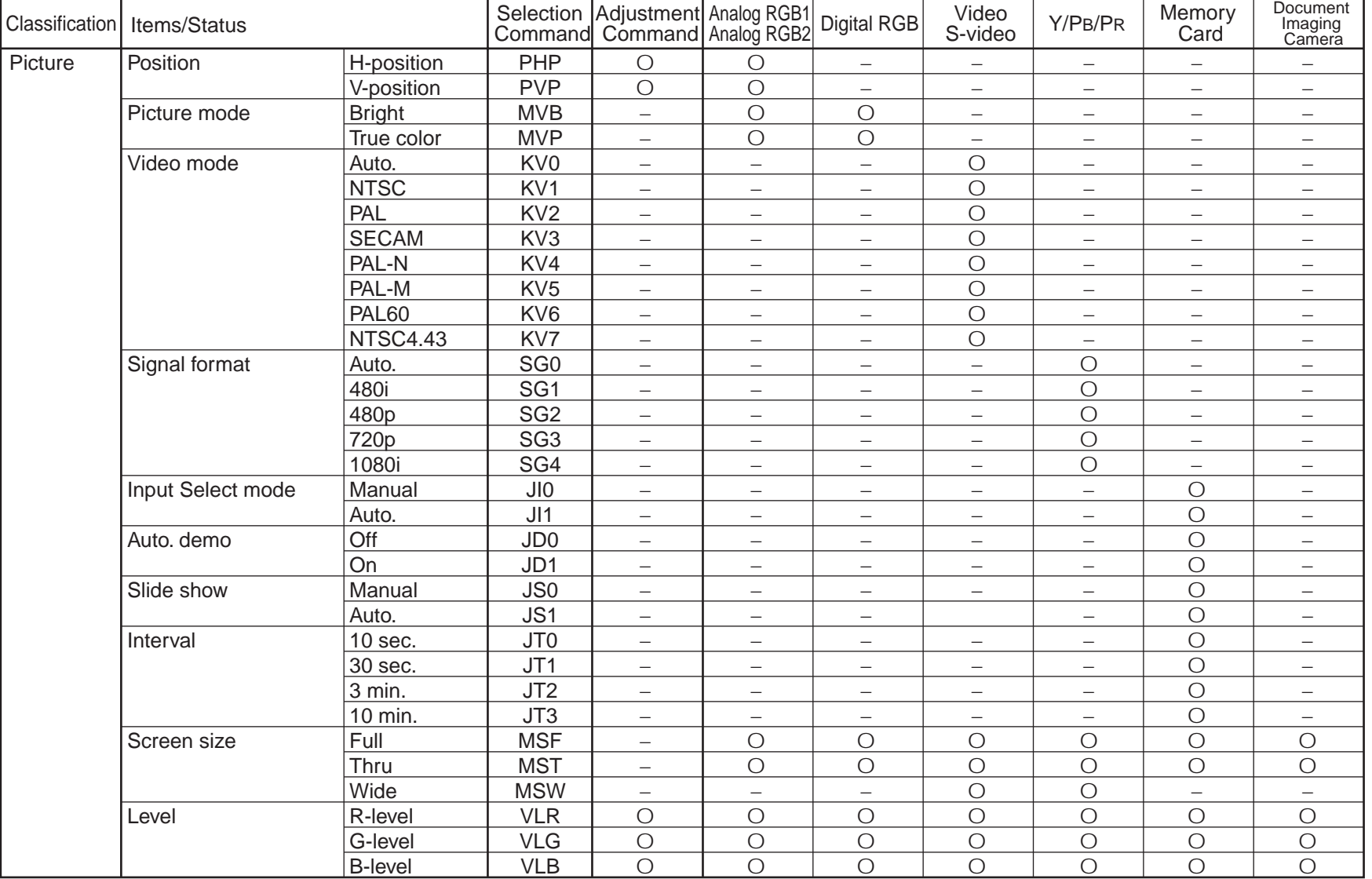

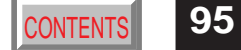

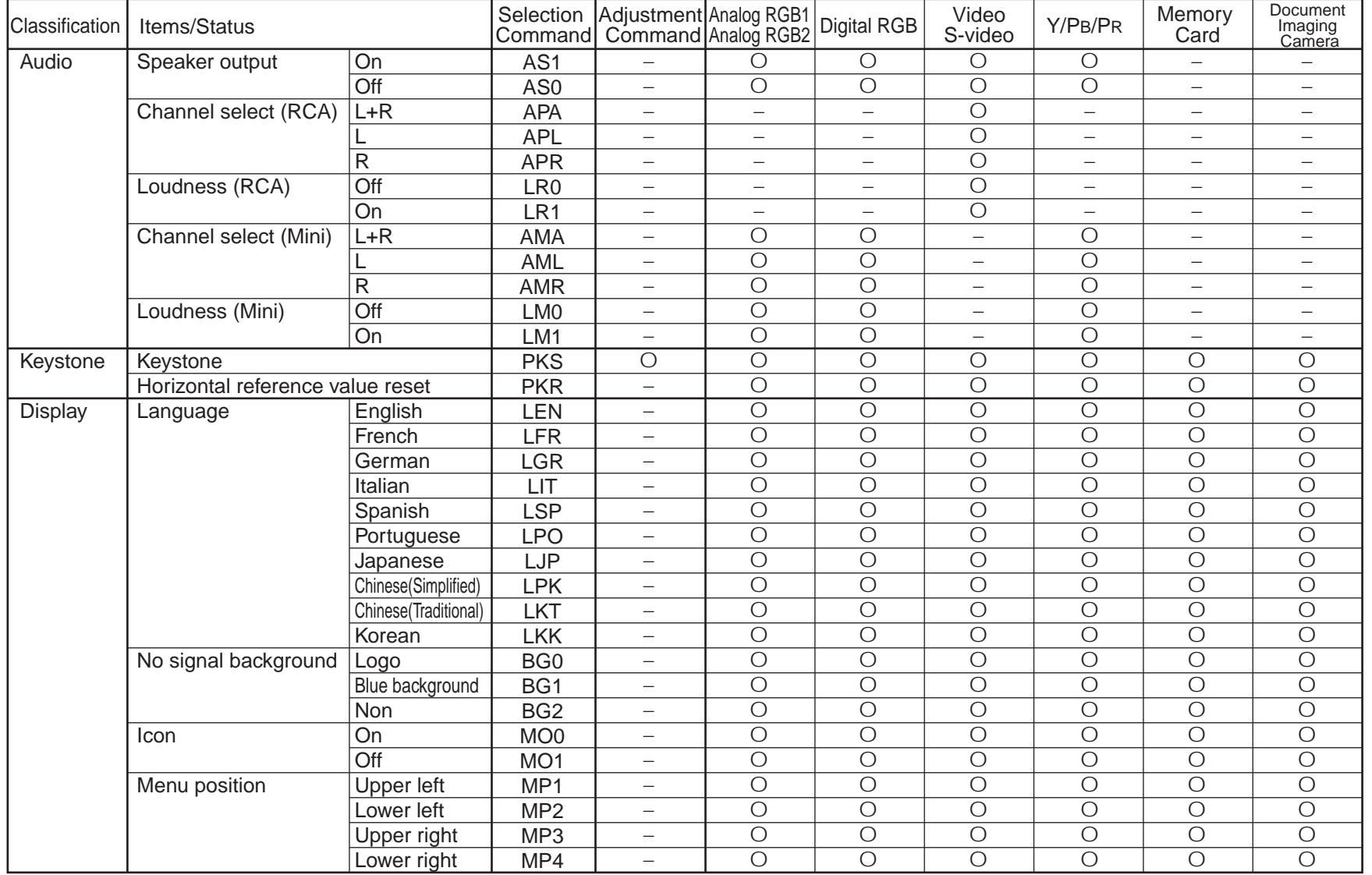

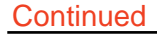

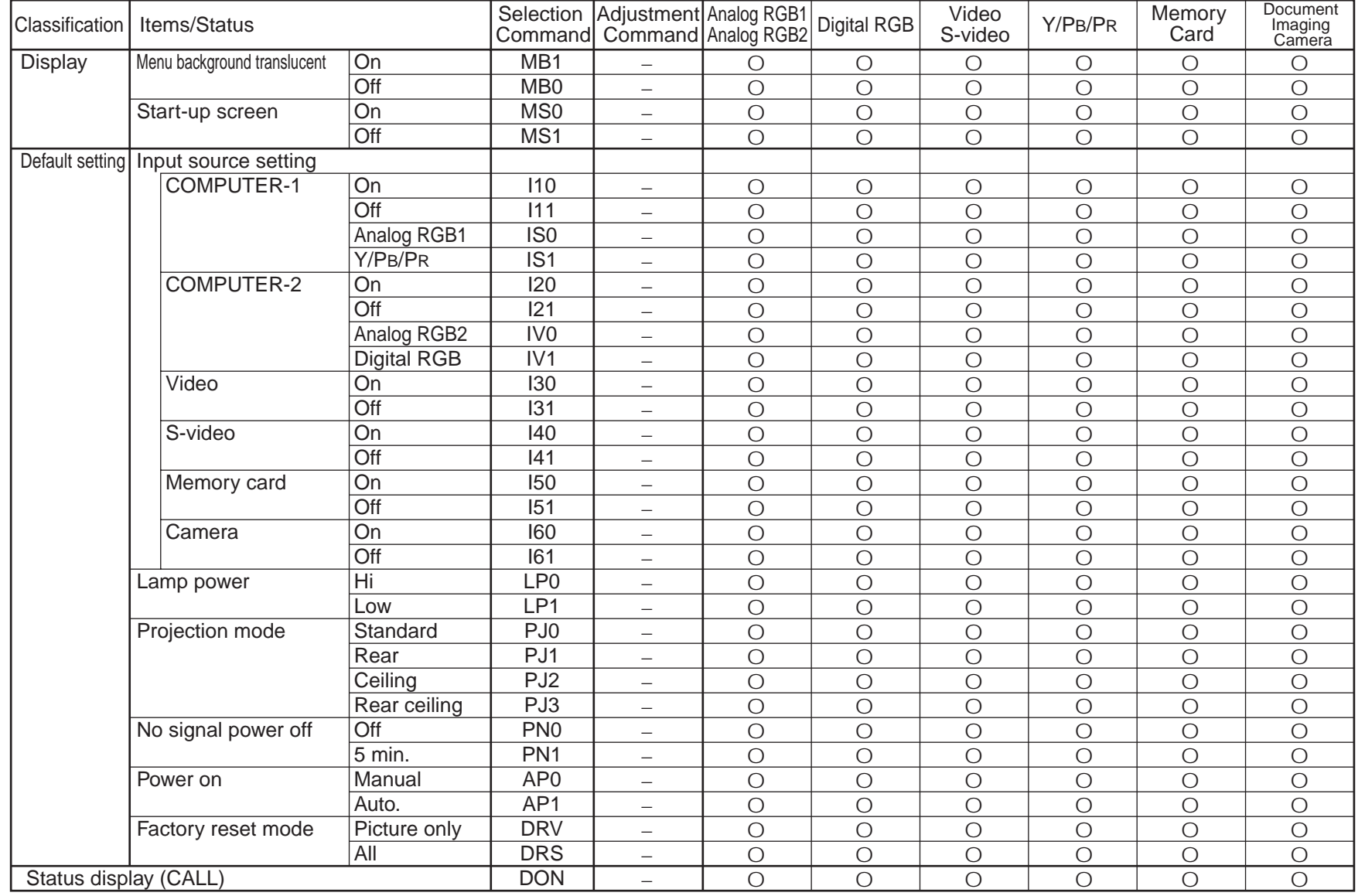

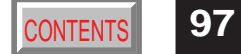

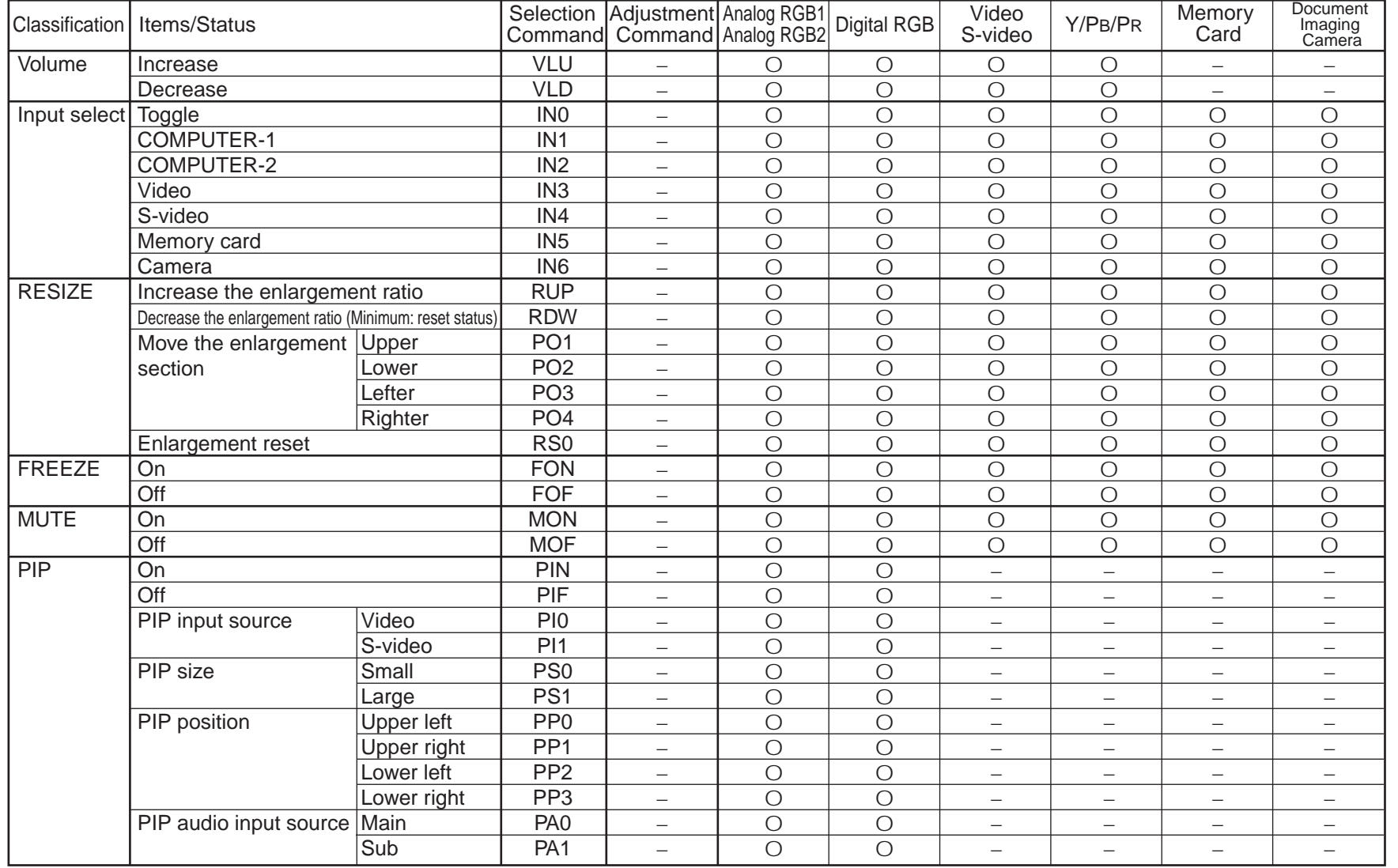

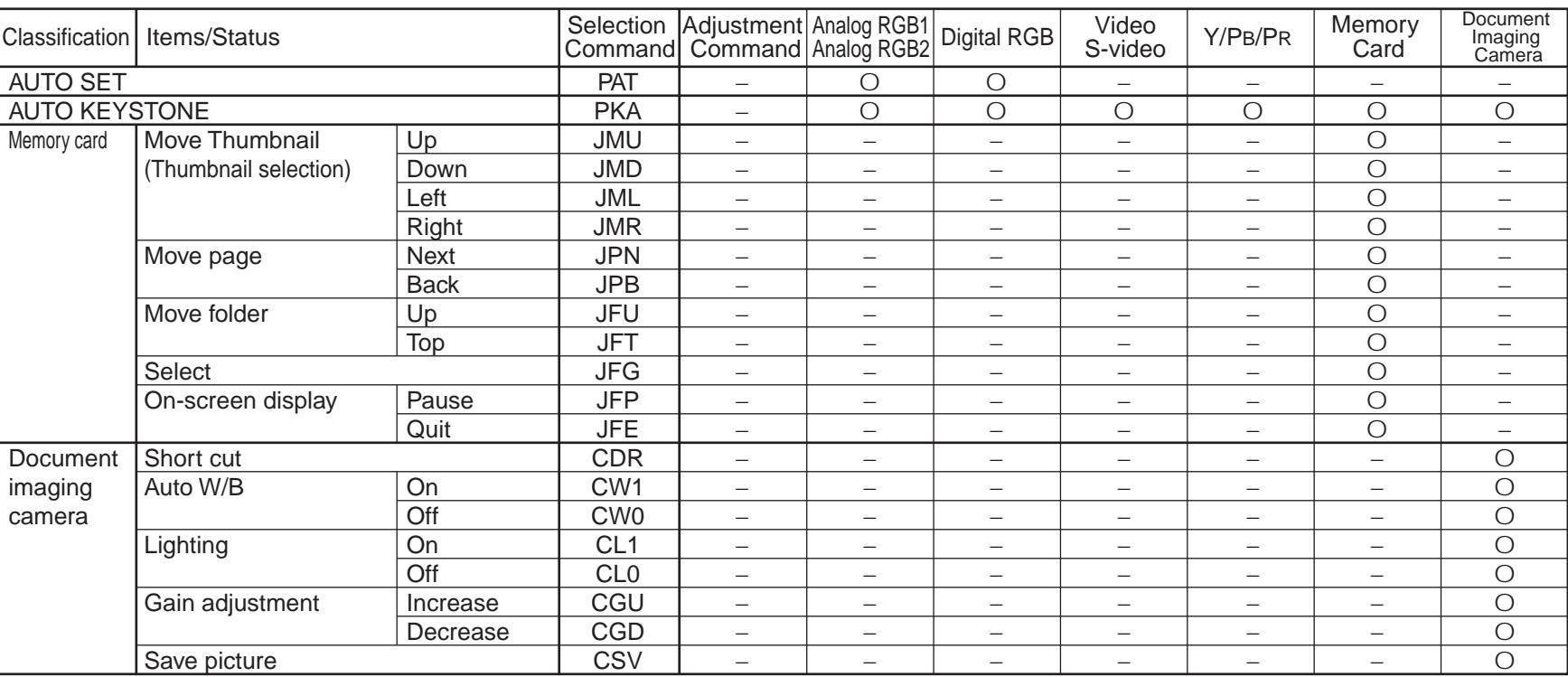

### **Specifications** [CONTENTS](#page-9-0)

**99**

#### **Main unit**

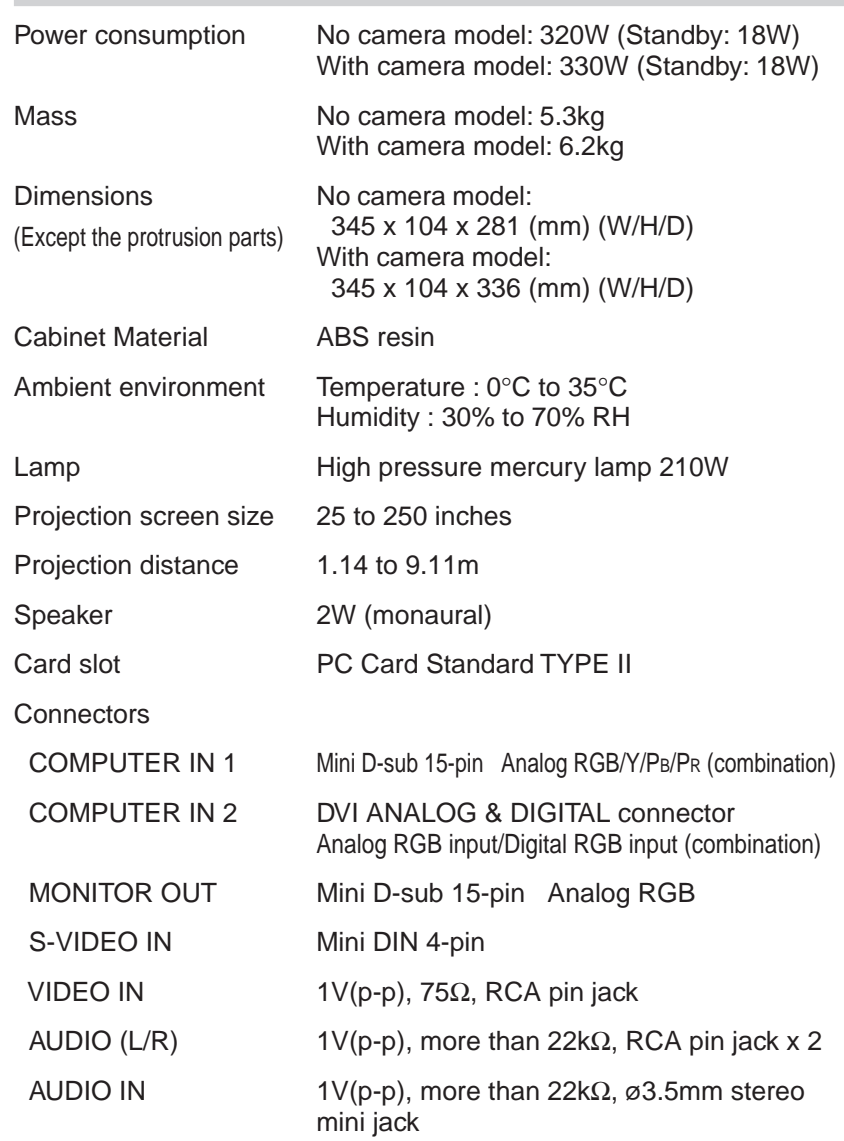

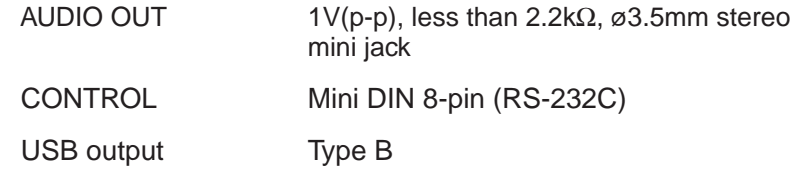

#### **Liquid crystal display**

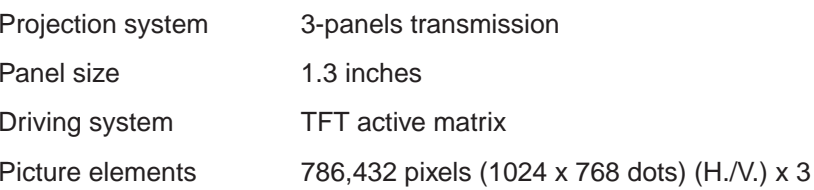

### **Projection lens** Lens  $Z$ ooming lens  $F = 2.2$  to  $2.5$   $f = 47$  to  $61$ mm Focusing Manual operation Zooming Manual operation **Document imaging camera (With camera model)** Lens  $F = 3.1, f = 6.4$ mm Focus Manual operation Zoom None (adjusted by distance to subject) Iris Auto./Manual Image element 1/2 inch CCD Effective pixels for pickup section 1,447,680 pixels (1392 x 1040 dots) (H./V.) Lighting LED light (Class 2)

Download from Www.Somanuals.com. All Manuals Search And Download.

## **Specifications (continued)**

#### **Accessories**

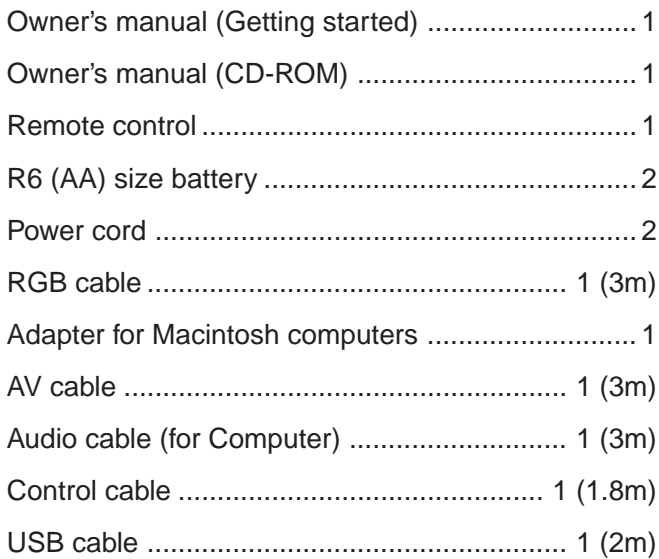

• The design and specifications are subject to change without notice

#### **Sold separately**

Replacement lamp TLPLX10

**Trademarks** NEC, PC-98 series are trademarks of NEC Corporation. VGA, SVGA, XGA, SXGA, UXGA are trademarks or registered trademarks of International Business Machines Corporation. Macintosh is a registered trademark of Apple Computer, Inc. Windows is a registered trademark of Microsoft Corporation in the U.S. and other countries.

Display Data Channel is a trademark of Video Electronics Standard Association.

SmartMedia<sup>™</sup> is a trademark of Toshiba Corporation.

Other companies or product names are trademarks or registered trademarks of the respective companies.

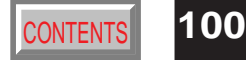

Free Manuals Download Website [http://myh66.com](http://myh66.com/) [http://usermanuals.us](http://usermanuals.us/) [http://www.somanuals.com](http://www.somanuals.com/) [http://www.4manuals.cc](http://www.4manuals.cc/) [http://www.manual-lib.com](http://www.manual-lib.com/) [http://www.404manual.com](http://www.404manual.com/) [http://www.luxmanual.com](http://www.luxmanual.com/) [http://aubethermostatmanual.com](http://aubethermostatmanual.com/) Golf course search by state [http://golfingnear.com](http://www.golfingnear.com/)

Email search by domain

[http://emailbydomain.com](http://emailbydomain.com/) Auto manuals search

[http://auto.somanuals.com](http://auto.somanuals.com/) TV manuals search

[http://tv.somanuals.com](http://tv.somanuals.com/)